# **Part 10** Stable Diffusion 插件

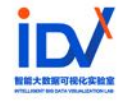

# **Contents**

### **1. Stable Diffusion 插件安装**

**2. ControlNet 原理及应⽤**

**1.1 Stable Diffusion 插件安装⽅式**

**1.2 扩展插件推荐**

了解 Stable Diffusion 里的扩展功能架构,学会通过列表<br>一键安装、仓库链接安装以及拷贝文件安装扩展的方式。

### **A. 内置列表安装**

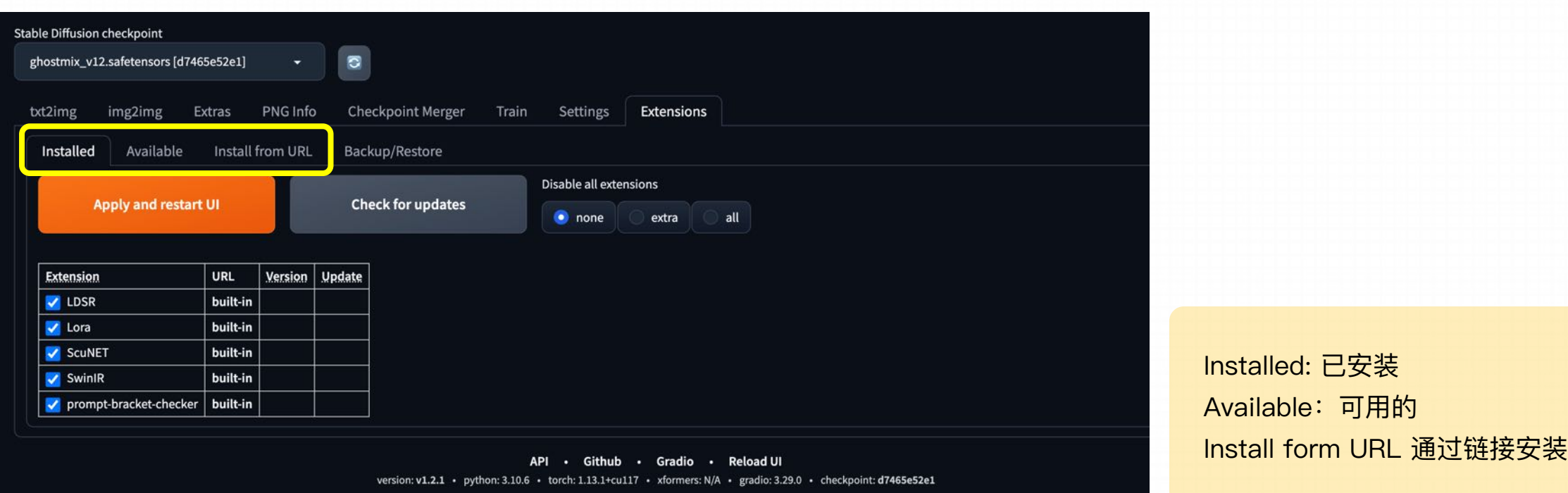

在Stable Diffusion⾥,所有和扩展有关的功能被集中收纳在了这个扩展标签⾥进⾏管理。

https://www.bilibili.com/video/BV1hz4y1a76M/?vd\_source=b693bcbd530f58a866210375c04a10d2

### **A. 内置列表安装**

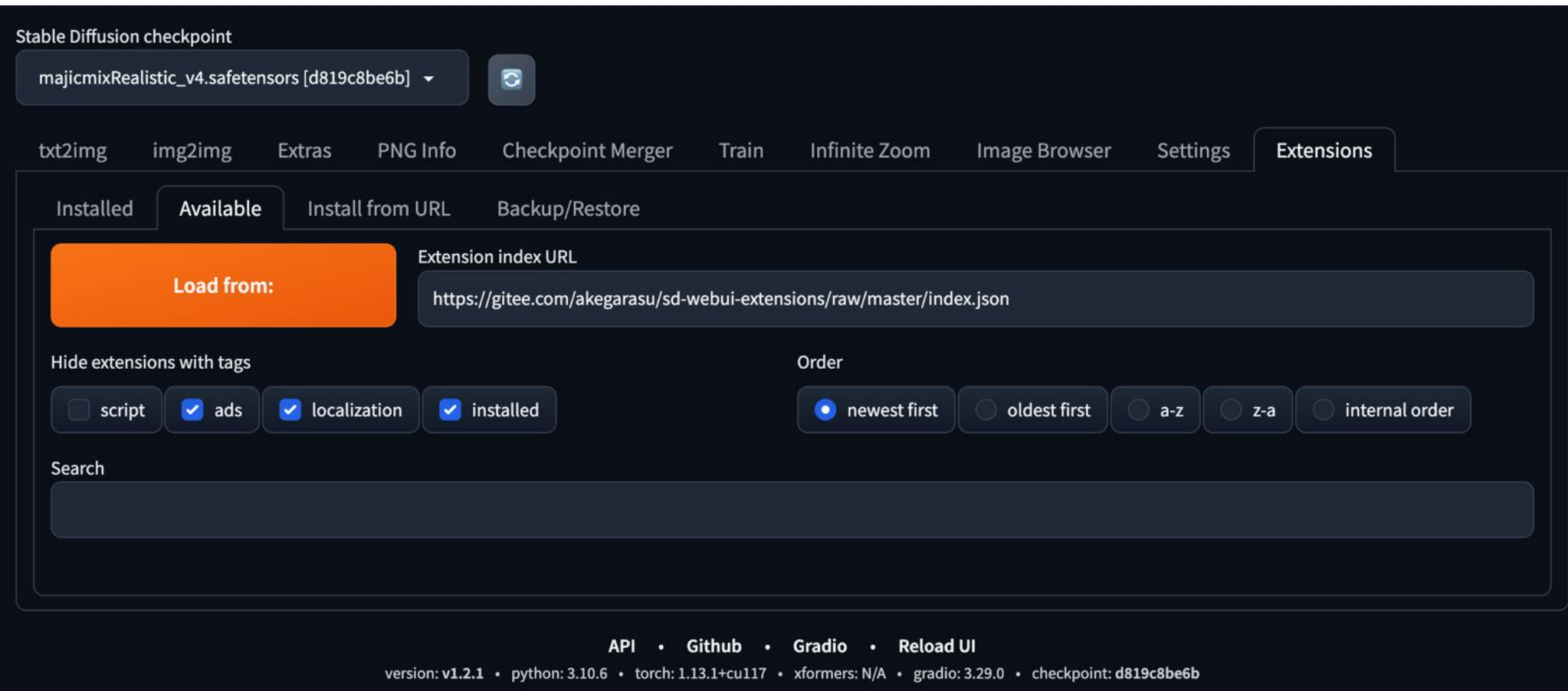

#### **B. 链接安装**

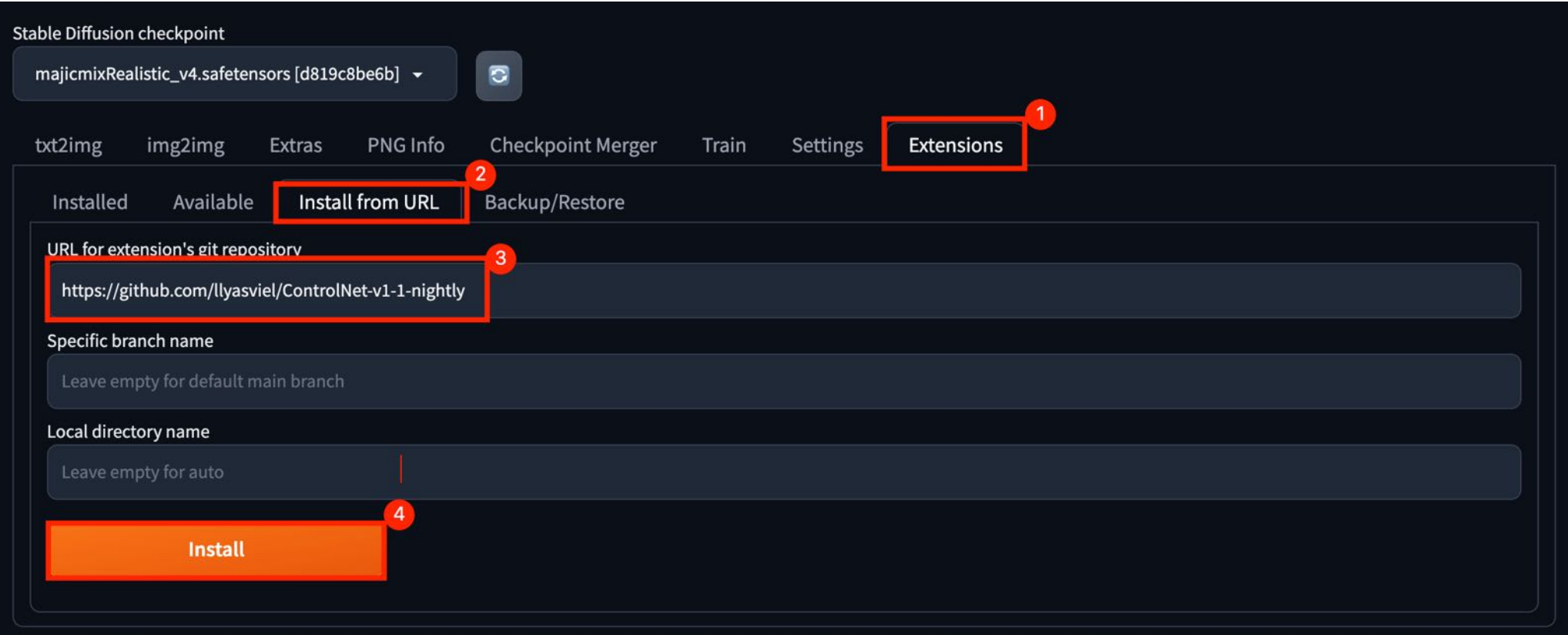

#### **C. 本地安装**

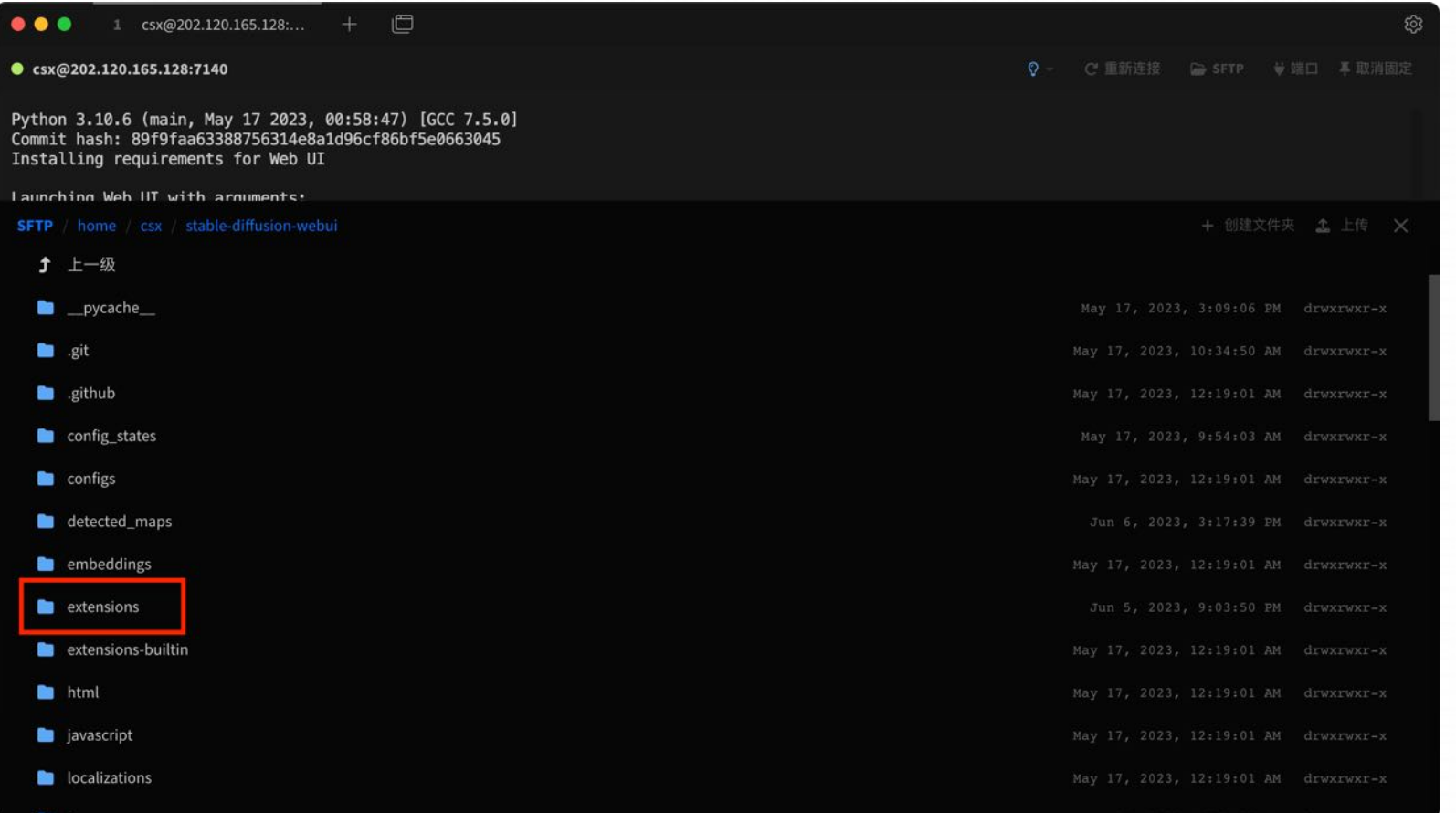

#### **C. 本地安装**

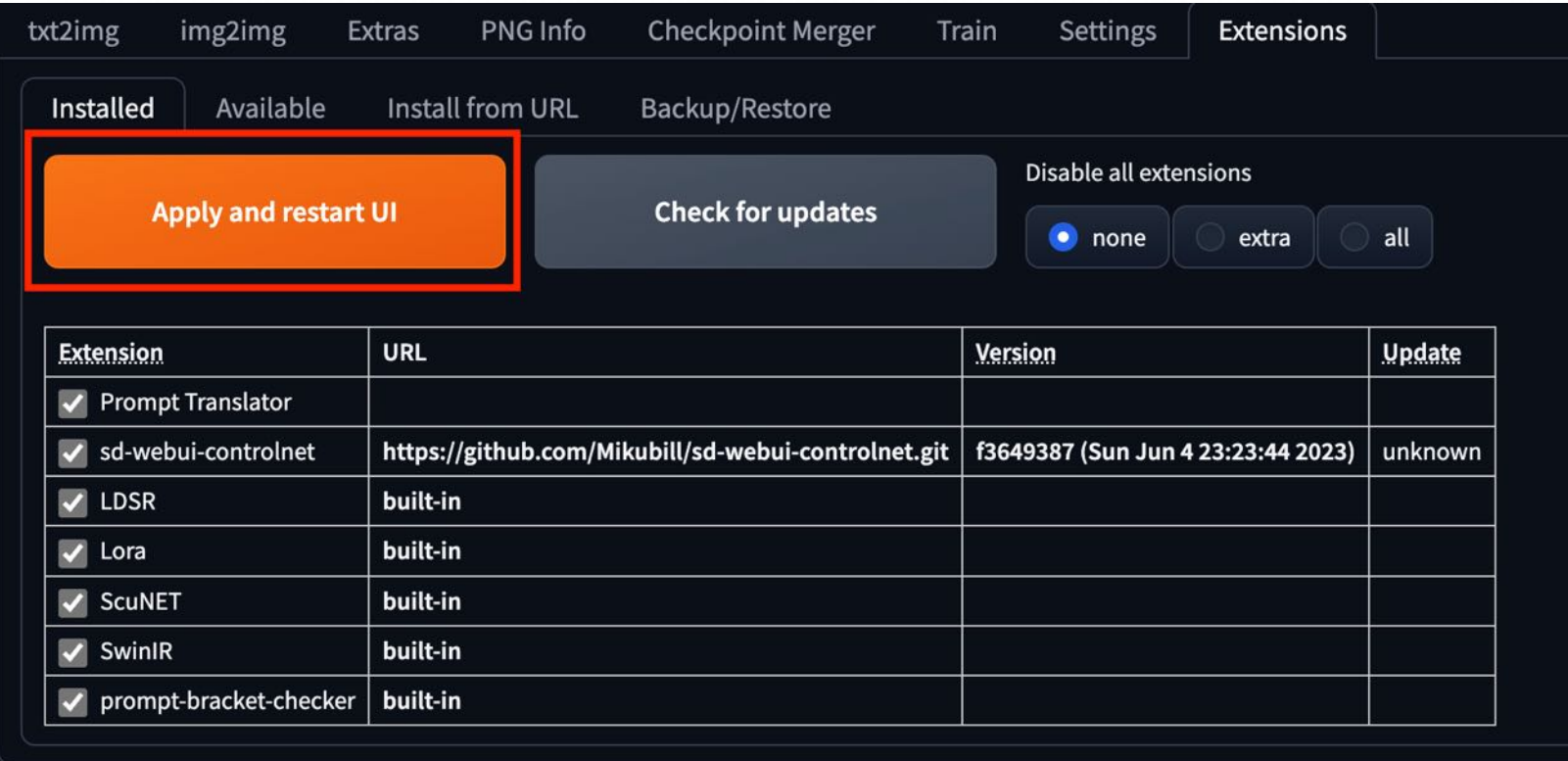

⼤部分扩展安装完以后,会要求你做进⼀步操作,就是点击上⾯这个应⽤并重启web UI的⼤按钮。它就会为你刷新⼀遍,再打开扩展就可以⽤了。

#### **C. 本地安装**

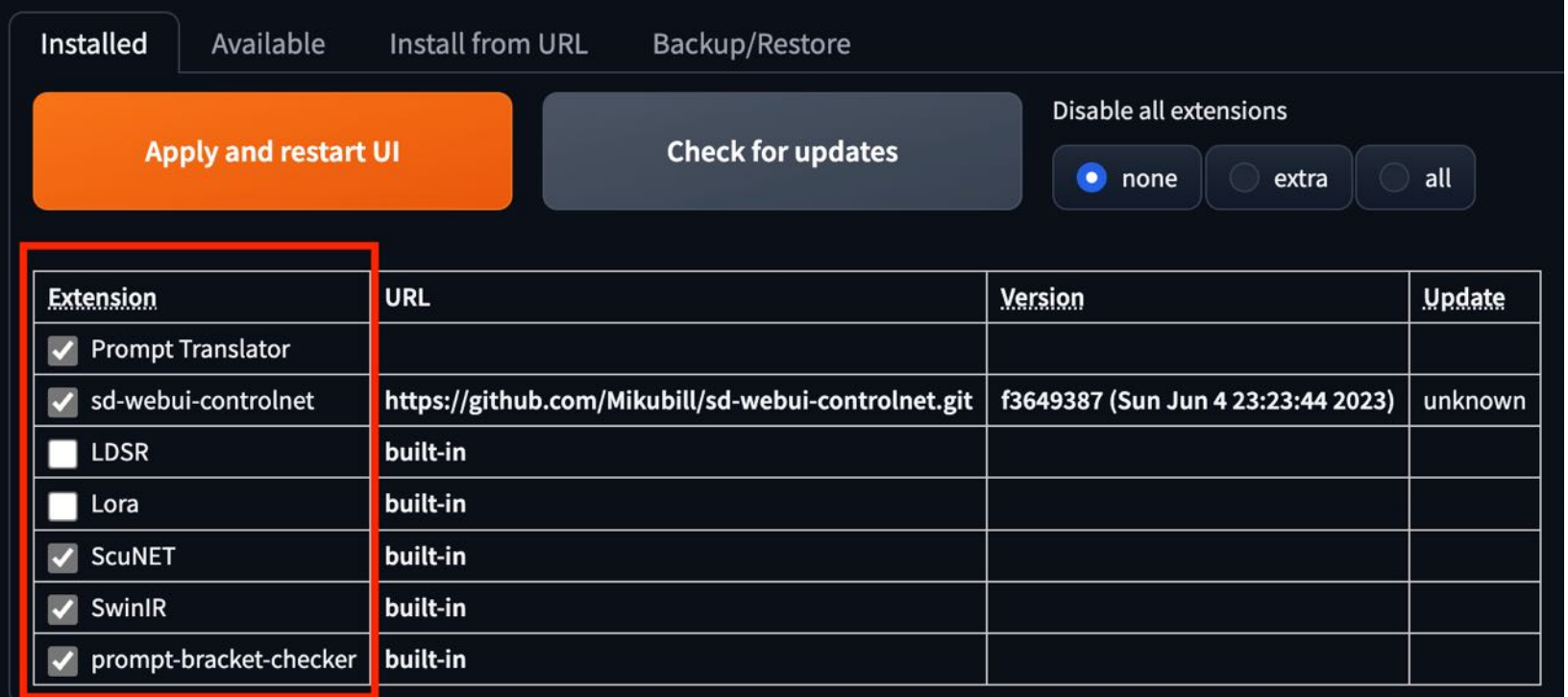

如果你的某个插件在web UI更新以后失效了,可以到这里面操作点检查更新对比云端的版本号。一般来说更到最新的就可以有效解决问题。如果有 插件带来的问题,你也可以通过前面的复选框取消,它暂时禁用一下,直到问题被排查恢复正常。

### **A. 中⽂本地化语⾔包**

#### 实现界⾯汉化,帮助理解操作含义

搜索: zh (取消勾选本地化/Localization的的筛选)

仓库地址:https://github.com/hanamizuki-ai/stable-difusion-webui-localization-zh\_ Hans.git

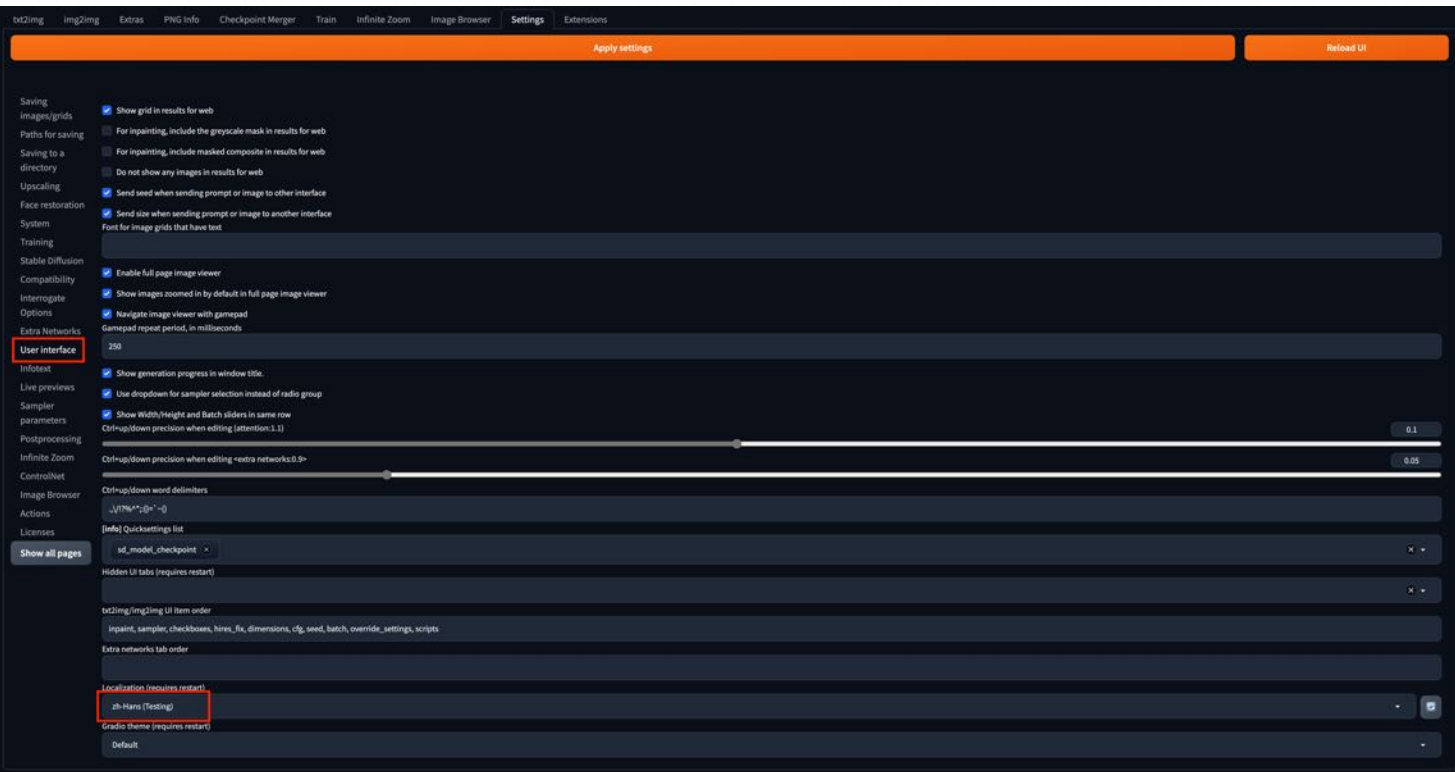

### **B. 图库浏览器**

#### 方便浏览作品,进行多种查询和管理

搜索: image browser

仓库地址: https://github.com/AlUlkesh/stable-diffusion-webui-images-browser

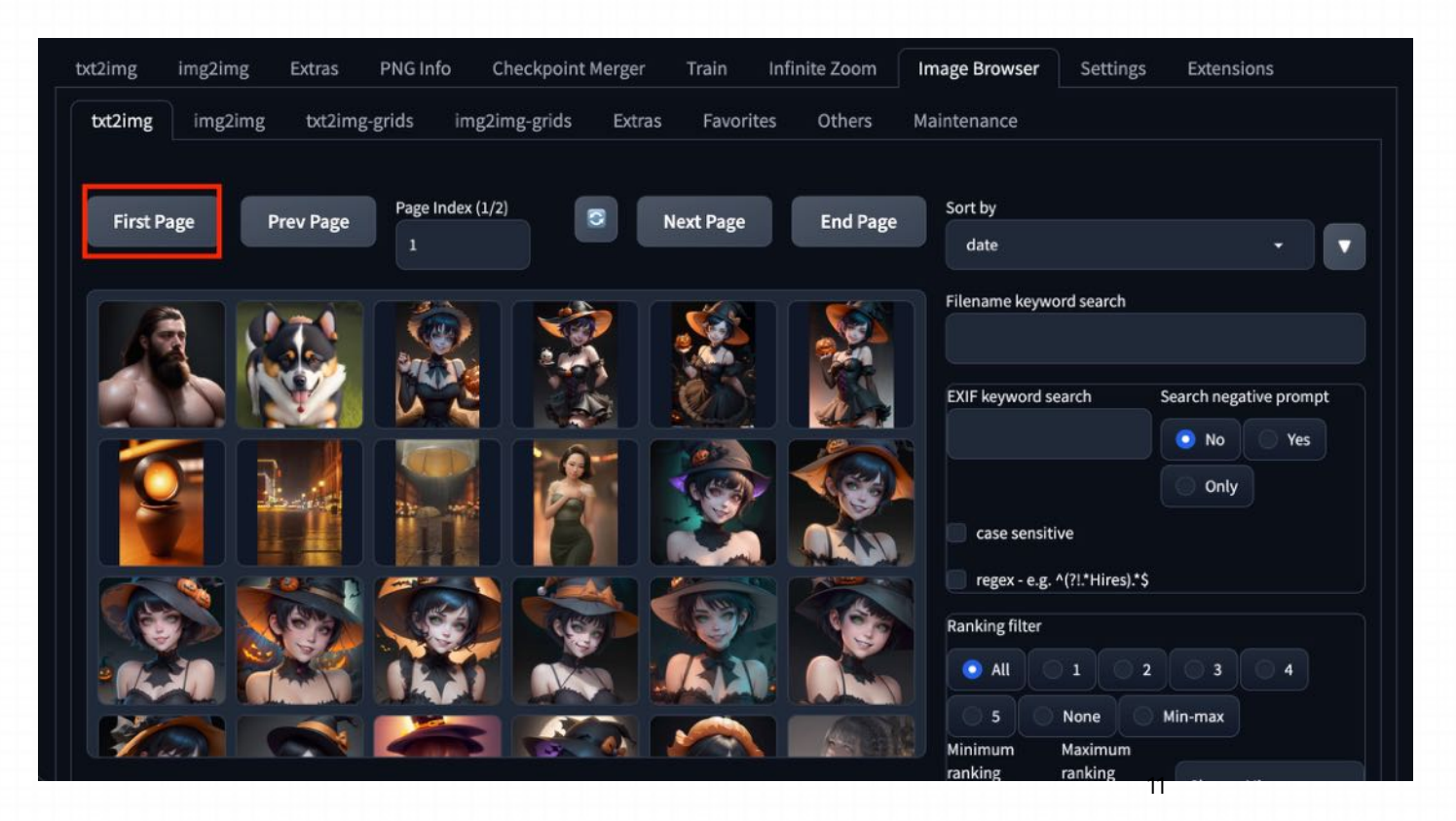

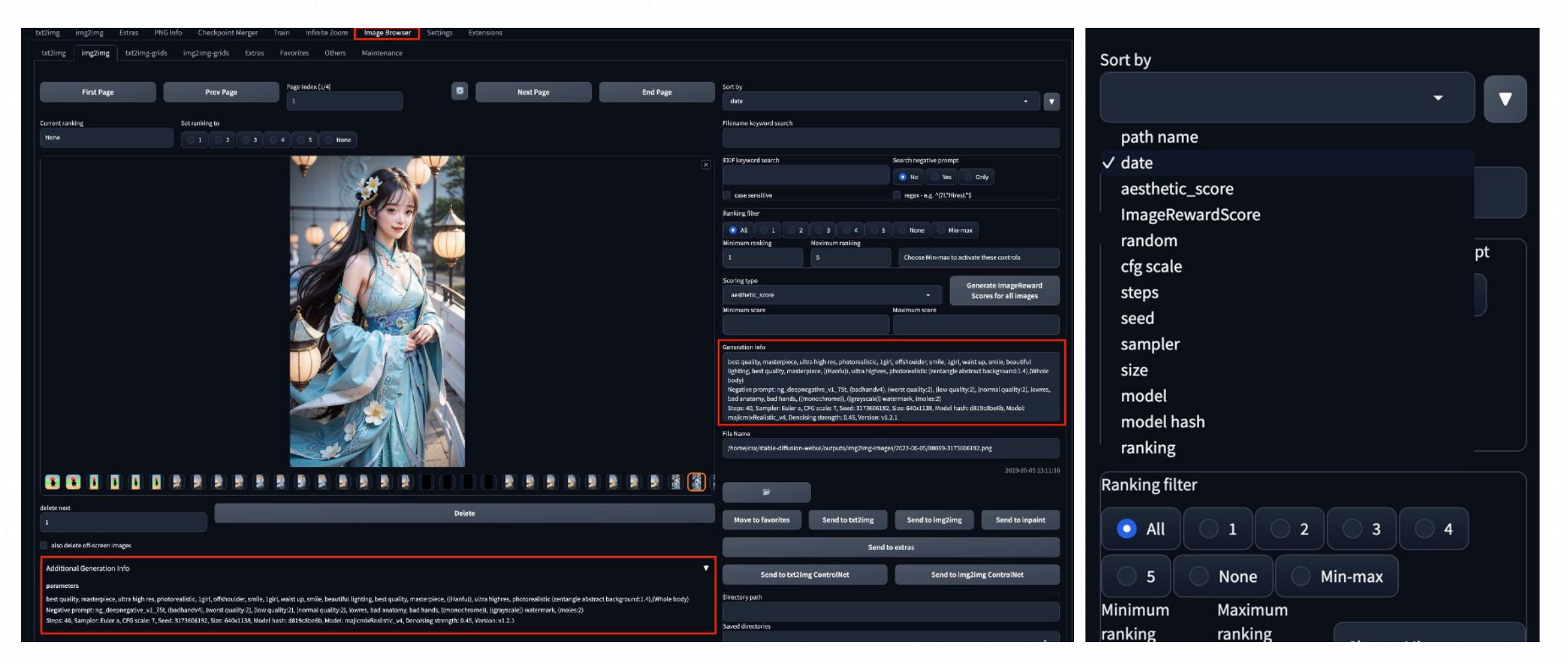

#### **B. 图库浏览器**

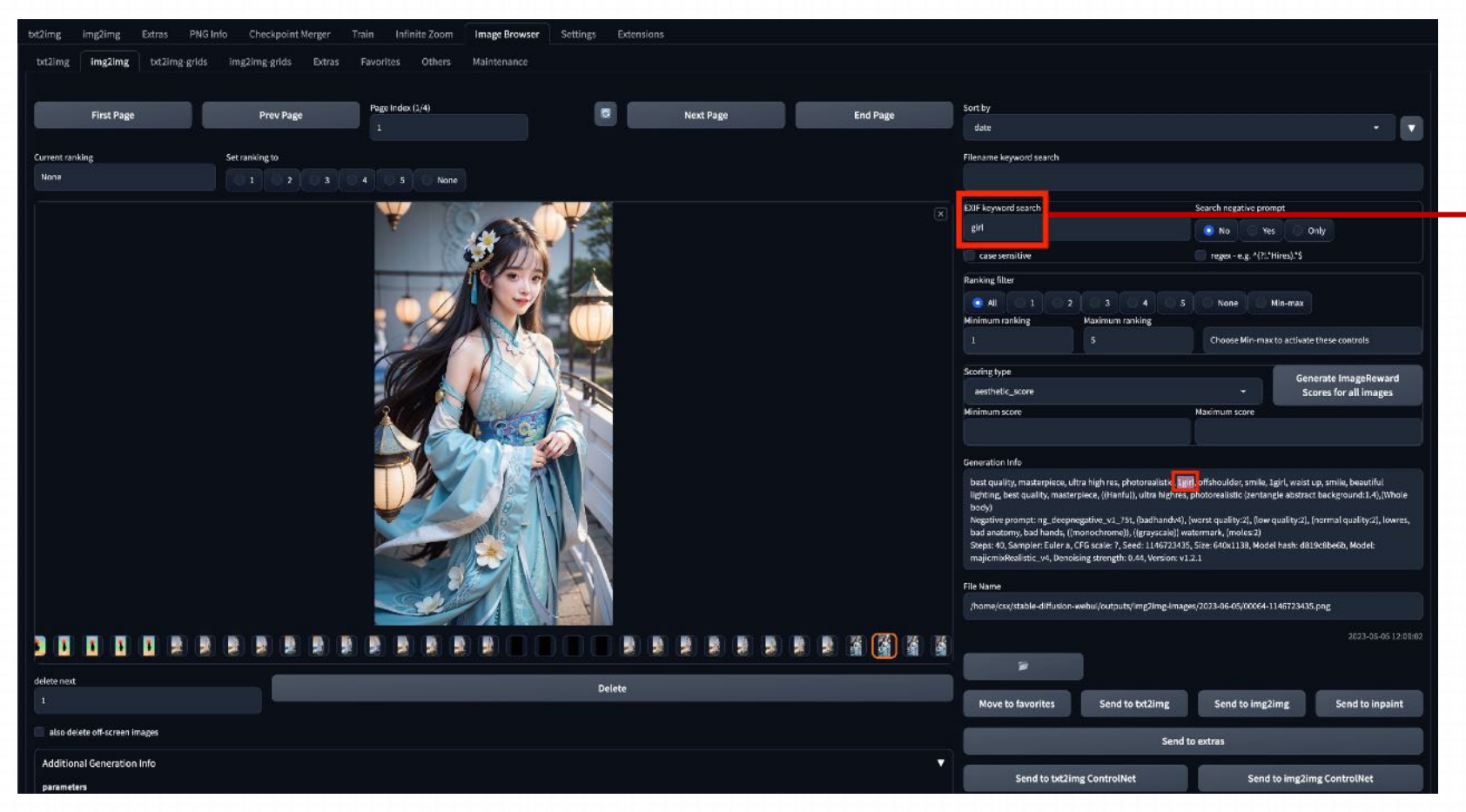

如果想更精确一点,就用下方的 EXIF关键词搜索,它可以帮你精 确到每一个输入过的提示词。

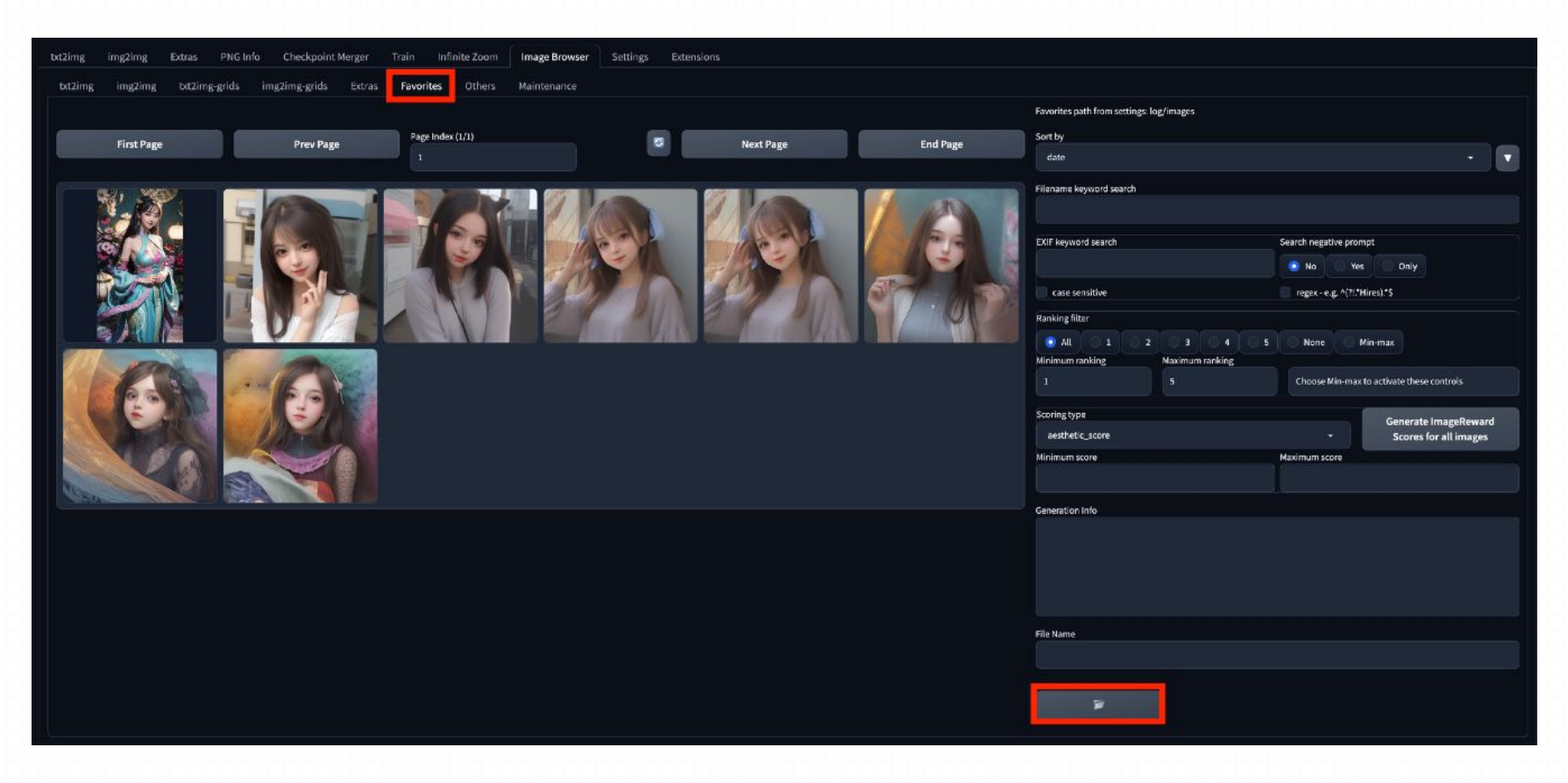

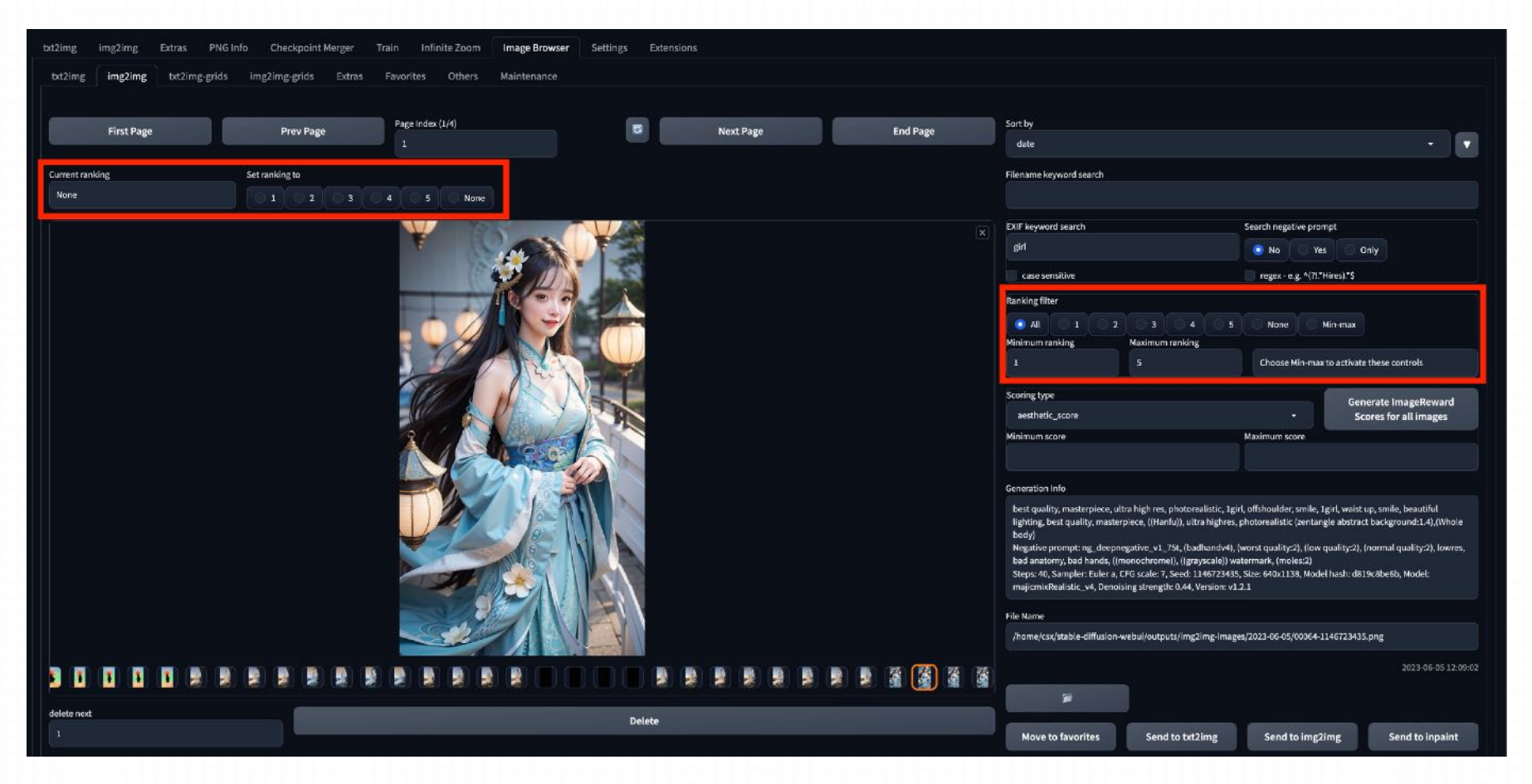

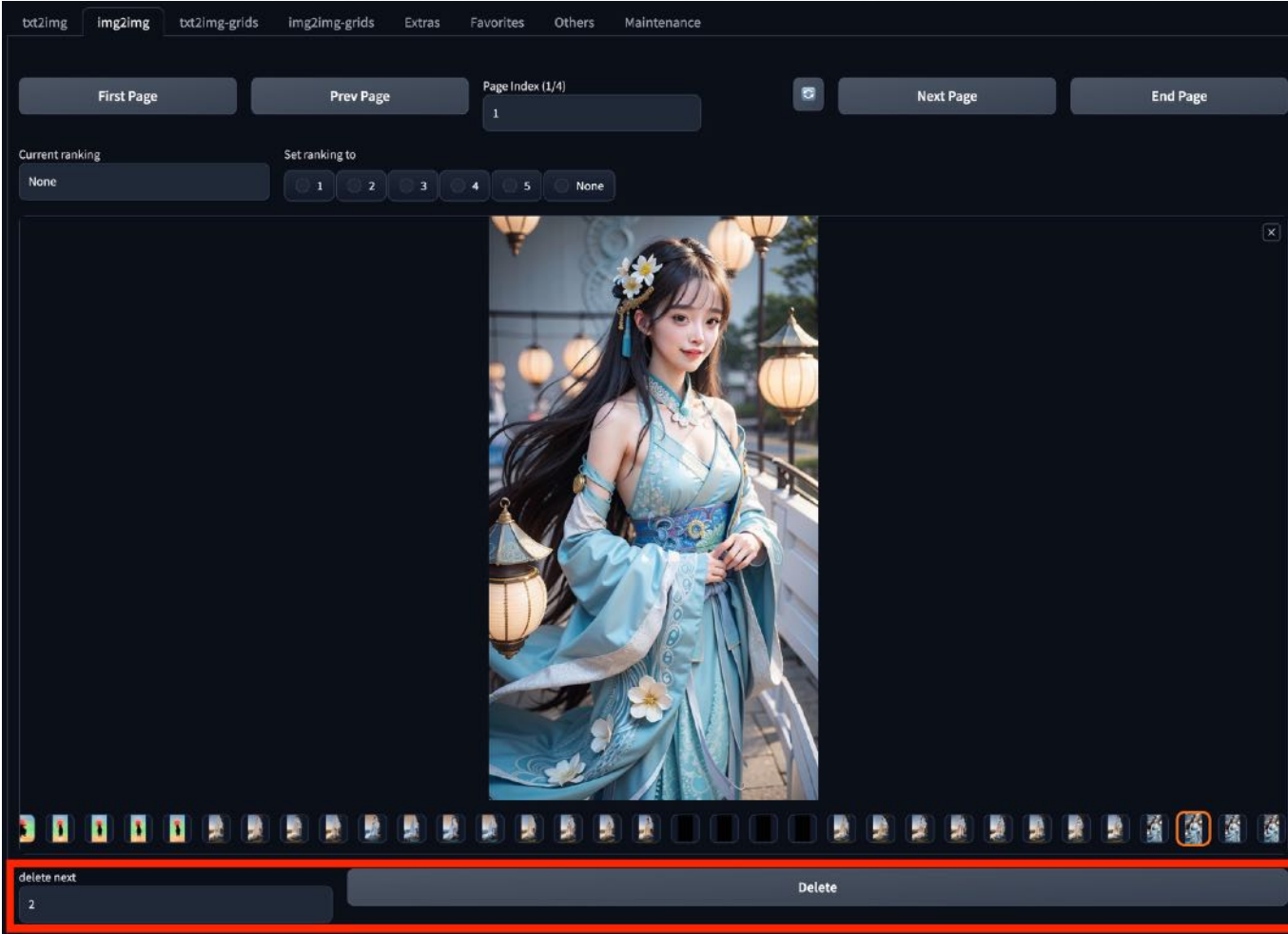

#### **C. Tagger**

#### 基于已有图像,实现提示词高效精确反推

搜索: **tagger**

仓库地址: https://github.com/toriato/stable-diffusion-webui-wd14-tegger.git

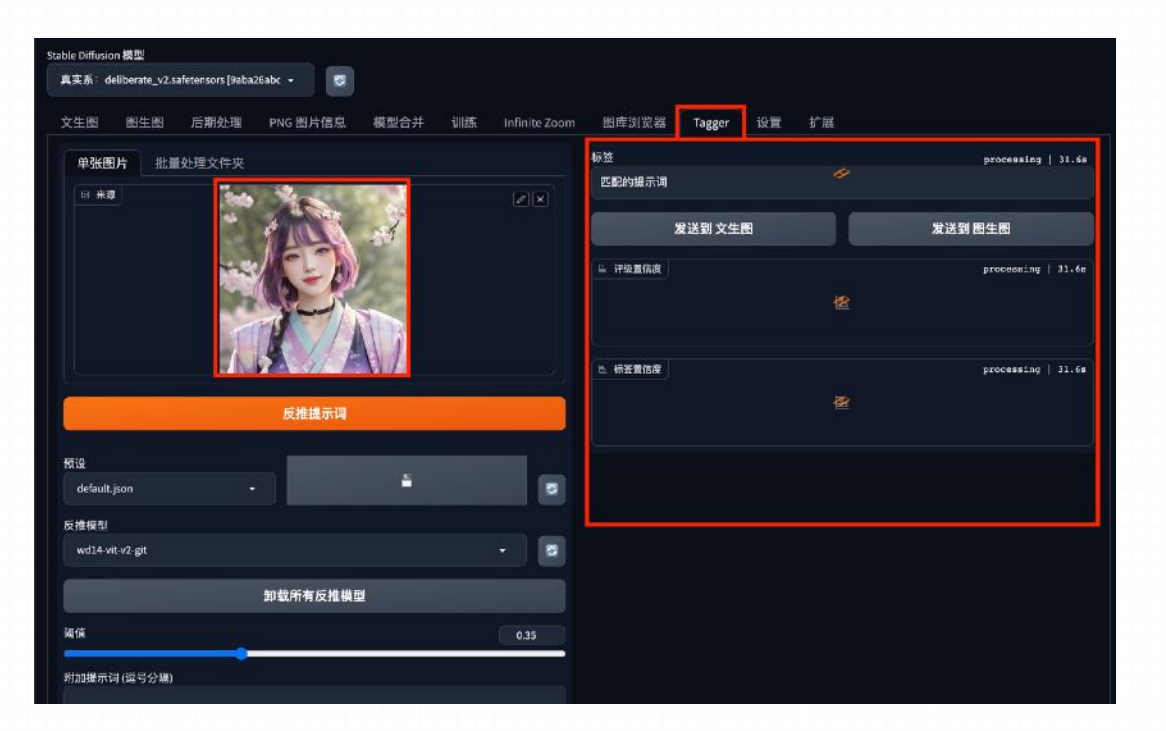

### 使用方式:

- 1. 安装tagger之后,重启命令⾏,重新加载Stable Diffusion
- 2. 在窗口中拖入一张照片 (第一次使用时, 系统会开始下载一 个tagger 的模型)

This share link expires in 72 hours. For free permanent hosting and GPU upgrades (NEW:), check out Spaces: https://huggingface.co/spaces<br>Startup time: 10.3s (import torch: 0.9s, import gradio: 1.1s, import ldm: 0.4s, other zs).<br>Loading wd14-vit-v2-git model file from SmilingWolf/wd-v1-4-vit-tagger-v2<br>Downloading model.onnx: [14%] 52.4M/373M [00:06<00:33, 9.44MB/s]

3. 模型安装完成后, 系统会自动开始识别与图片中相关的词汇, 相当于Midjourney中的 /describe 命令。

#### **C. Tagger**

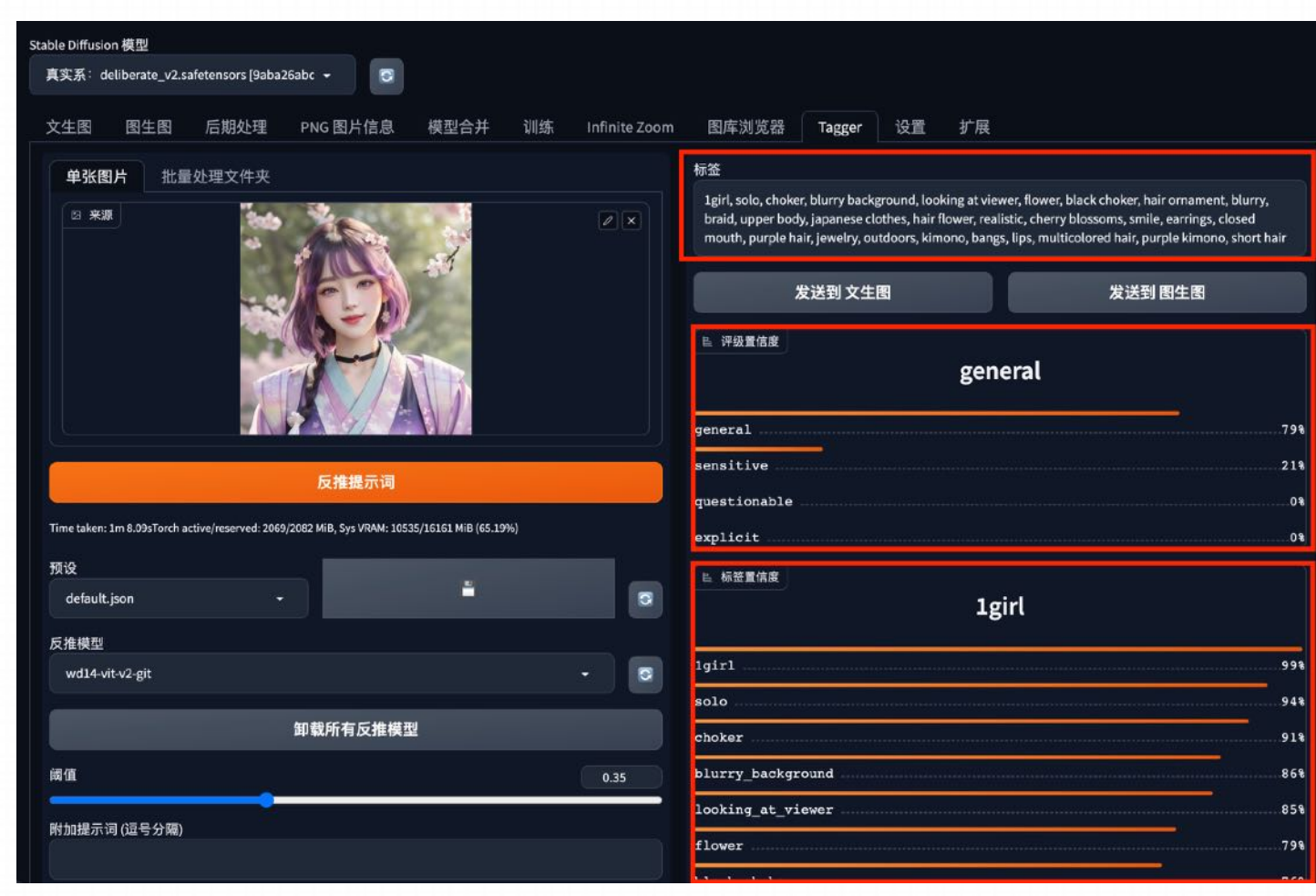

SD会自动识别图片的信息, 除了会提供该图像 的Prompt,还有提供这些提示词的优先度。越 靠上的是SD认为的与图⽚越接近、越有价值的 提示词。

### **D. Local Latent Couple (LLul)**

借助潜空间放⼤,局部添加细节

搜索: **LLul**

仓库地址: https://github.com/hnmr293/sd-webui-llul

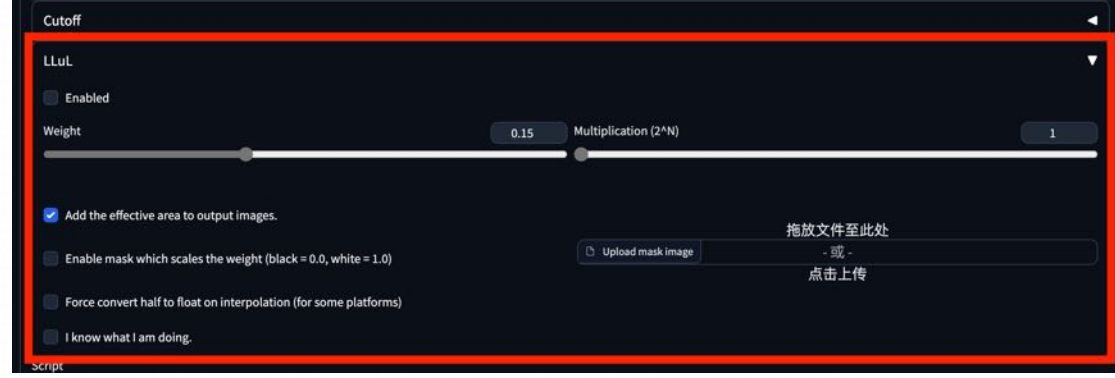

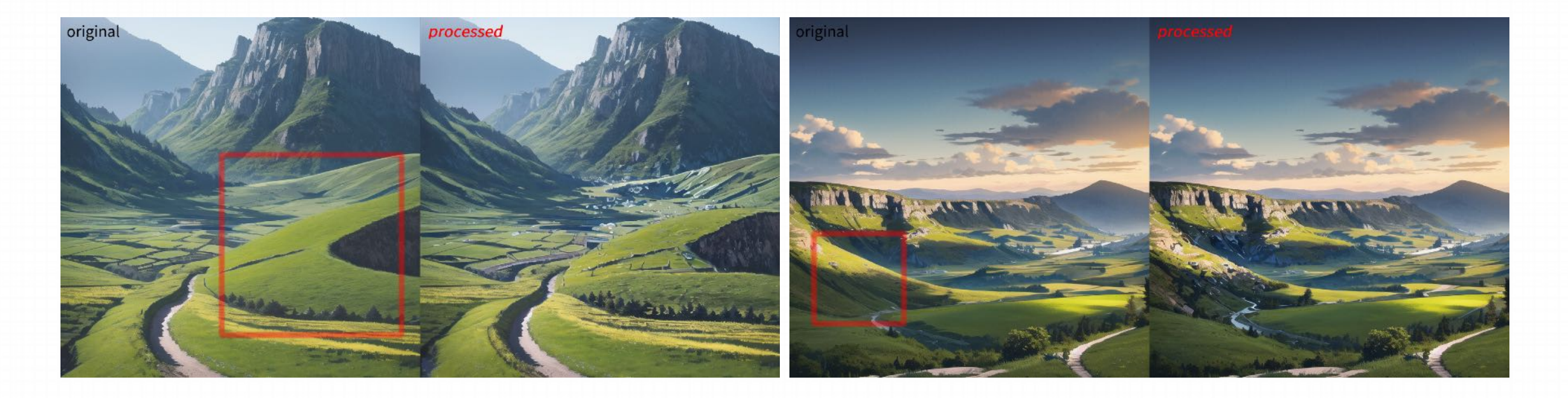

### **D. Local Latent Couple (LLul)**

借助潜空间放⼤,局部添加细节

搜索: **LLul**

仓库地址: https://github.com/hnmr293/sd-webui-llul

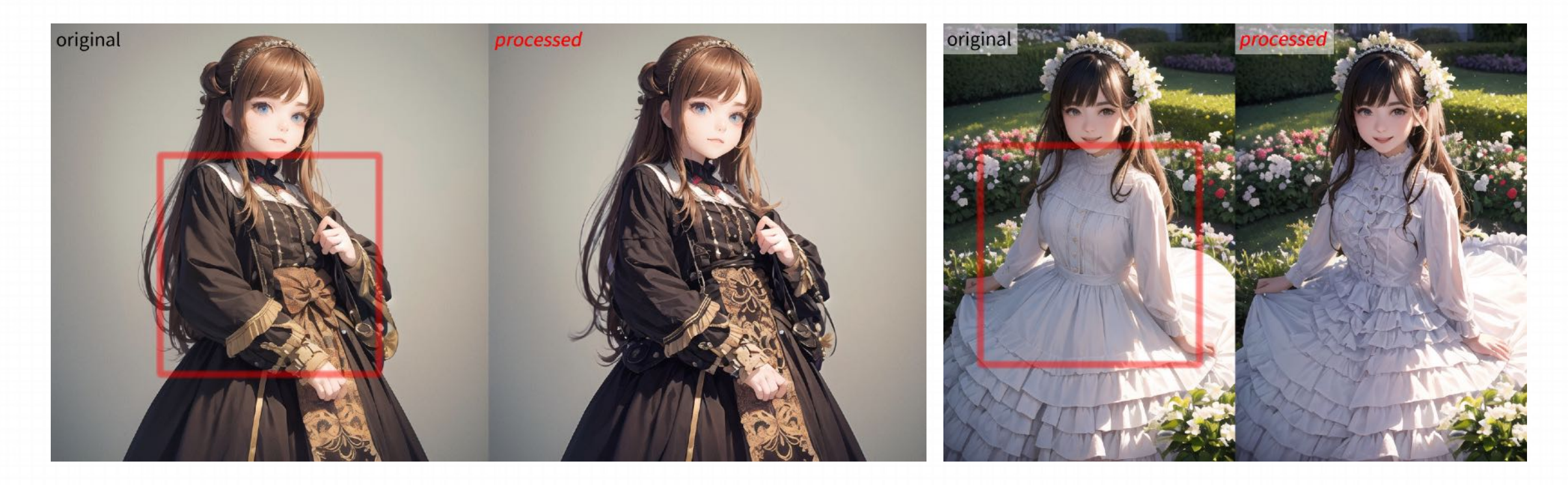

#### **E. Cutoff**

#### 提示词的描述成分分离控制

搜索: **Cutoff**

仓库地址: https://github.com/hnmr293/sd-webui-cutoff.git

#### 这个插件主要用于帮我们解决一些提示词之间的互相干预

将⼀段容易被AI搞混的关键词复制进来,放在这个分隔⽬标 提示词里。权重可以选择一个0.3到0.5之间的数值,代表这 种分隔作用的强度勾选启用。

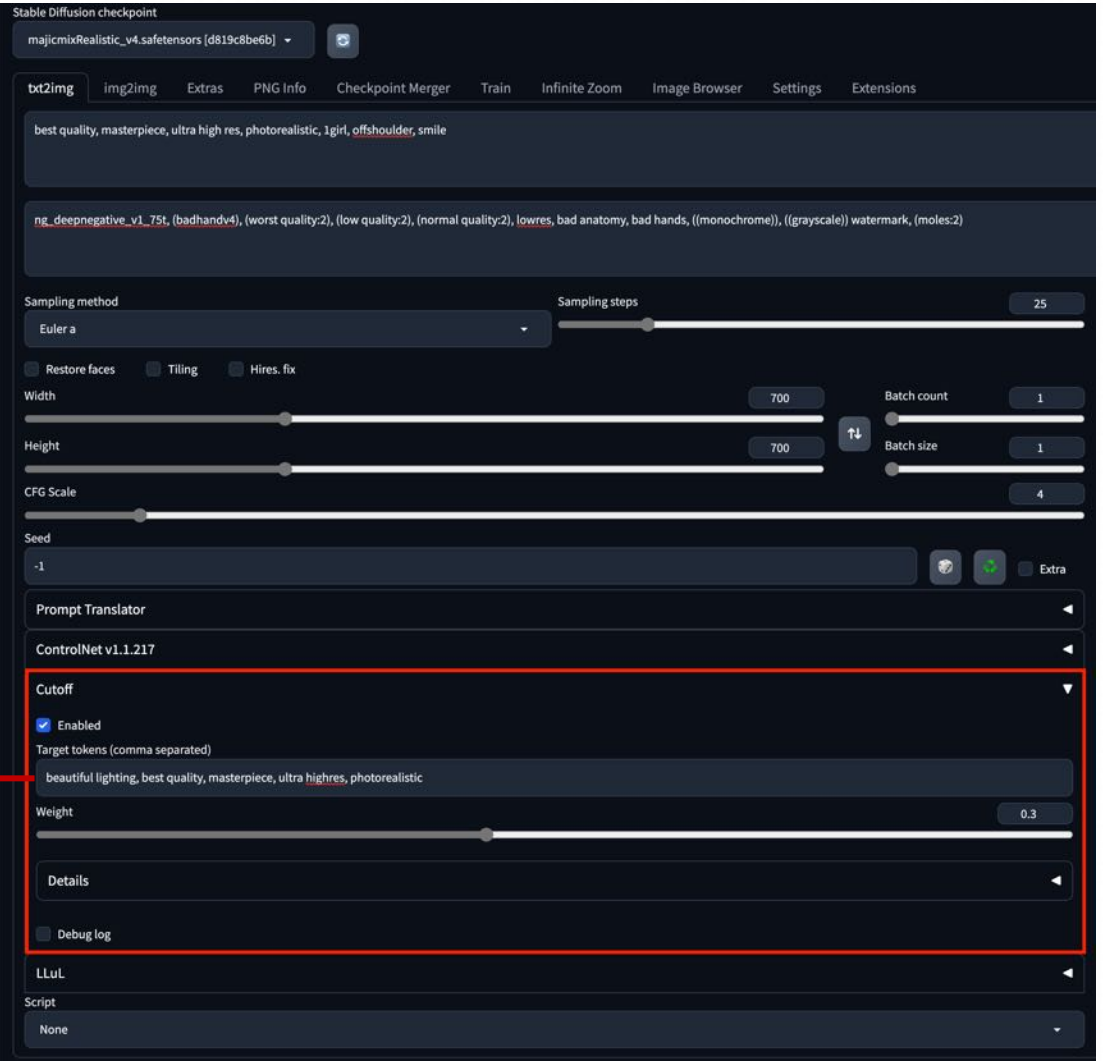

#### **E. Cutoff**

示例:

prompt

((masterpiece, best quality, ultra-detailed)), illustration, anime, 1girl, blue hair, (orange hat), white jacket, black tank top, pink skirt, upper body, city background,

#### Negative prompt

EasyNegative, verybadimagenegative\_v1.3, ng deepnegative v1 75t, nsfw, out of frame, lowres, text, error, cropped, worst quality, low quality, mutation, deformed, blurry, dehydrated, bad anatomy, bad proportions, extra limbs, cloned face, disfigured, gross proportions, malformed limbs,

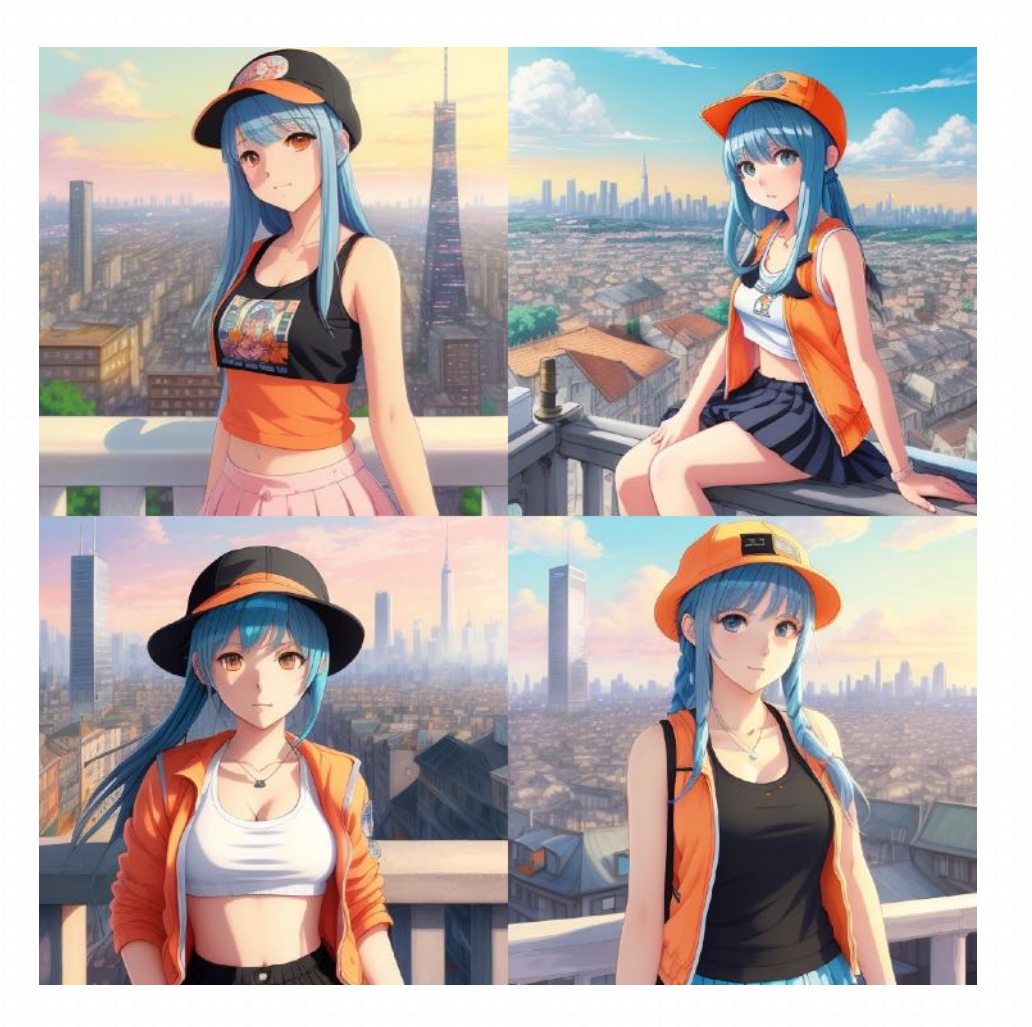

#### **E. Cutoff**

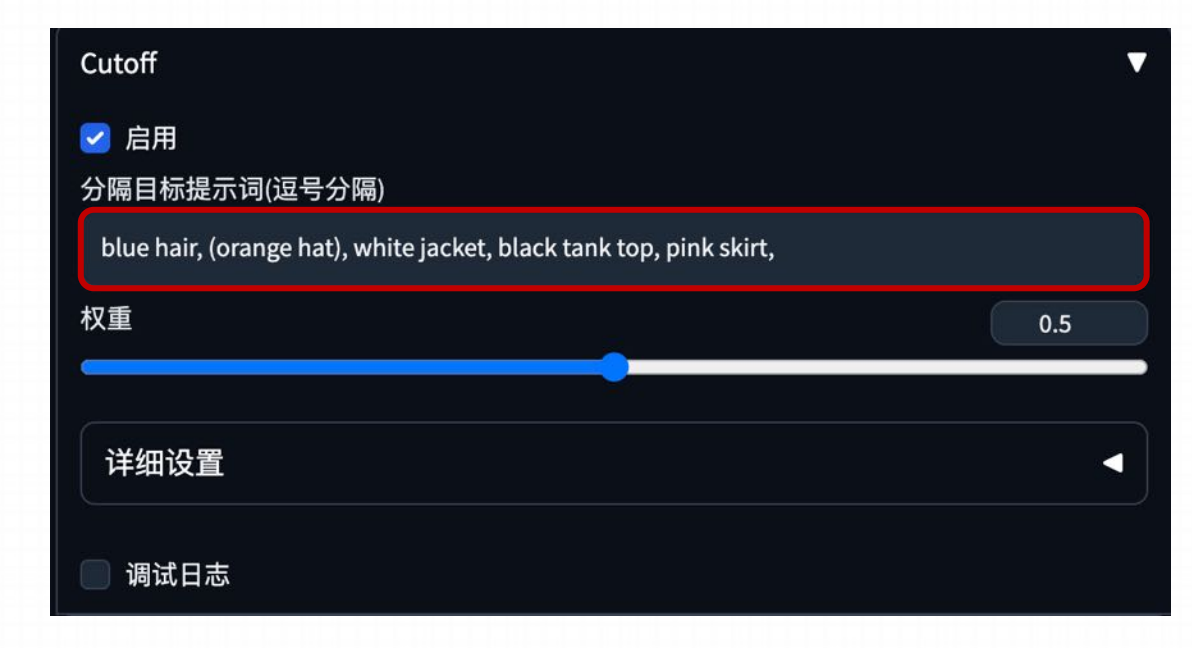

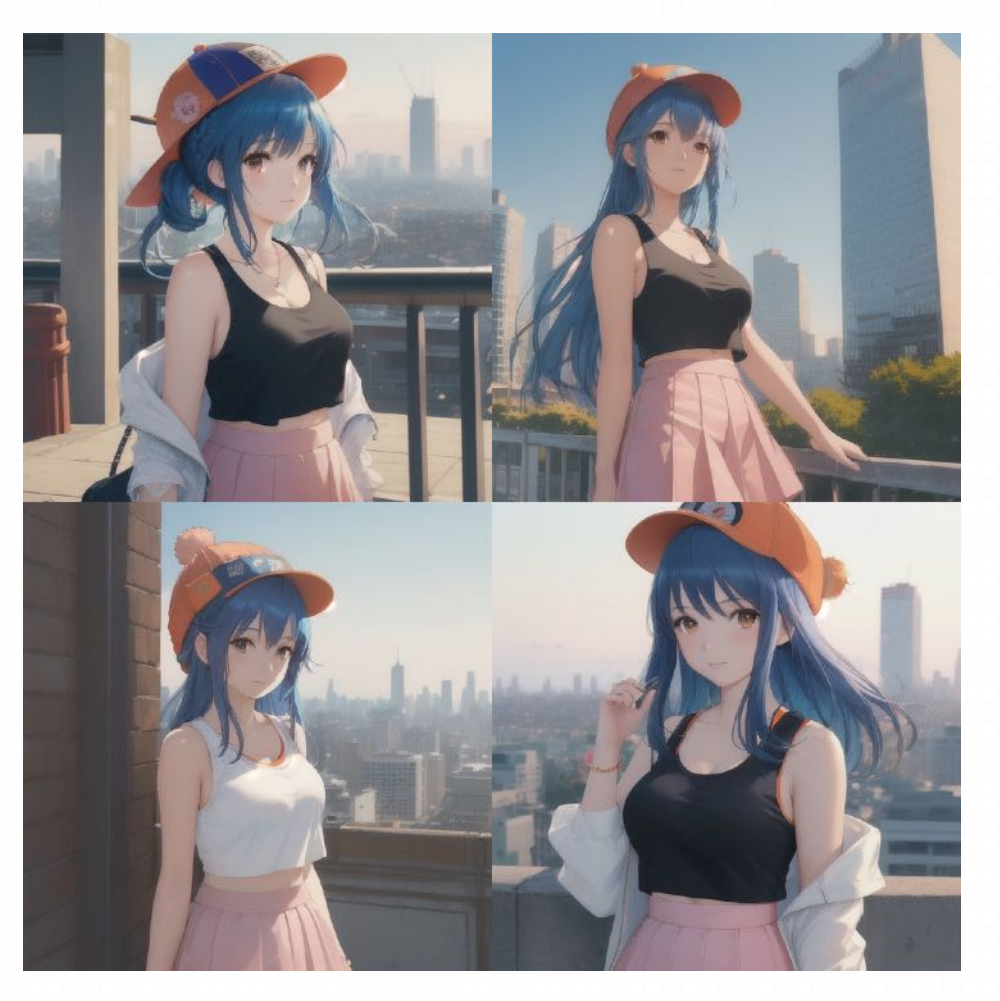

#### **F. Infinite Zoom**

#### 生成趣味无限缩放视频

搜索: **Infnite Zoom**

仓库地址: https://github.com/vBhid/infnite-zoom-automatic1111-webui.git

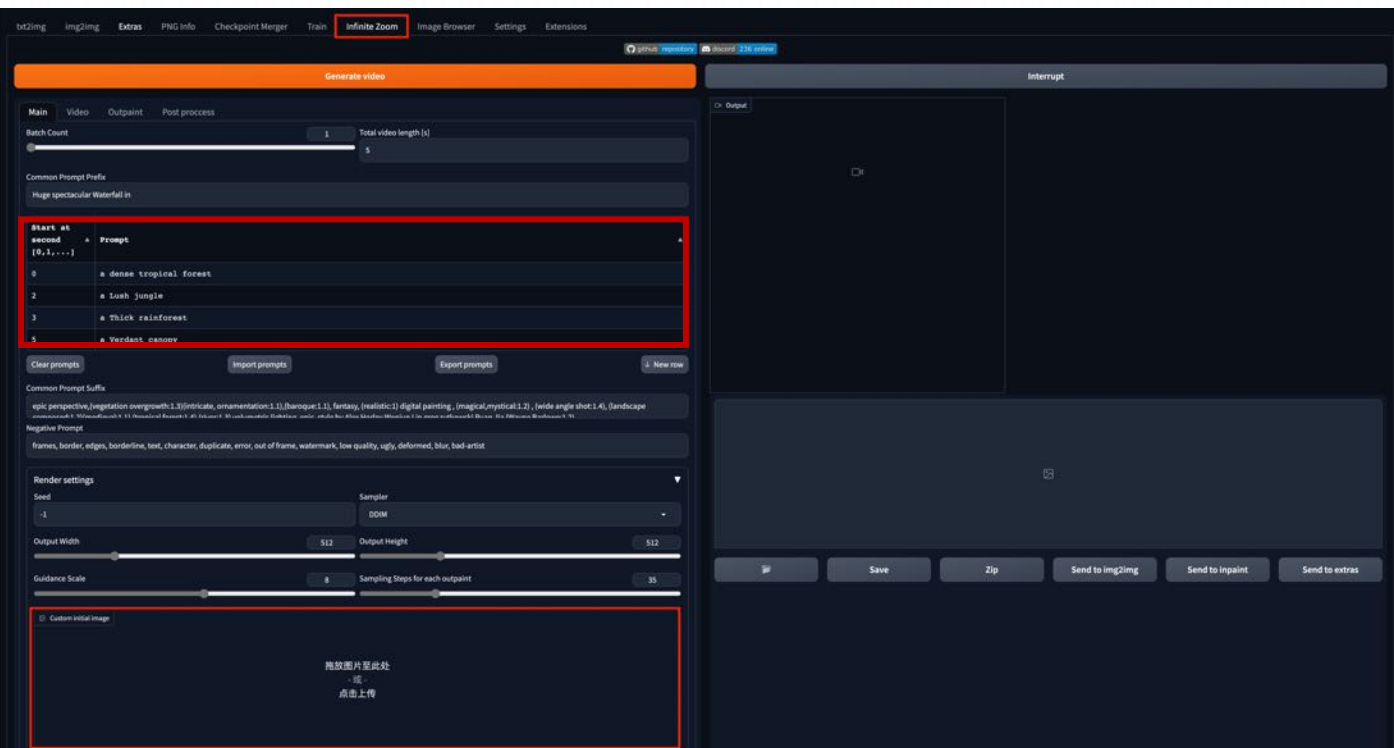

#### **F. Infinite Zoom**

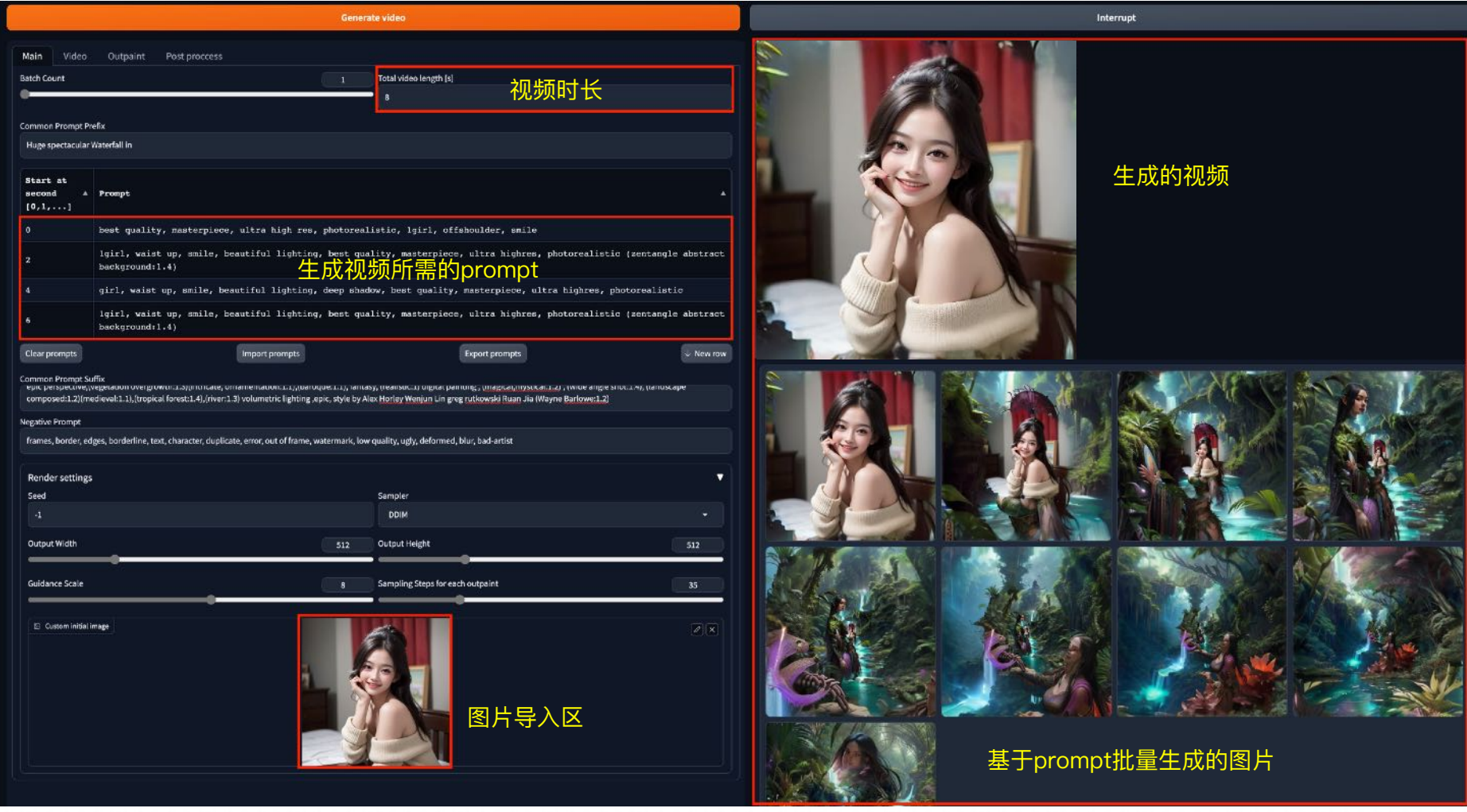

# **2. ControlNet** 原理及应⽤

**2.1 ControlNet 基本原理**

**2.2 ControlNet 安装**

**2.3 ControlNet 使用方式** 

**2.4 ControlNet Model 详解**

**2.5 多重ControlNet 应⽤**

ControlNet, 直译过来是"控制网",它本质上是一个StableDiffusion的扩展插件。 Controlnet 是当前备受瞩目的 AI 绘图算法之一。它是一种神经网络结构,通过添加额外的条件来控制基础扩散模型,从而实现对图像构图或人 物姿势的精细控制。结合⽂⽣图的操作,它还能实现线稿转全彩图的功能。

ControlNet 的意义在于它不再需要通过大量的关键词来堆砌构图效果。即使使用大量关键词, 生成的效果也难以 令⼈满意。借助 Controlnet 可以在最开始就引导它往你需要的构图⽅向上⾛,从⽽实现更准确的图像⽣成。

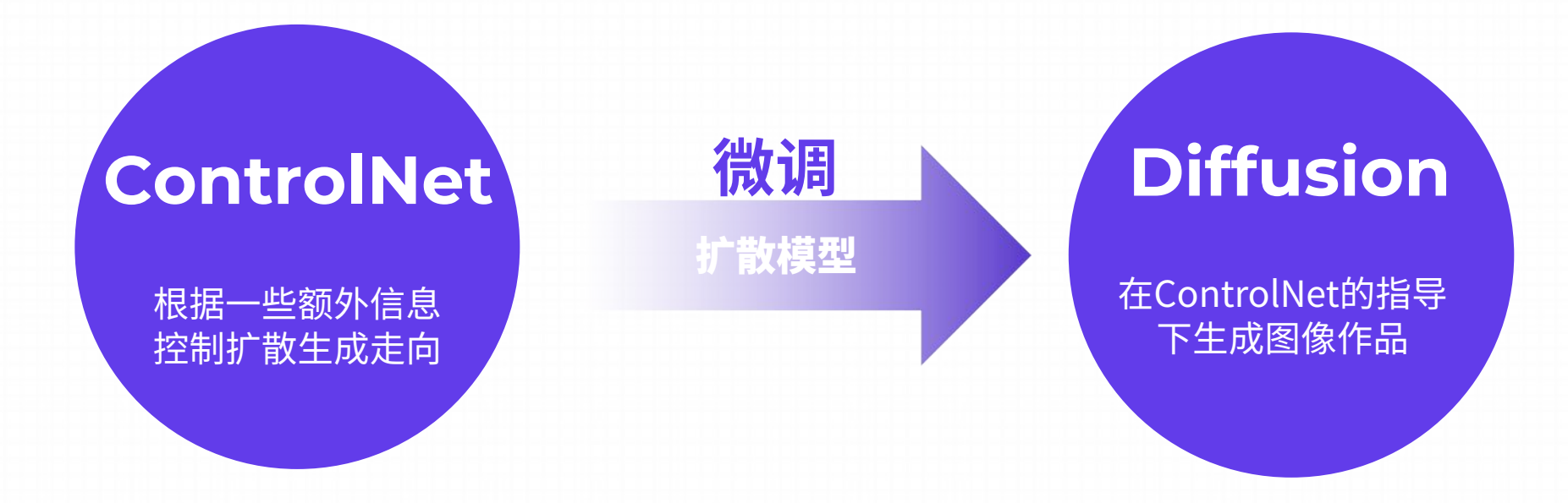

ControlNet的核⼼作⽤是基于⼀些额外输⼊给它的信息,来给扩散模型的⽣成提供明确的指引

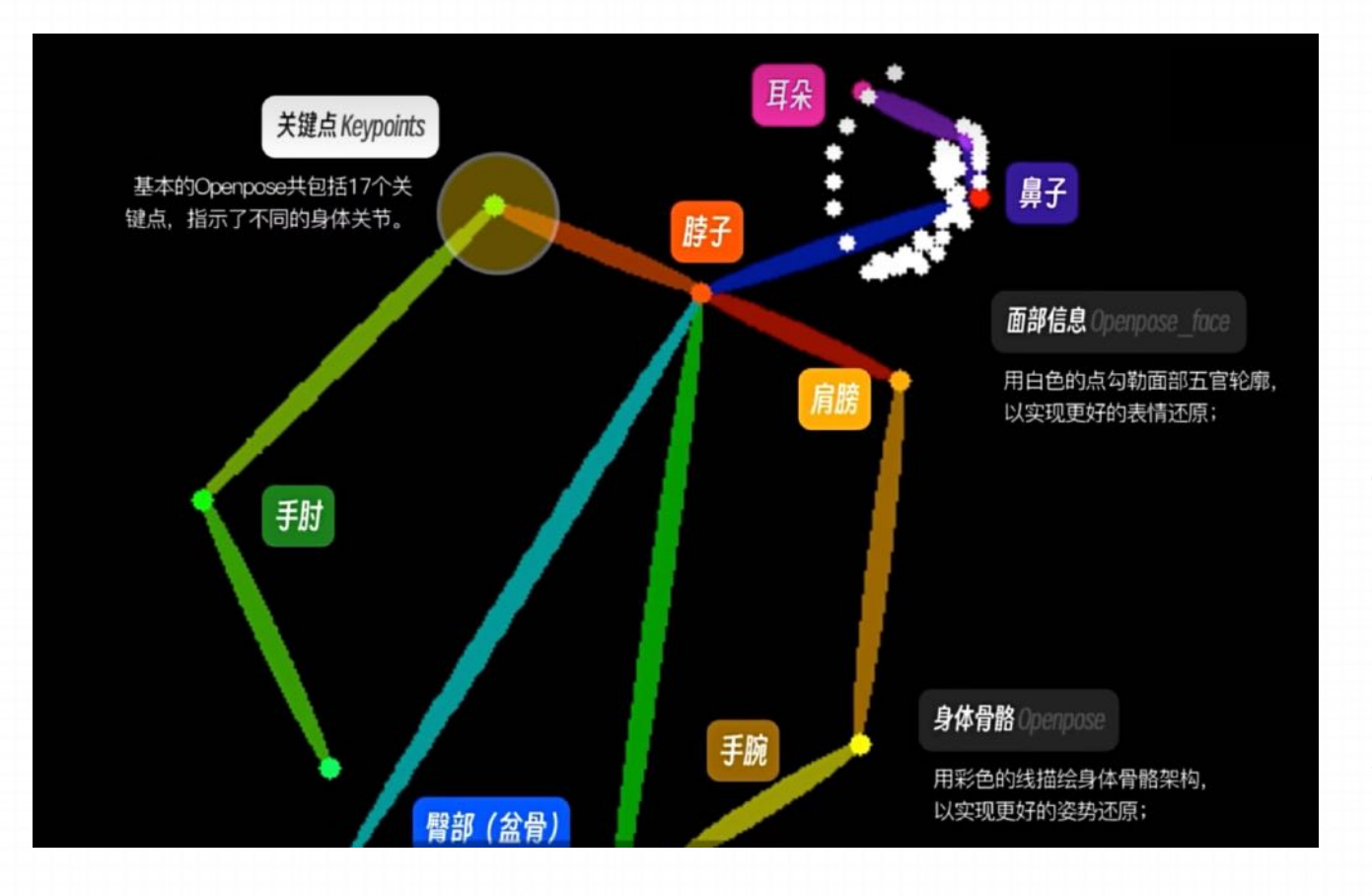

这张图片上各种不同颜色的点线,代表的就是人物的 五官,四肢关节。⽽ControlNet搭载了许多和check point lower一样, 用大量图片数据训练出来的记录了 对应信息ControlNet控制模型。

ControlNet 控制模型和图⽣图有点像,它们本质上都 是在通过一些方式给AI提供额外的信息。但ControlNet 记录的信息比图像图里的图片更为纯粹,排除了图片本 身元素——比如图片上面已有的颜色、线条的影响,只 是单纯的输入姿势这一个点的信息,那就不会对其他你 想要通过一些提示词,lora等去输入的信息构成太多影 响, 是"精准控制"里非常重要的一点。

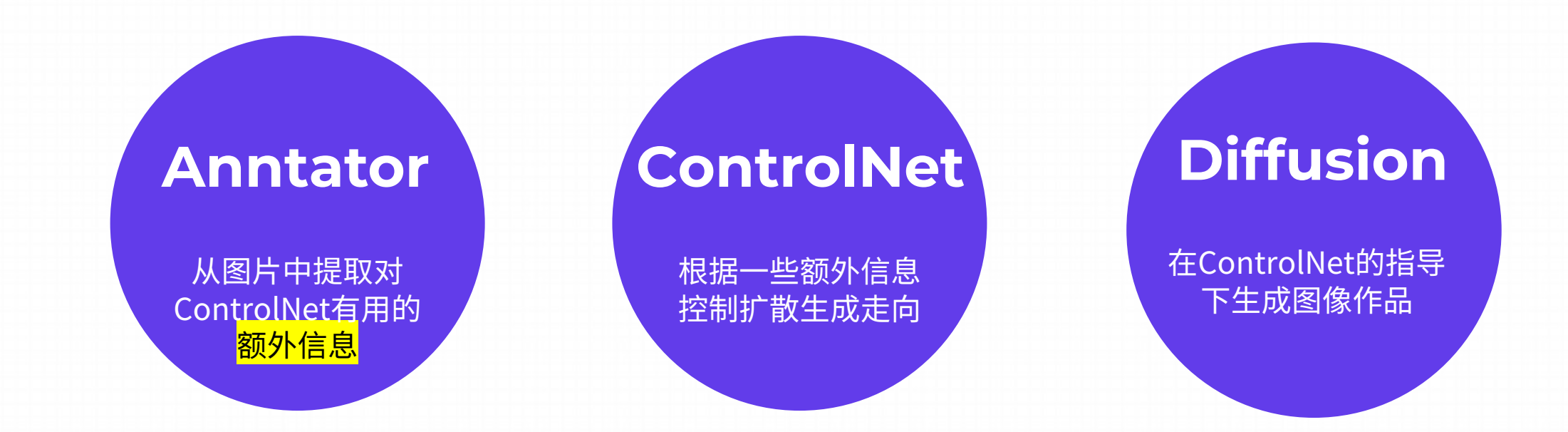

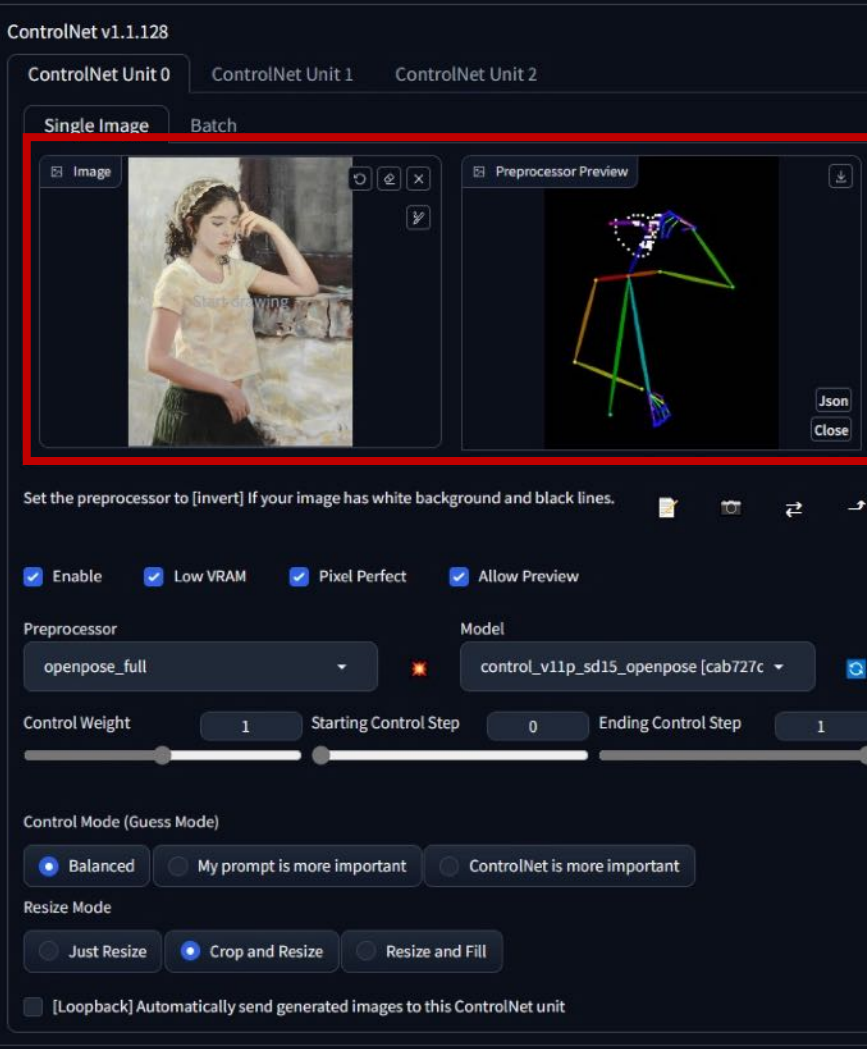

如果你在出图过程中使用了ControlNet, 那出完图以后, 它还会 给你产出一张利用预处理器从图片里提取出来的信息图。

例如在openpose⾥就是⼀个⼤⿊底,上⾯⼀堆五颜六⾊的线条 了。我们一般把它叫做open pose的骨骼图, 把它的刚刚产出的图 片放一起看, 可以看到 AI 通过这些点线, 构成了骨骼, 确认了人 物的五官,四肢到底在什么位置,从而实现了精准的姿势控制。

### **A. 从扩展中安装**

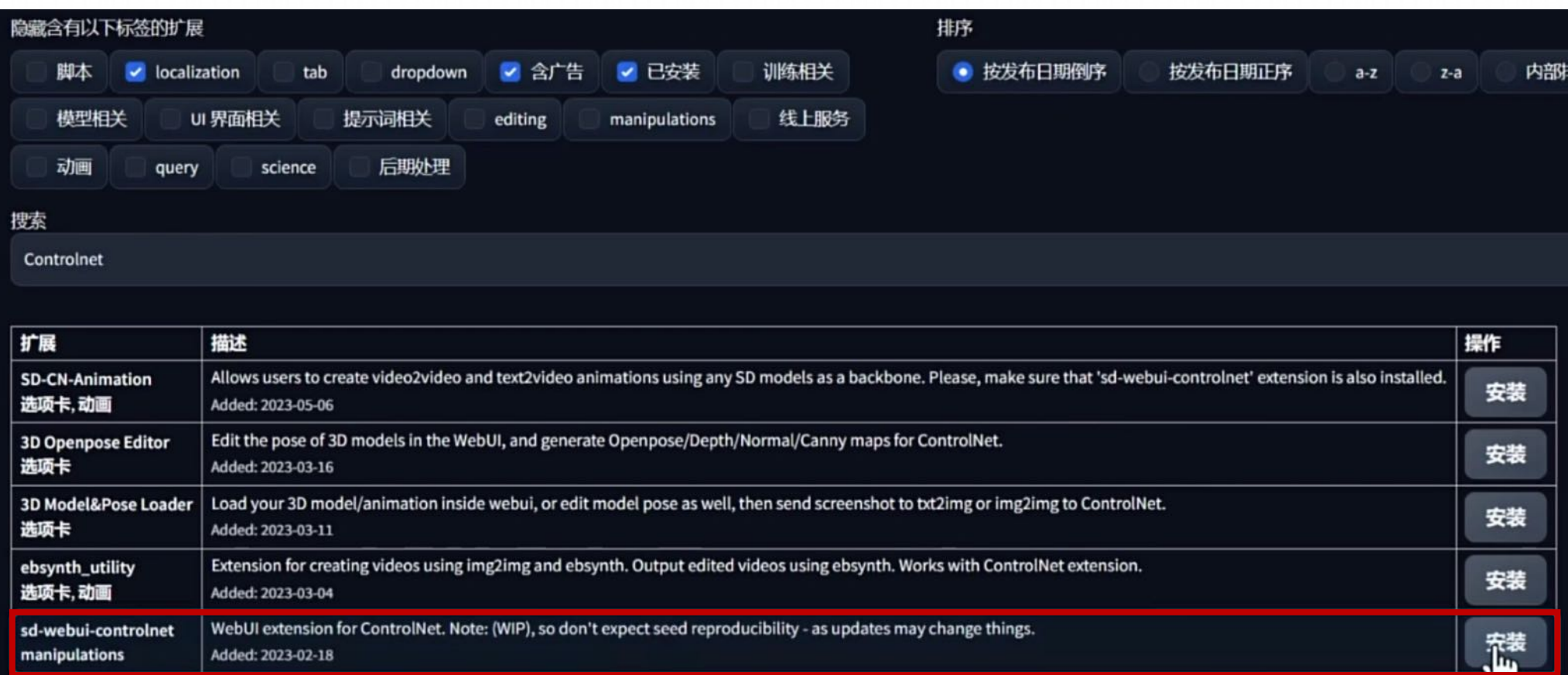

#### **B. 从 github ⽹址安装**

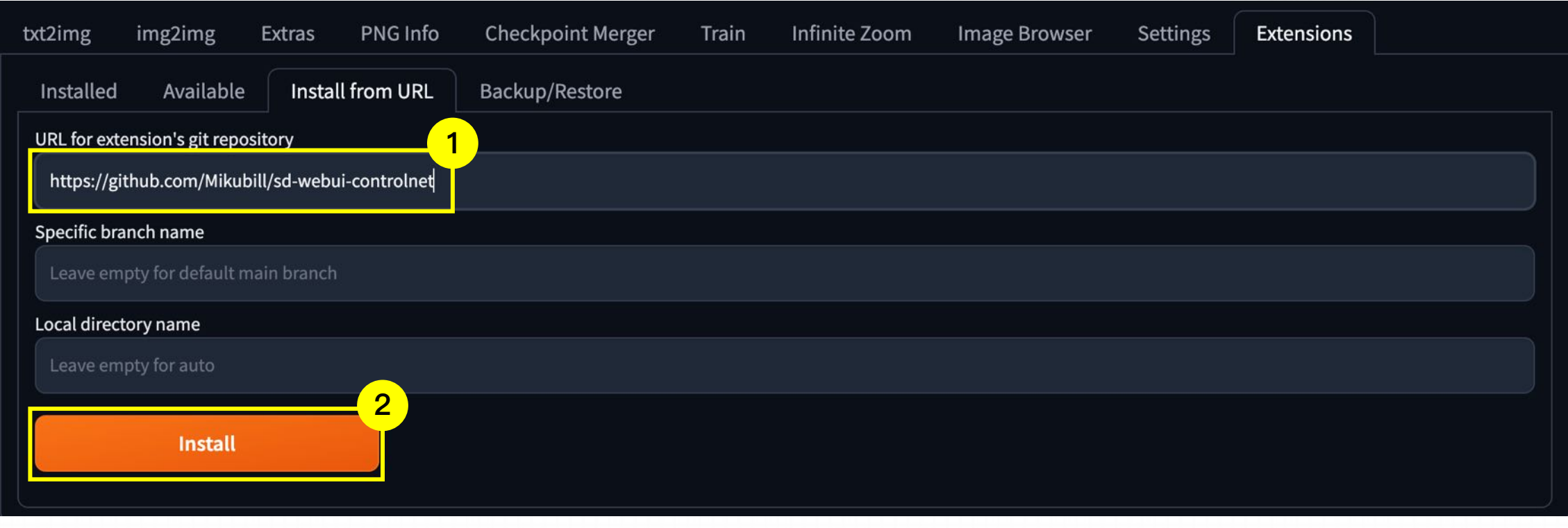

1. 点击扩展,然后再点击输⼊框 2. 复制⽹址后,点击安装

### **B. 从 github ⽹址安装**

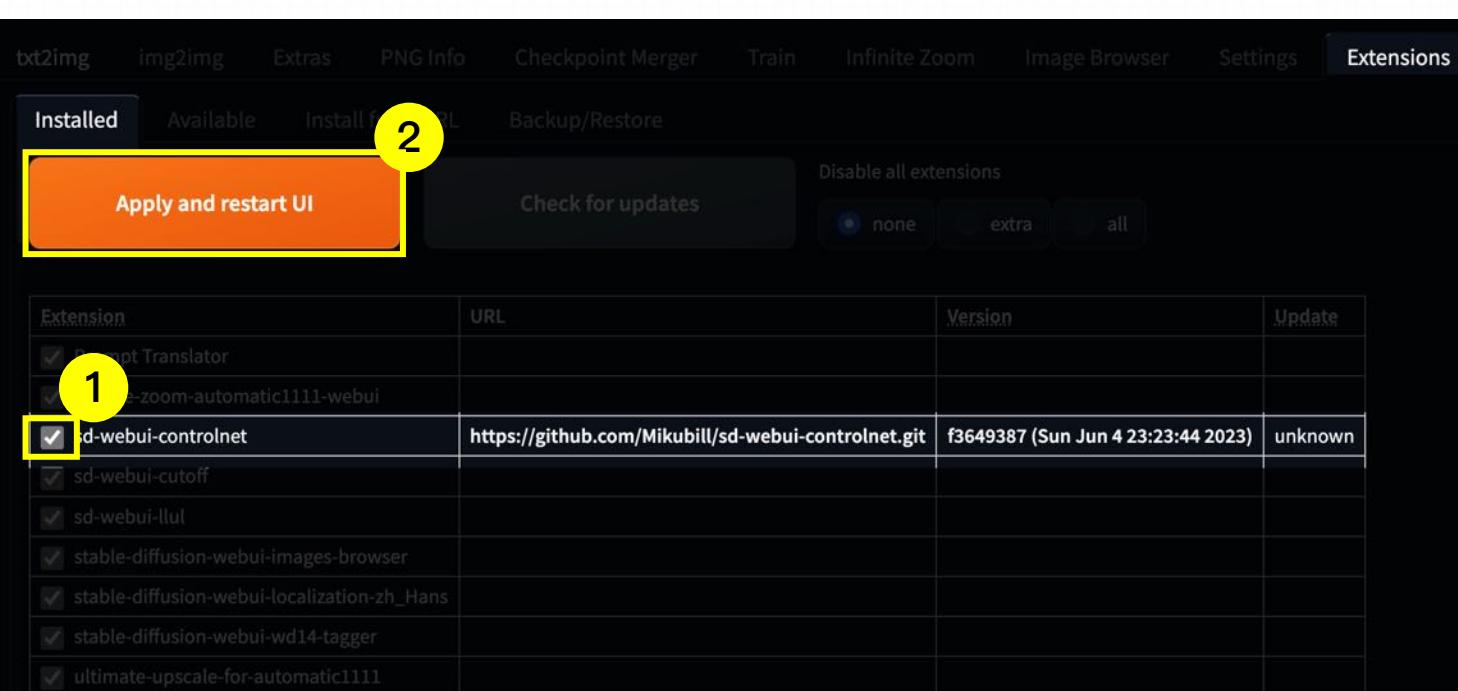

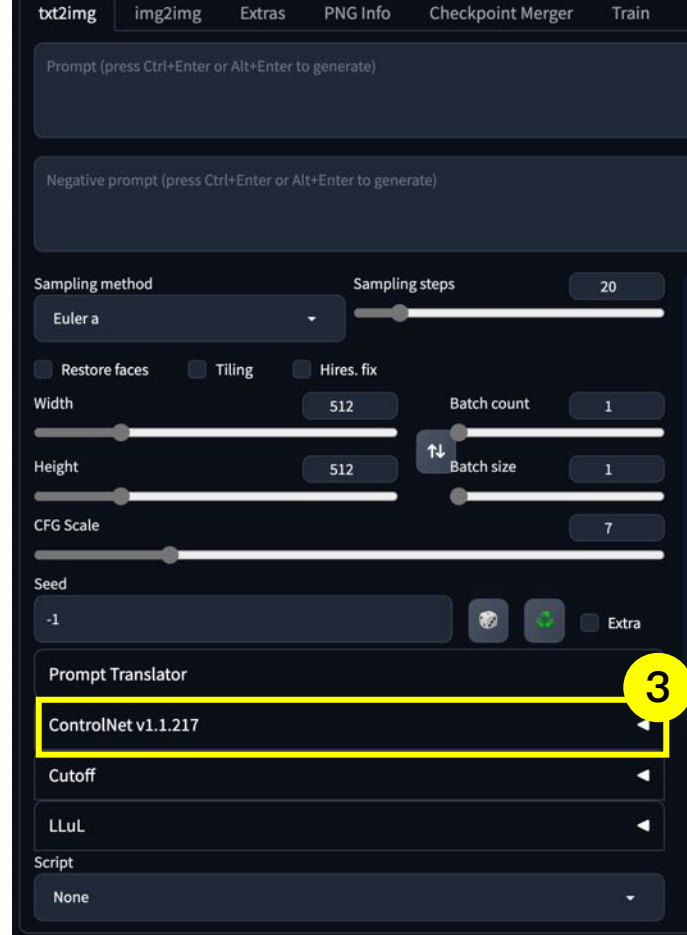

1. 勾选要启用的插件 | 2. 点击应用并重启

3. 回到首页确认有相对应插件即可

#### 安装完 ControlNet 插件后, 还无法立刻使用它, ControlNet 需要控制模型才能生成图像

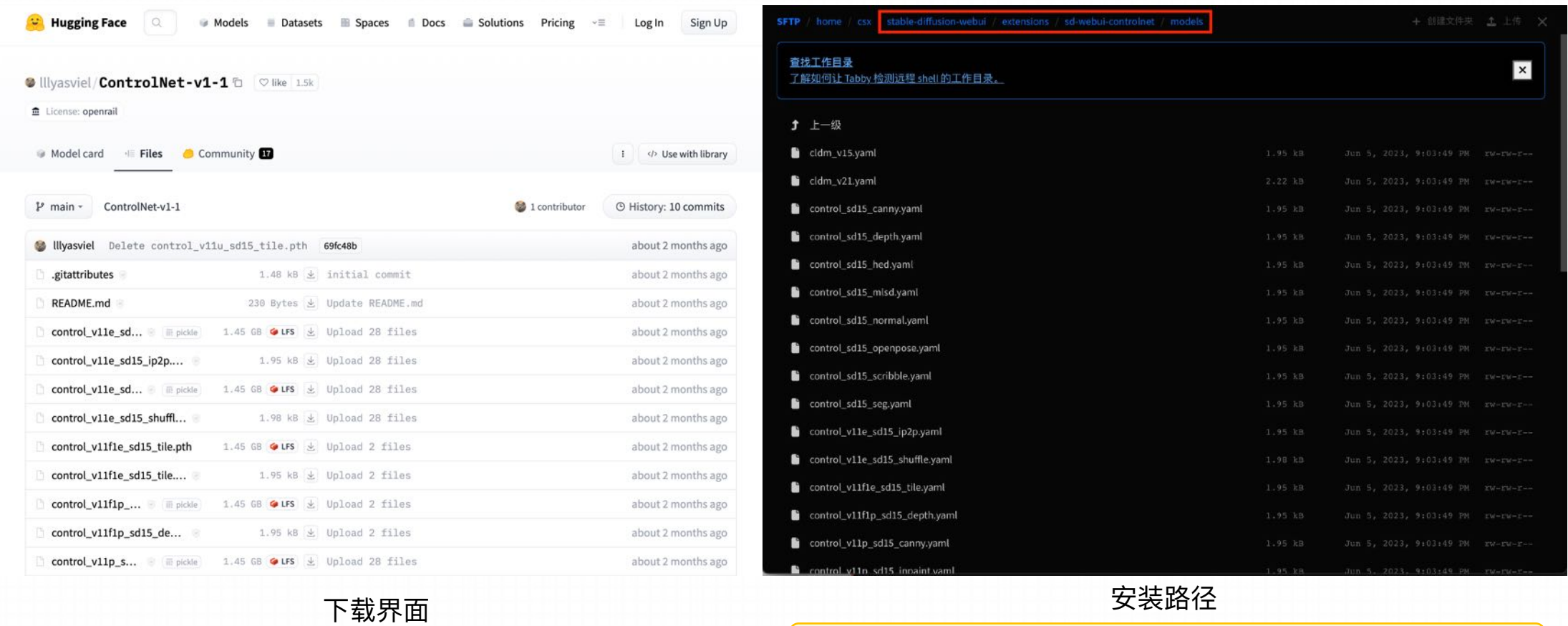

https://huggingface.co/lllyasviel/ControlNet-v1-1/tree/main

**Stable-diffusion-webui/extensions/sd-webui-controlnet/models**

### **2.3 ControlNet 使⽤⽅式**

#### A. ControlNet 界⾯介绍

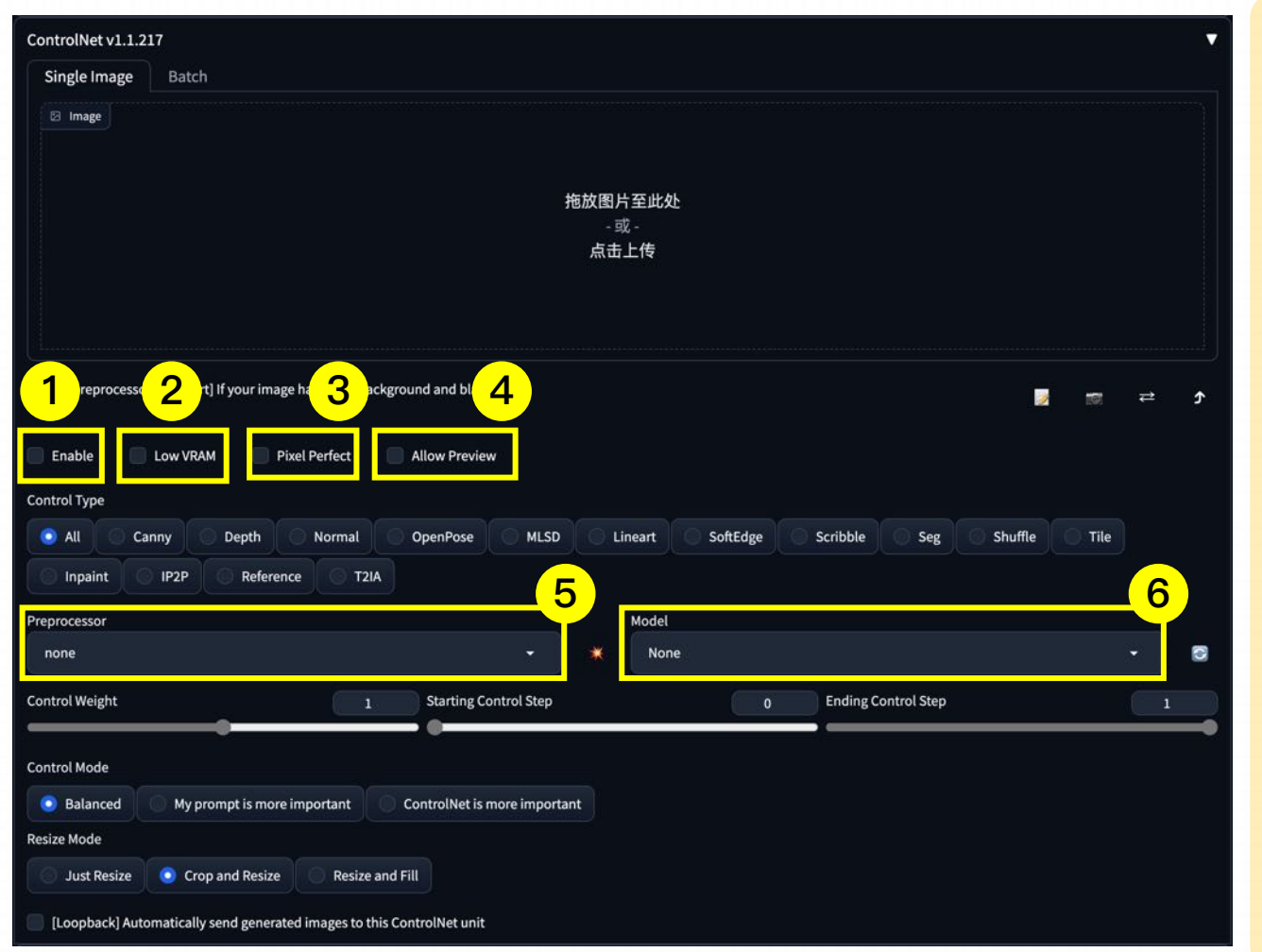

1. **启用 (Enable):** 勾选此选项后, 点击 "生成" 按钮时,ControlNet 才会⽣效。

**2. 低显存优化(Low VRAM):** 低显存模式,如果 你的显卡内存小于等于4GB, 建议勾选此选项。

**3. 完美像素(Pixel Perfect ):**它可以⾃动计算 预处理器产出图像的最适合分辨率,避免因为尺寸 不合导致的图像模糊变形。

**4. 预览(Allow Preview):**会打开另外⼀个⼩的 浏览器窗口, 是专门为预处理图像准备的。

**5. 预处理器(Preprocessor):** 在此列表我们可选 择需要的预处理器,每个 ControlNet 的预处理器 都有不同的功能。

**6. 模型(Model):** 配套各预处理器需要的专属模 型。该列表内的模型必须与预处理选项框内的名称 选择⼀致,才能保证正确⽣成预期结果。如果预处 理与模型不致其实也可以出图,但效果无法预料, 且⼀般效果并不理想。
# **2.3 ControlNet 使⽤⽅式**

#### A. ControlNet 界⾯介绍

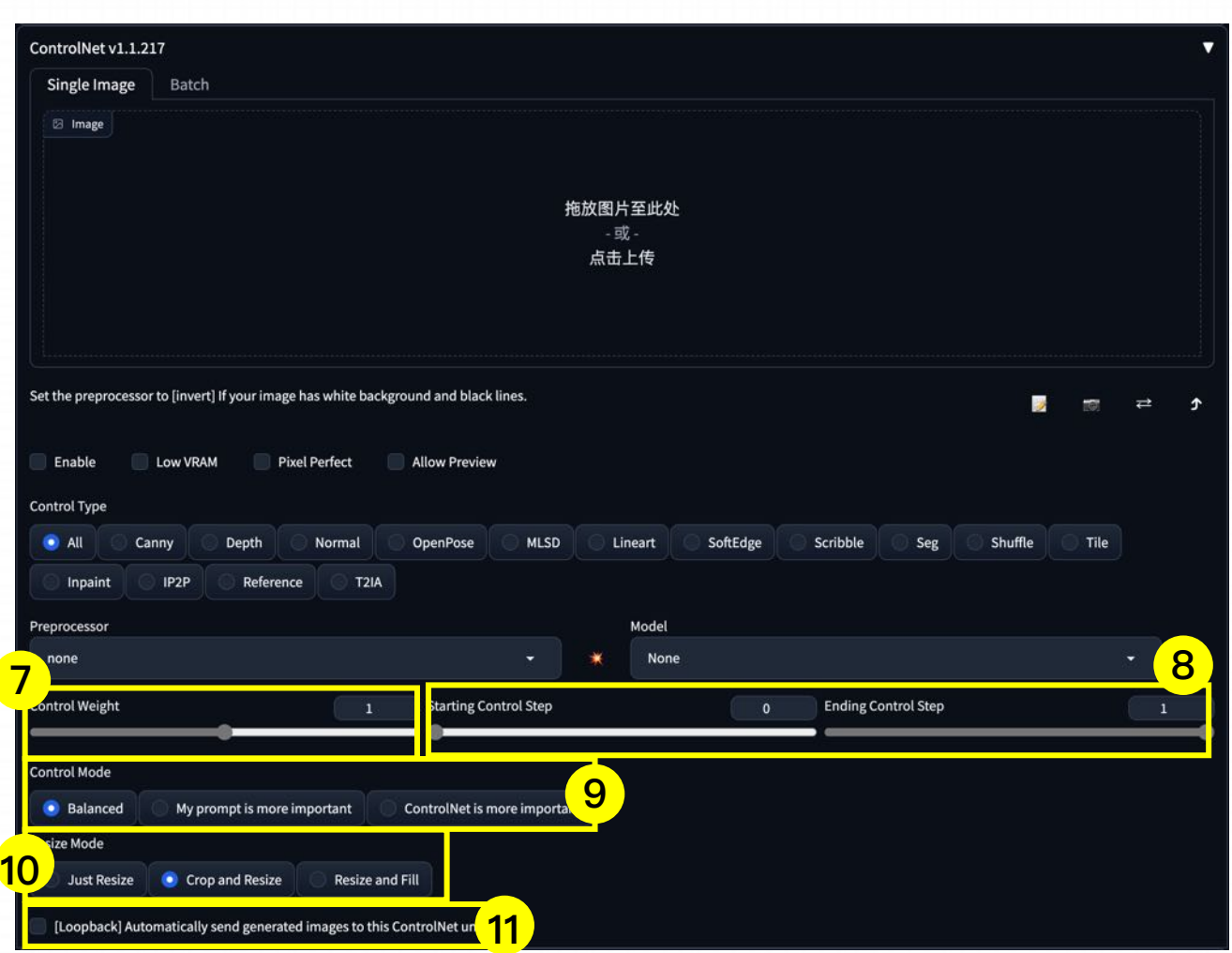

**7. 控制权重(Control Weight):**决定这个控制效应在 图片中呈现出来的强度。

**8. Starting/Ending Control Step:**在图像不断扩散的 过程中,什么时候加⼊control net的影响。

- 介入时机:代表第几步介入对画面的影响
- 退出时机:代表第几步退出对画面的影响。

**9. 控制模式(Control Mode):**控制在提示词的影响与 control net的信息之间更倾向于哪一个

• balanced mode(平衡模式)-代表二者兼顾

**10. 缩放模式 (Resize Mode):用干选择调整图像大小** 的模式。

- Just Resize(调整大小)
- Crop and Resize(裁剪和调整大小)
- Resize and Fill (调整大小并填充)

11. [loopback]: 一般只在一些反复迭代的连续生成场景 下会用到。是一个比较特殊的选项,默认关闭即可。

# **2.3 ControlNet 使⽤⽅式**

### B. ControlNet设置预处理器和模型 **Example 2 and the proof of the proof of the proof of the proof of the proof of the proof**<br>
The proof of the proof of the proof of the proof of the proof of the proof of the proof of the proof of th

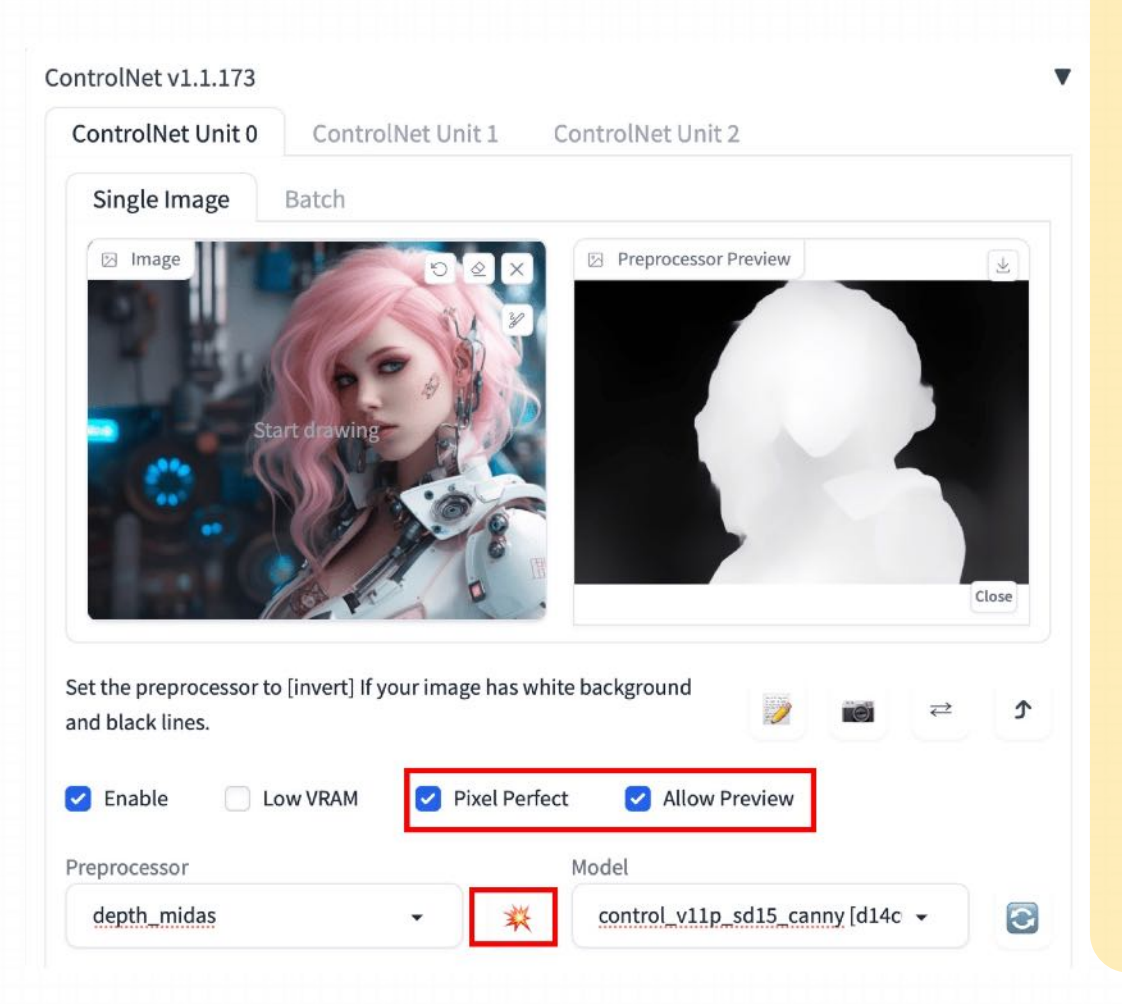

- 使用预处理器时要与模型一一对应起来,如与处理器选择 canny, 则相对应的模型也要选择 canny
- 预处理器和模型在 Stable Diffusion 中是相辅相成的,预处理器 通过对输入图像进行预处理和数据增强,为模型提供了更好的输 入, 而模型则通过对输入进行特征提取和生成高质量图像, 为预 处理器提供了更好的反馈

使⽤ControlNet的第⼀步是选择⼀个预处理器。打开预览功能会很有帮助, 这样您就知道预处理器在做什么。一旦预处理完成, 原始图像就会被丢弃, 只使用预处理后的图像进行ControlNet。

要打开预览功能:

- 1. 选择"Allow Preview"。
- 2. 可选择"Pixel Perfect"。ControlNet将使用您在文本到图像中指定的 图像高度和宽度生成预处理后的图像.
- 3. 点击预处理器下拉菜单旁边的 \*图标。

# 2.3 ControlNet 使用方式

#### C. ControlNet 预处理器

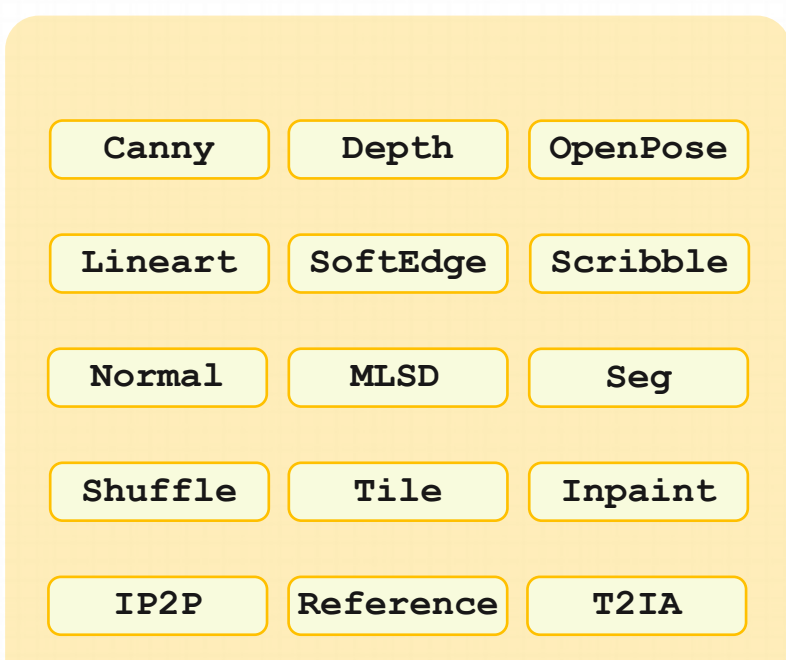

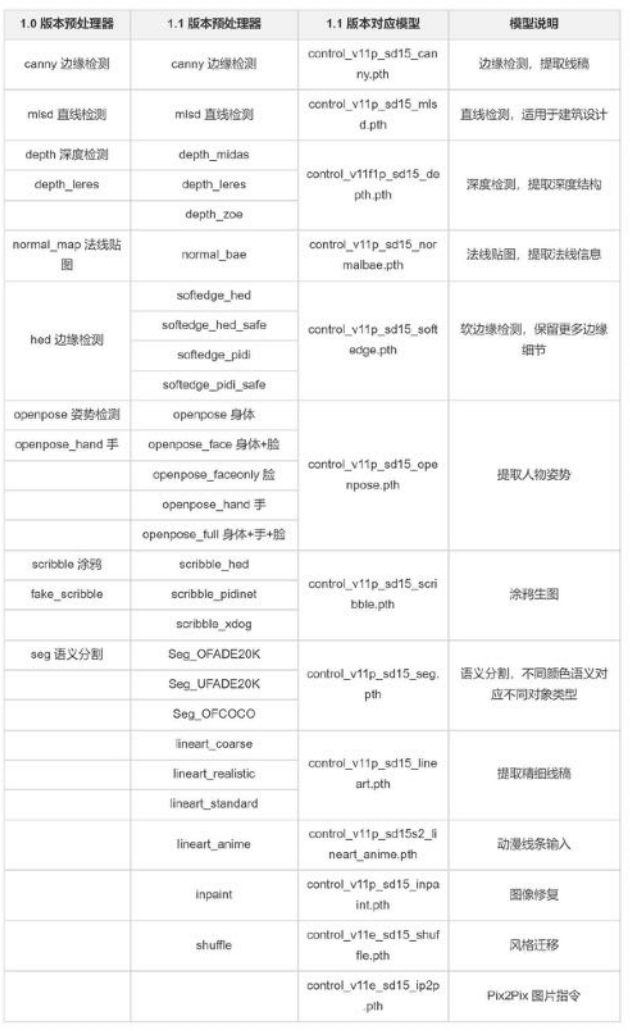

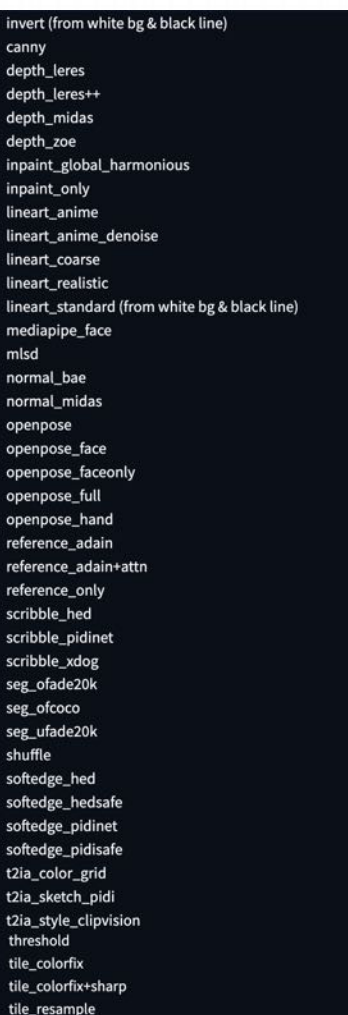

# **2.3 ControlNet 使⽤⽅式**

#### C. ControlNet 预处理器

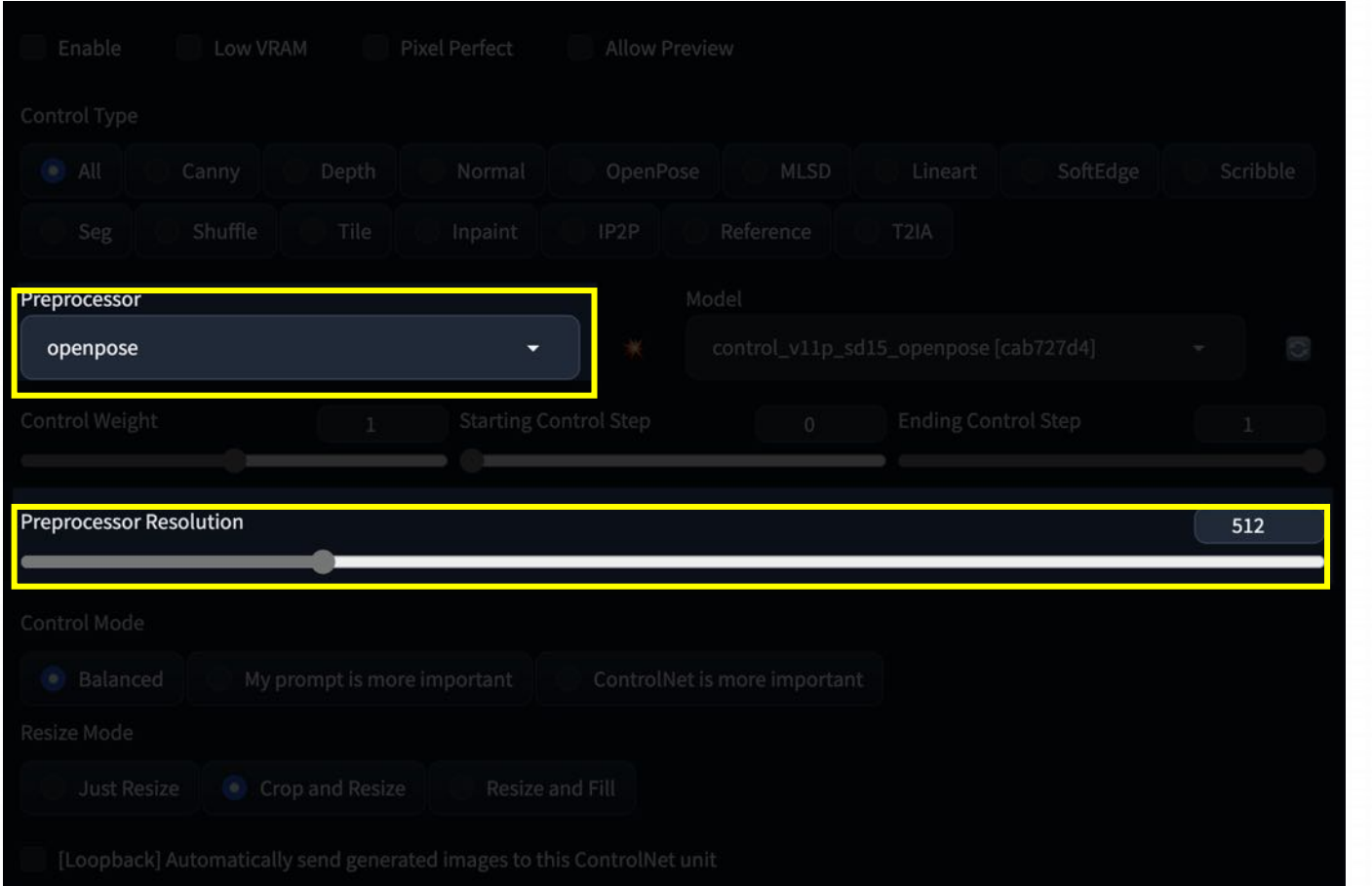

选好预处理器以后,下面也会多出一系列的 参数,之前主要决定预处理器如何从图片里 提取信息幷佳虑信息图。每一种预处理器可 能会有差别,初始状态下的参数可以应付绝 大多数场景,你可以不用去更改它。

Processor Resolution代表的是预处理图像 的分辨率, 一般它都会比原图小很多来节约 资源,因为标注这些信息也不需要很高清的 图片。

如果性能富余,⼜是在使⽤Canny、 Lineart、Depth等对精度有⼀定要求的模型 时,可以尝试将它开大,或者设置成和图片 ⼀样的分辨率来获取更好的效果。

### 2.3 ControlNet 使用方式

#### D. ControlNet 模型

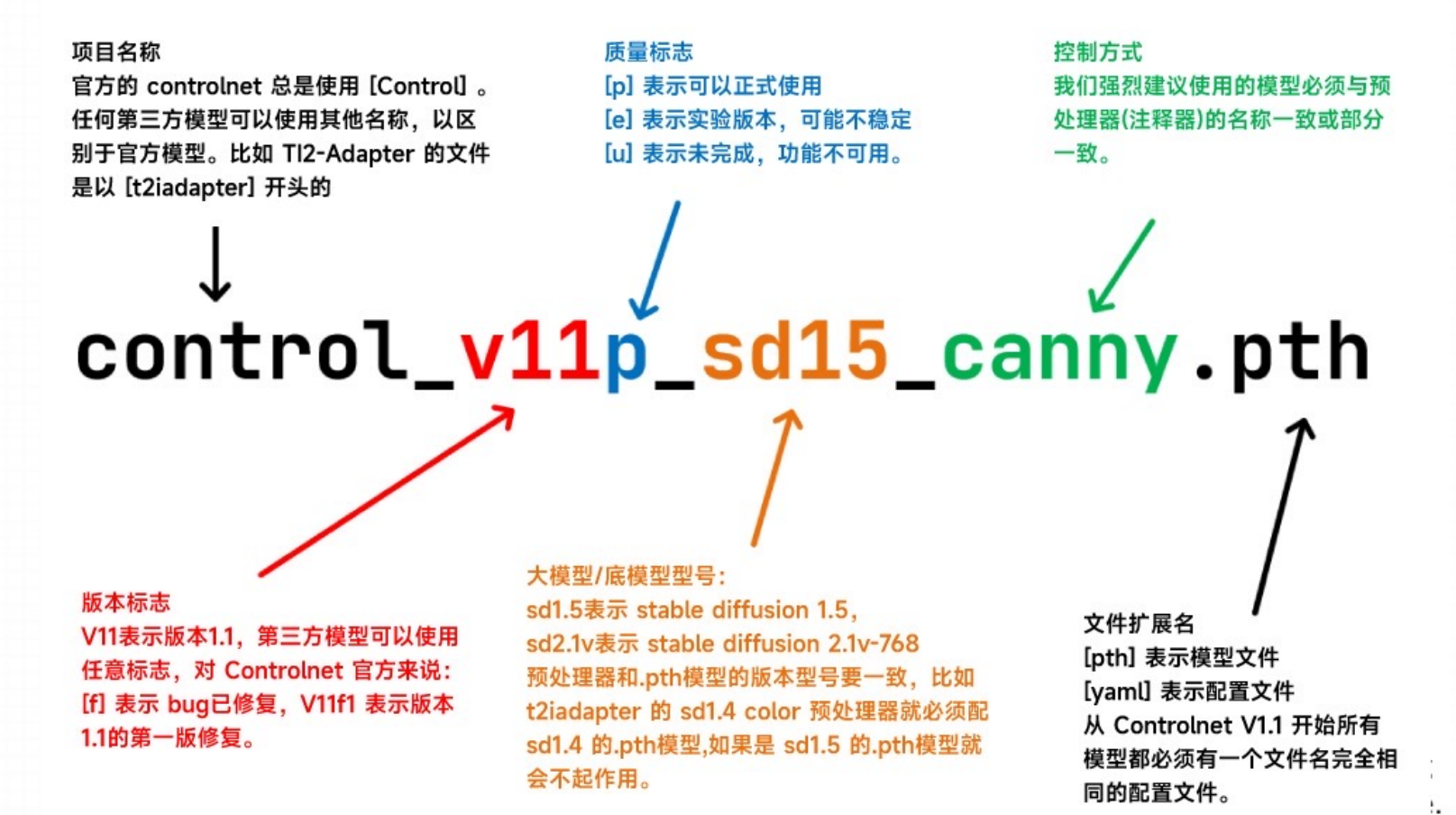

### **2.3 ControlNet 使⽤⽅式**

#### D. ControlNet 模型

预处理器需要与相对应的模型一起使用,才可以起到作用。在v1.1中,很容易确定要使用哪个模型,只需要选择与预处理器具有相同开头关 键词的模型即可。

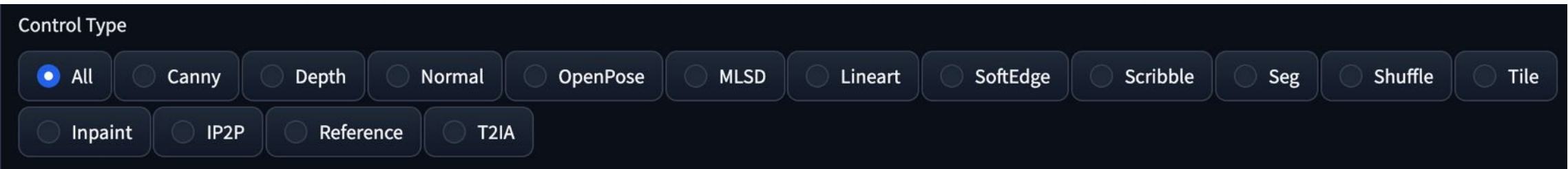

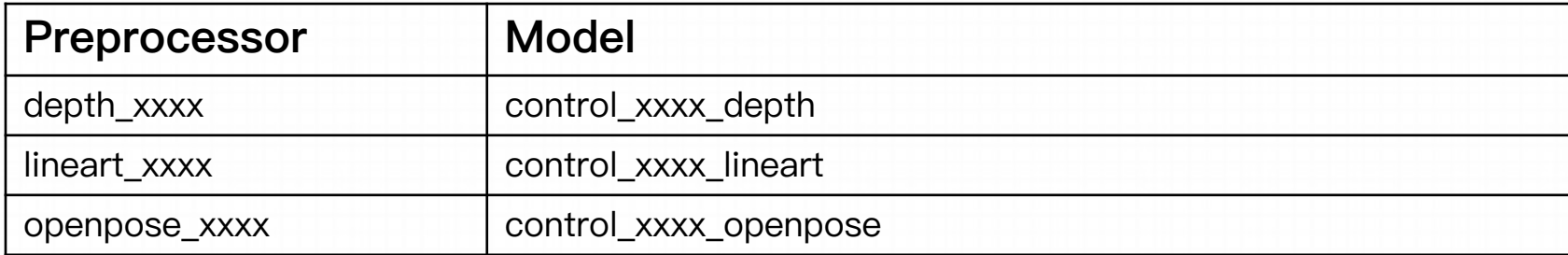

### **2.4 ControlNet Model**

ControlNet是⼀种稳定扩散模型,可以从参考图像中复制构图或⼈体姿势。

经验丰富的稳定扩散用户知道,生成他们想要的精确构图是多么困难。生成的图像有些随机。你能做 的只是进行尝试:生成大量图像,然后选择你喜欢的一张。

有了ControlNet,稳定扩散用户终于有一种方式来精确控制主题的位置和外观!

Openpose 模型有5个预处理器

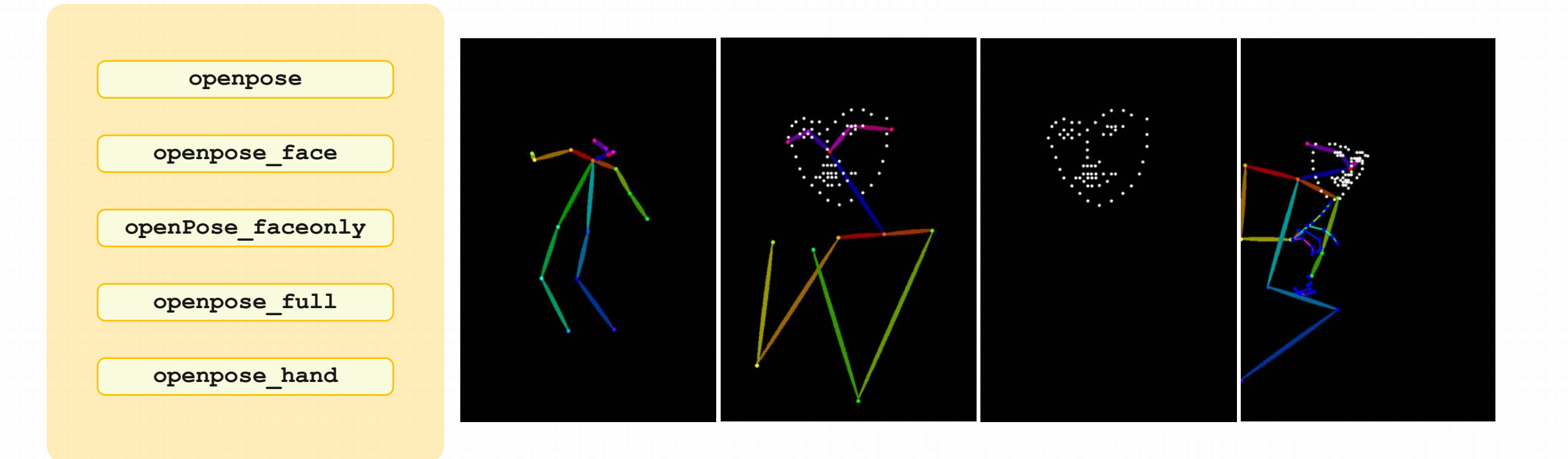

#### **A. openpose**

OpenPose 是基本的 OpenPose 预 处理器,可检测眼睛,鼻子,眼睛, 颈部, 肩部, 肘部, 手腕, 膝盖和 脚踝的位置。

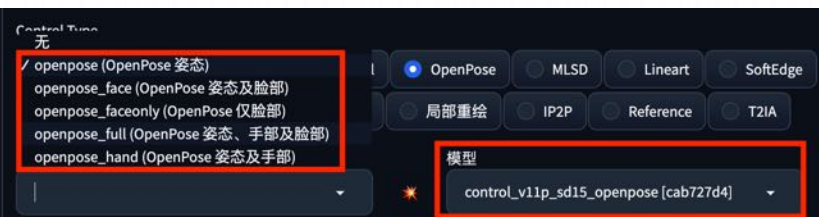

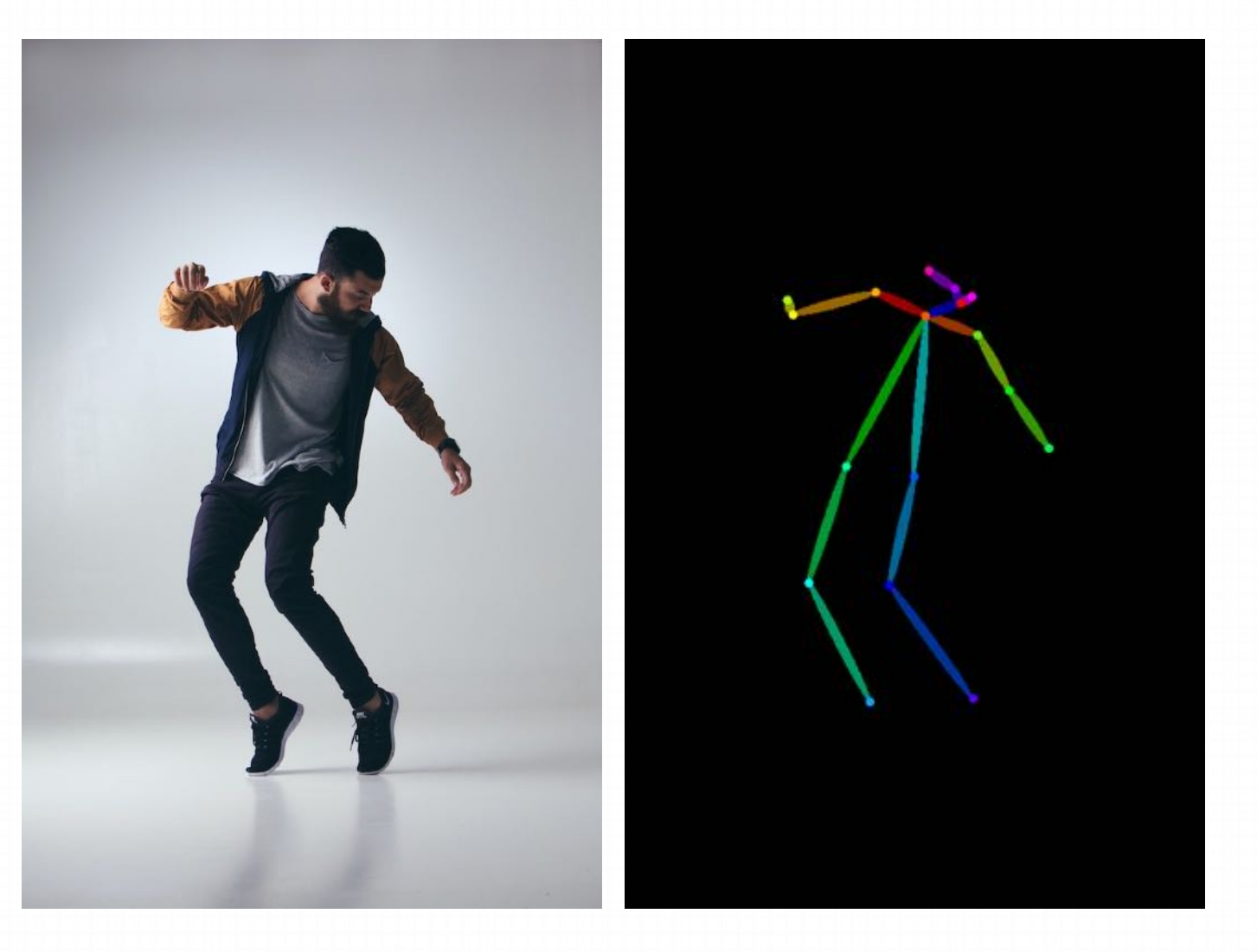

#### **B. openpose\_face**

选择openpose\_face的, 会锁定人物 的⾯部表情特征。ControlNet 会通过 具体的小点把眼睛、鼻子、嘴巴的轮廓 勾勒出来了。这就意味着它可以控制人 物的具体⾯部表情了。

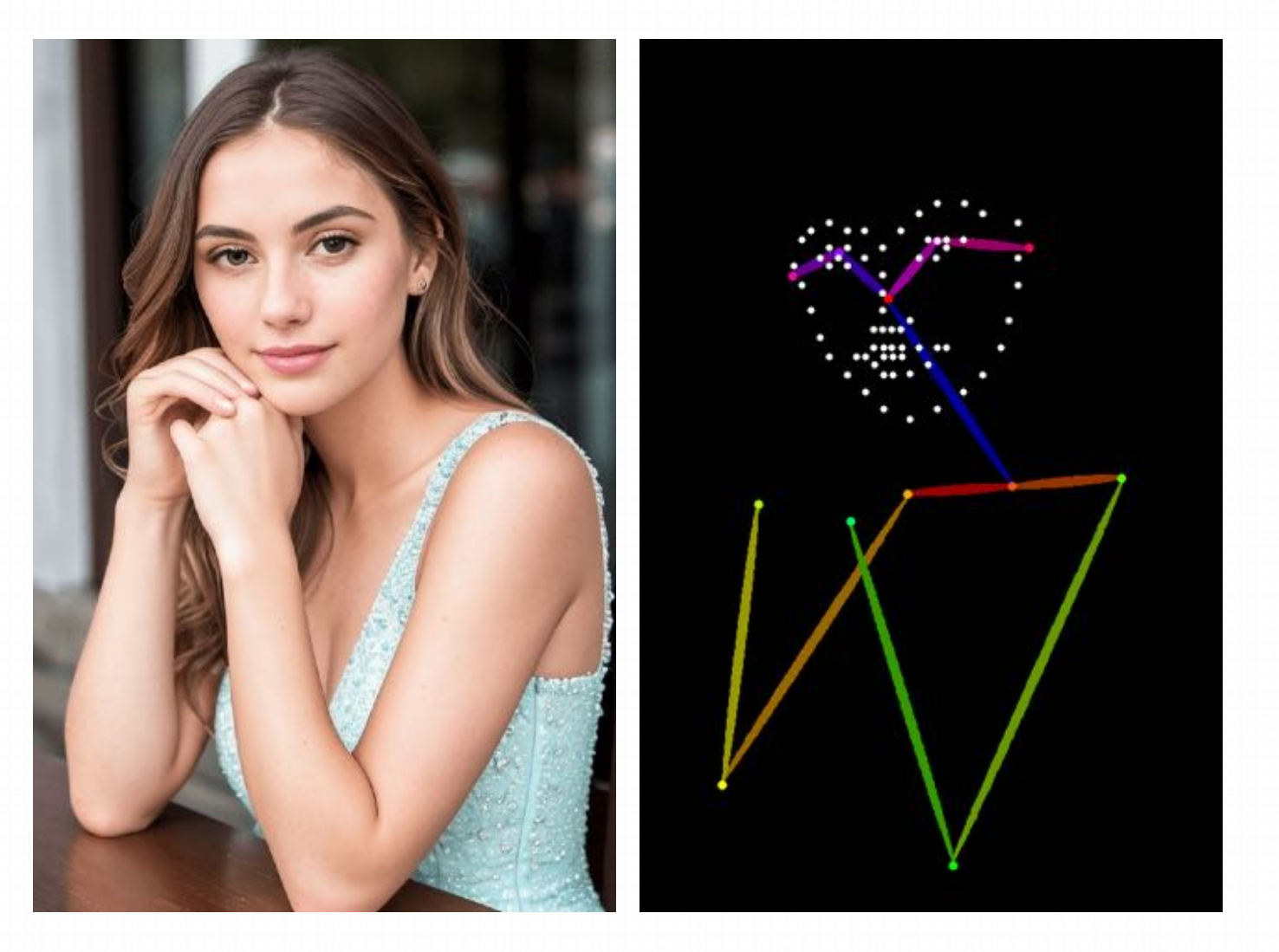

https://stable-diffusion-art.com/controlnet/

### **B. openpose\_face**

#### **示例图像:**

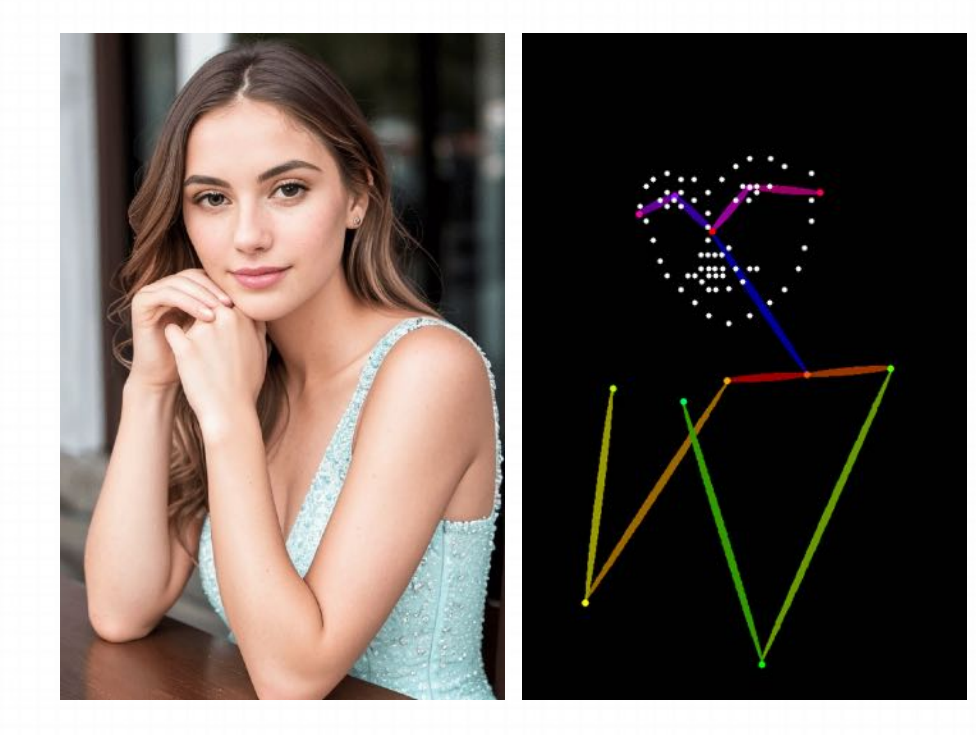

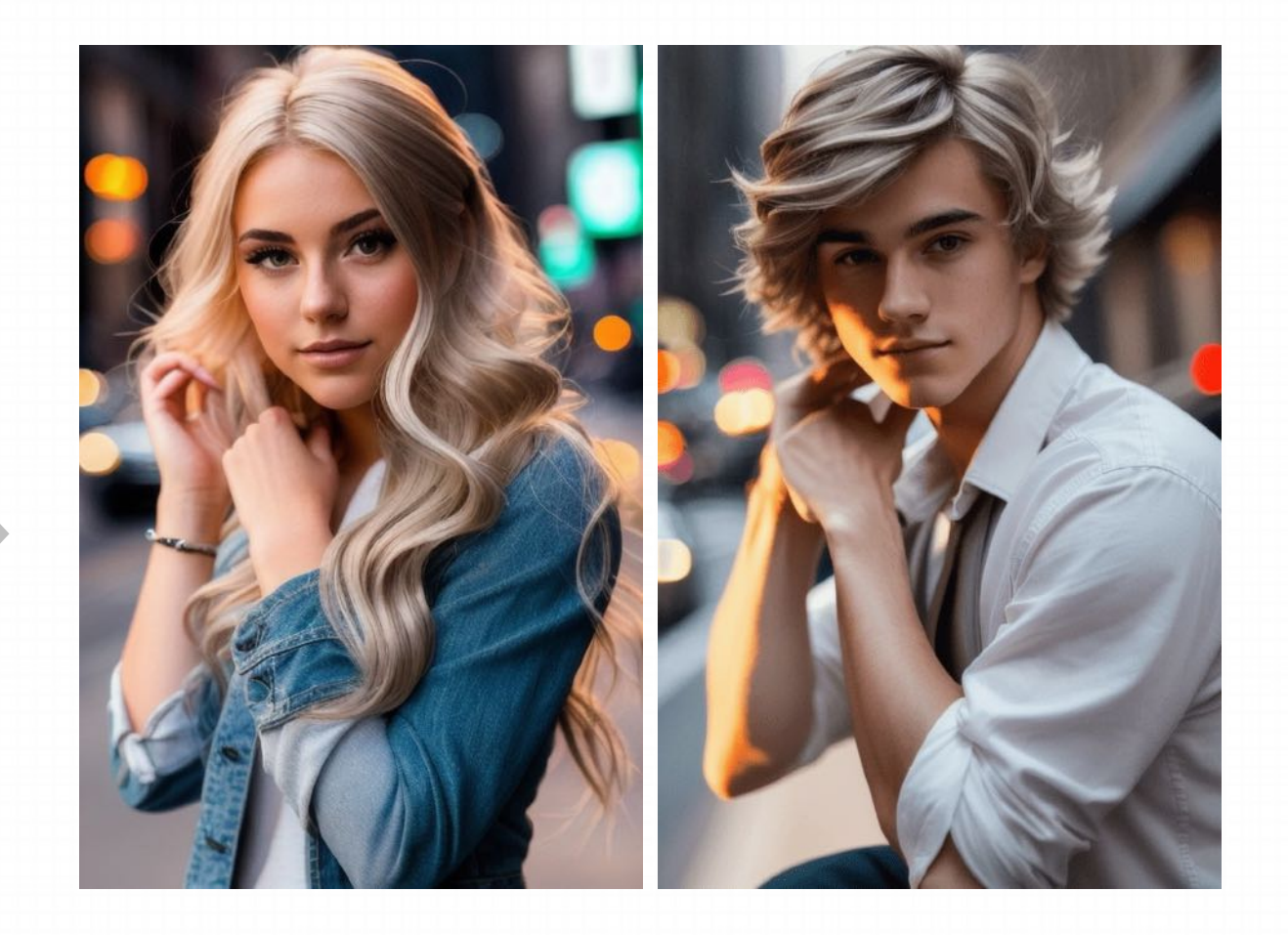

#### **C. openpose\_faceonly**

如果画面中没有四肢,主要用于刻画面 部,那也可以考虑faceonly,它只会预处 理面部的信息,比较适合大头照。

#### none

openpose

openpose\_face

 $\checkmark$  openpose\_faceonly openpose\_full openpose\_hand

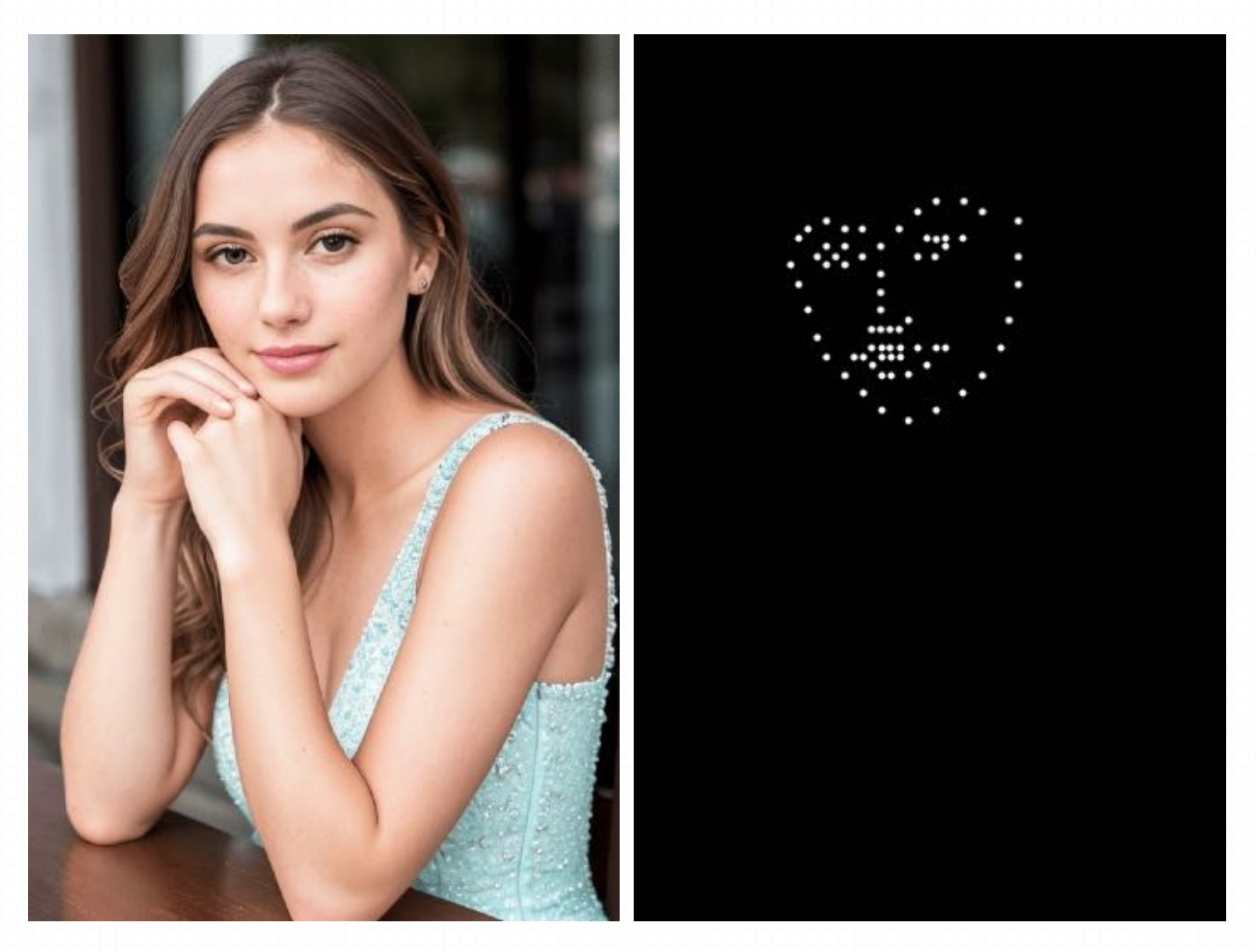

### **C. openpose\_faceonly**

#### **示例图像:**

如右图所示,固定了⼈物的⾯部,但身体不受约束。

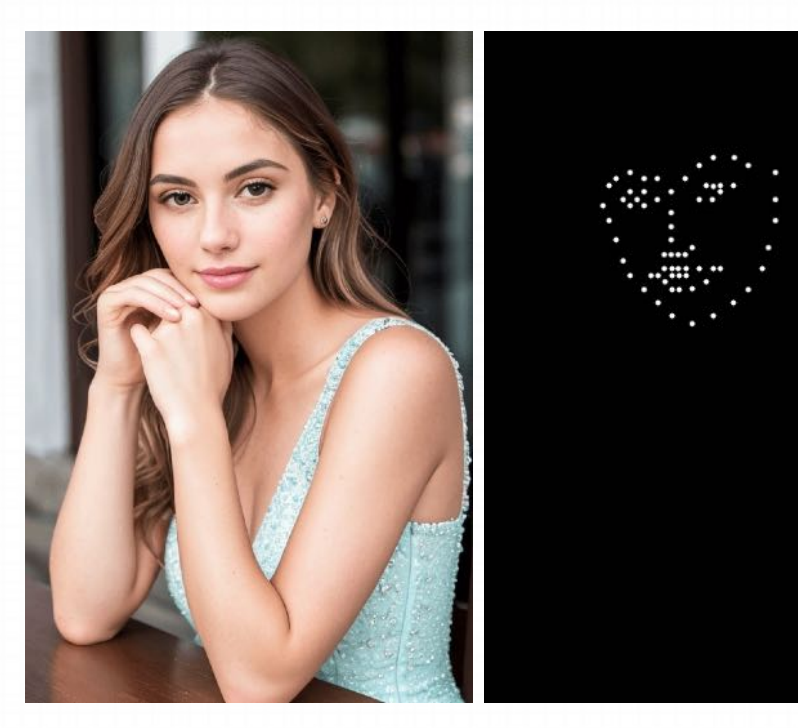

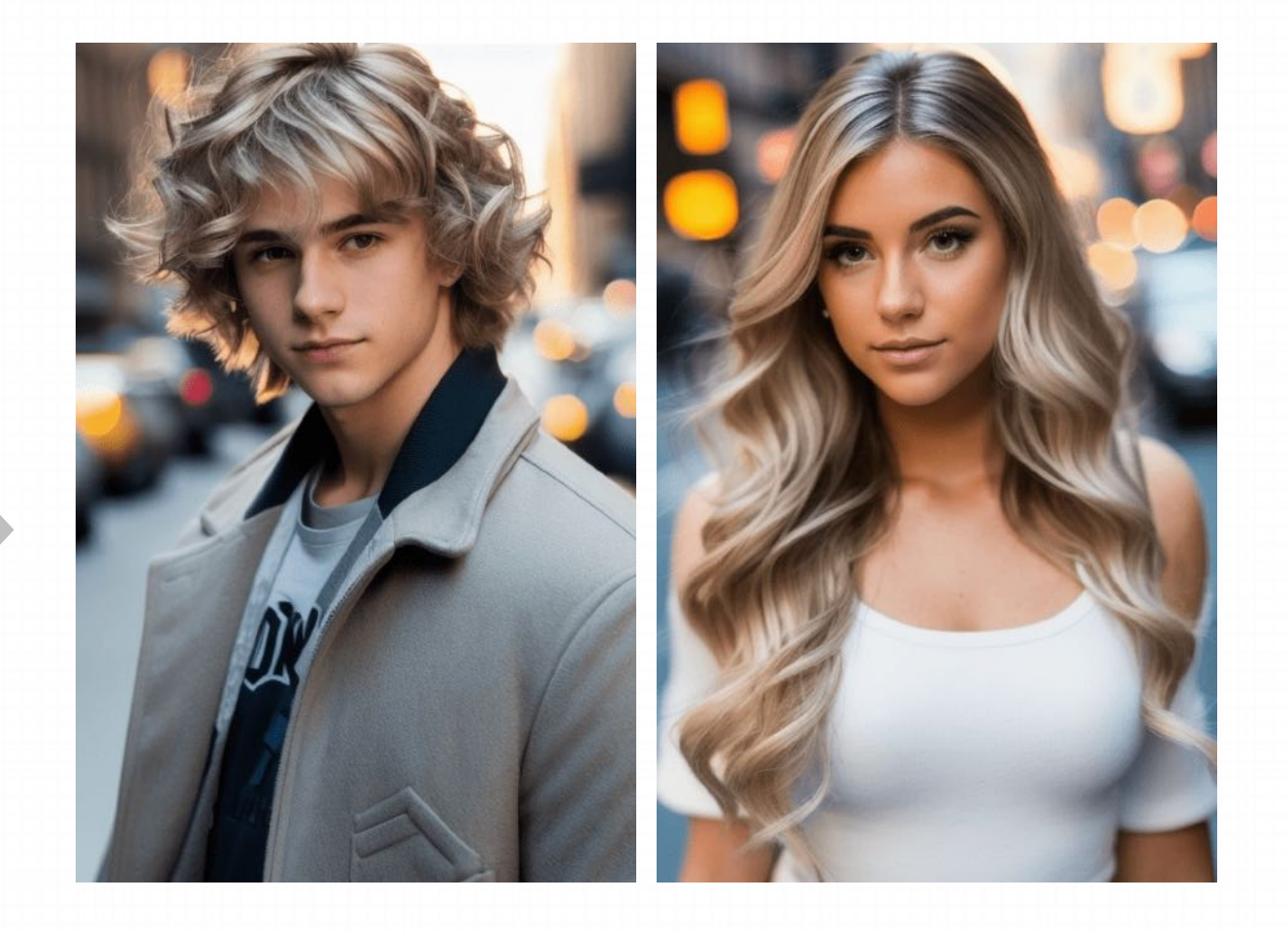

#### **D. openpose\_hand**

Openpose\_hand 解决了绘制手的问题。如下图 所示,基本的骨骼之外添加对手部骨骼的精细刻 画。这些节点是精确到每个手指关节上的。利用 带手部骨骼的control net生成图片人物的手指 效果非常显著。

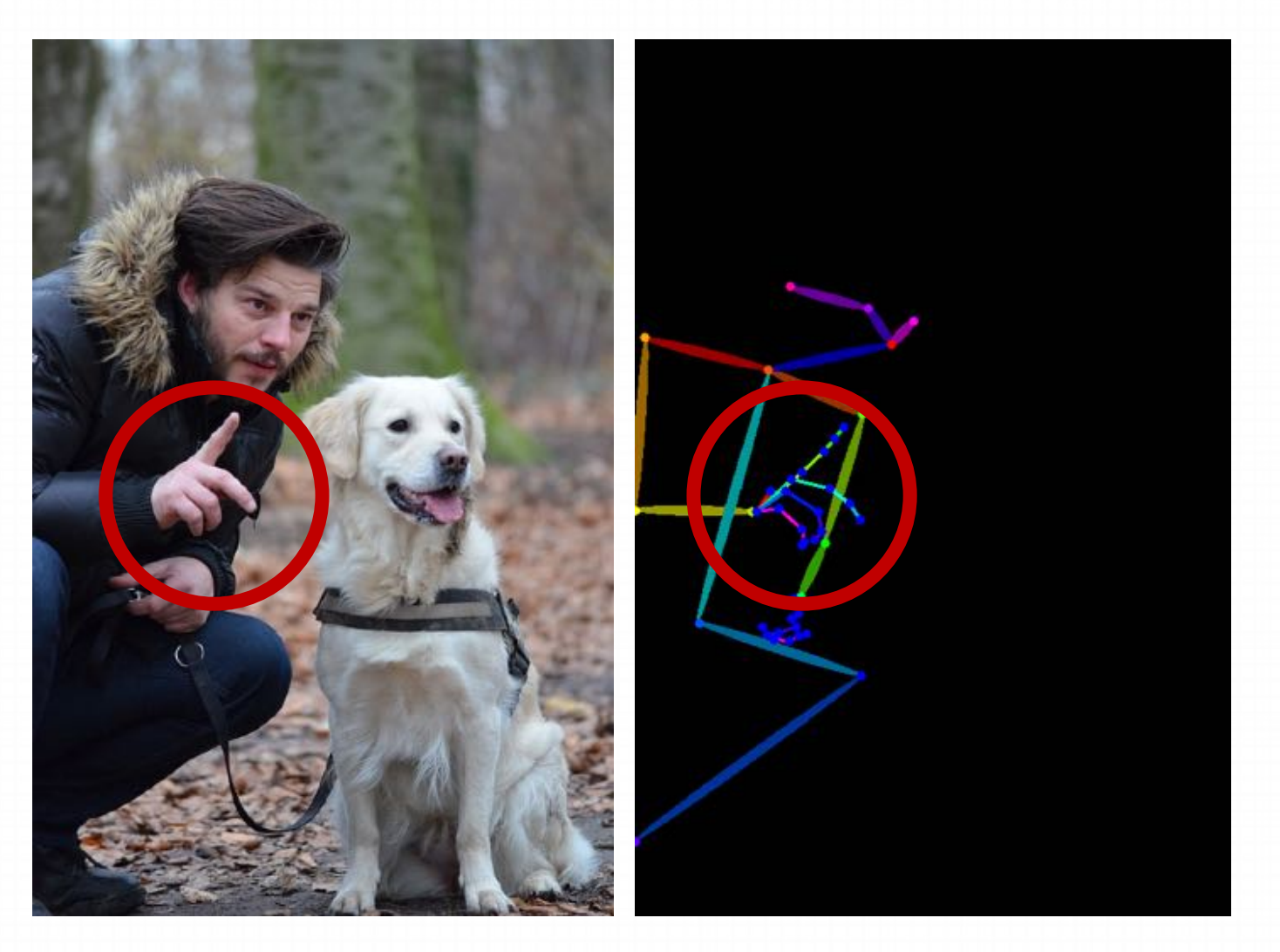

#### **D. openpose\_hand**

#### **示例图像:**

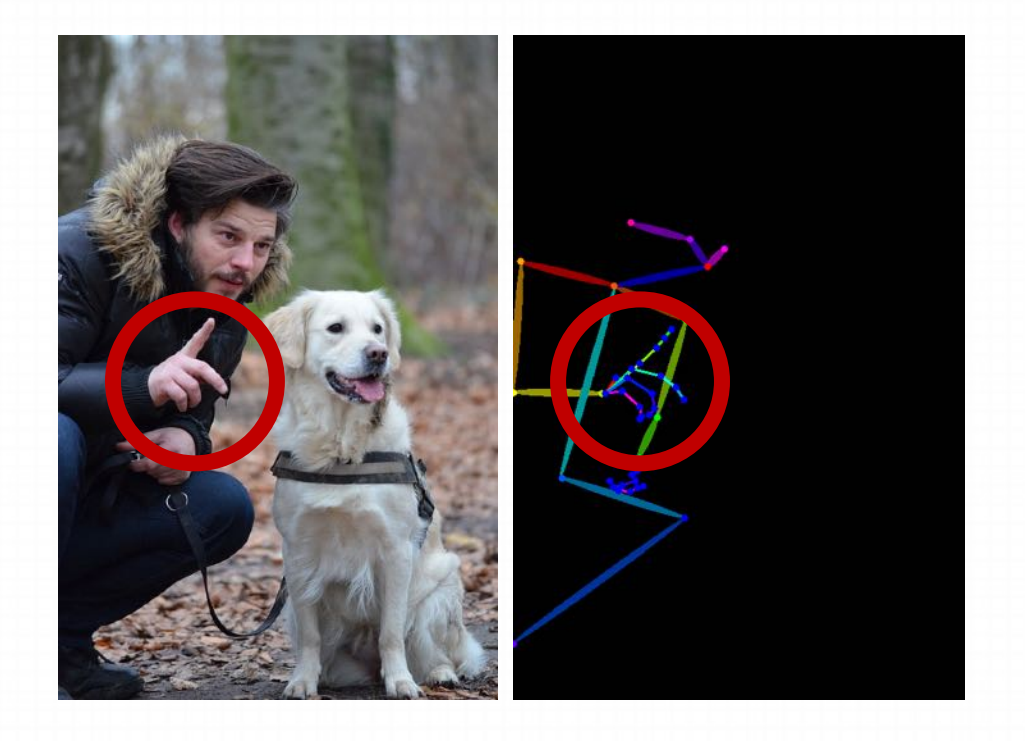

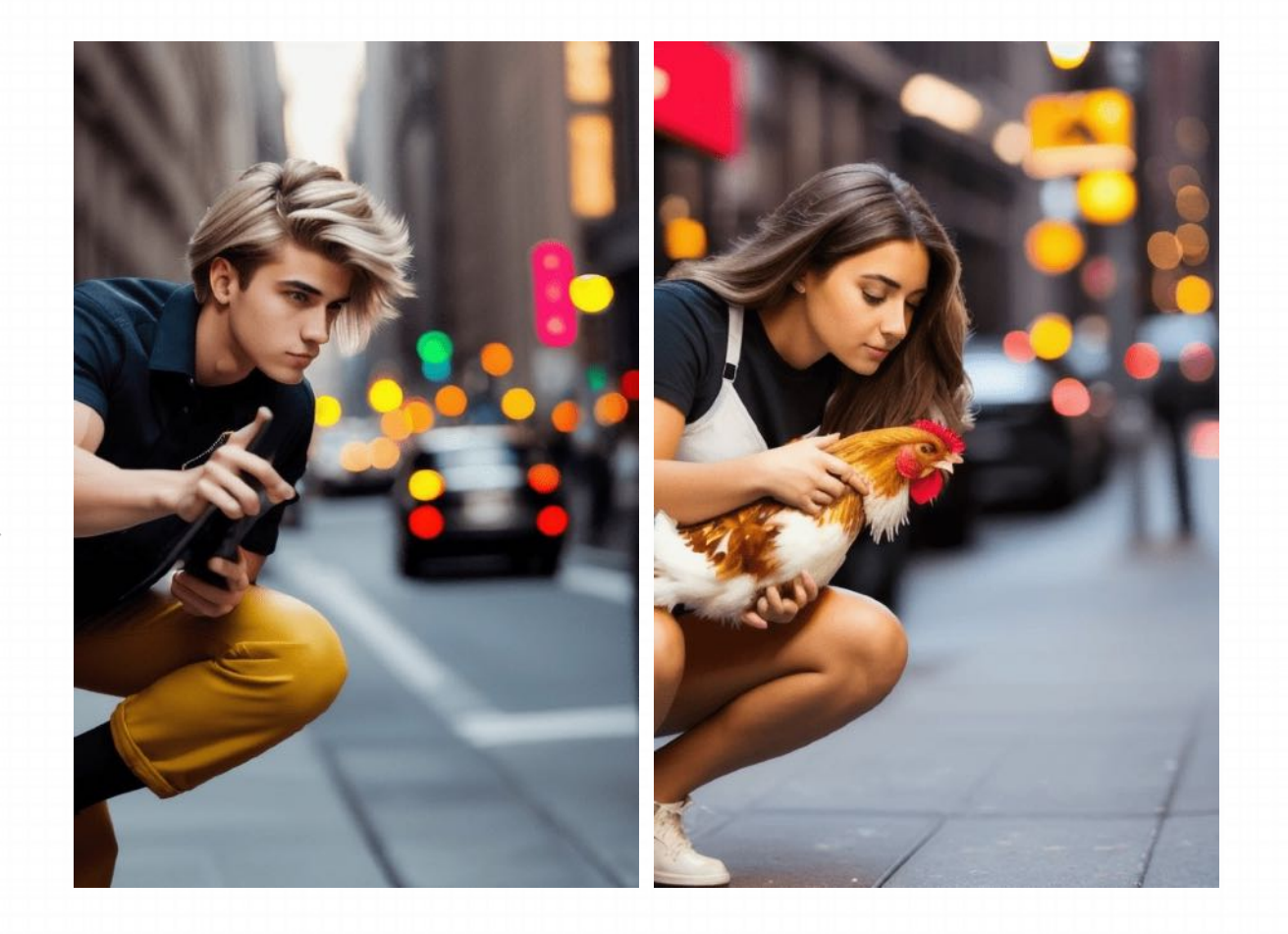

### **E. openpose\_full**

把上述所有强大的功能加在一起, 就是这个 openpose\_full了。又有脸又有手。

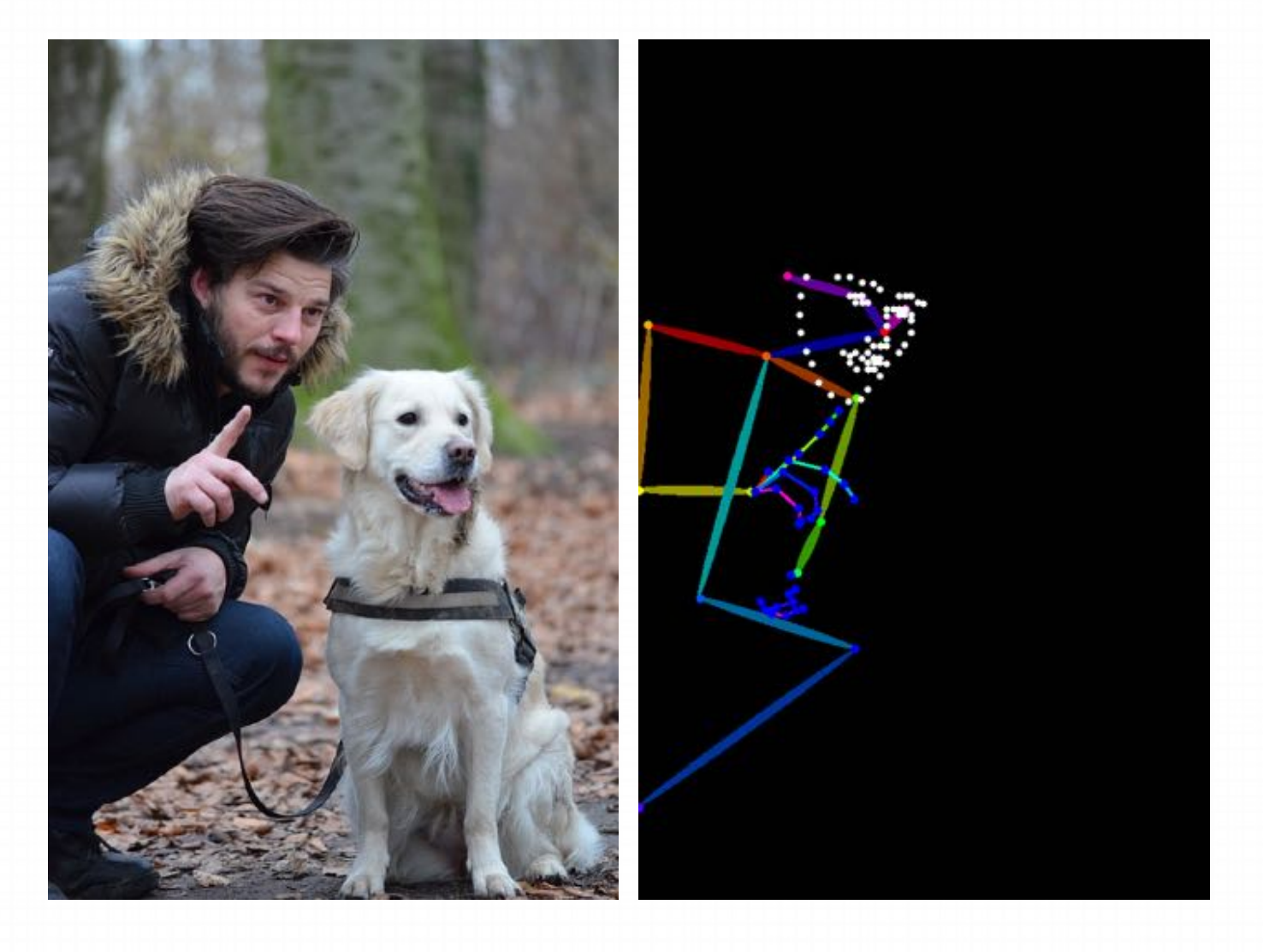

### **E. openpose\_full**

#### **示例图像:**

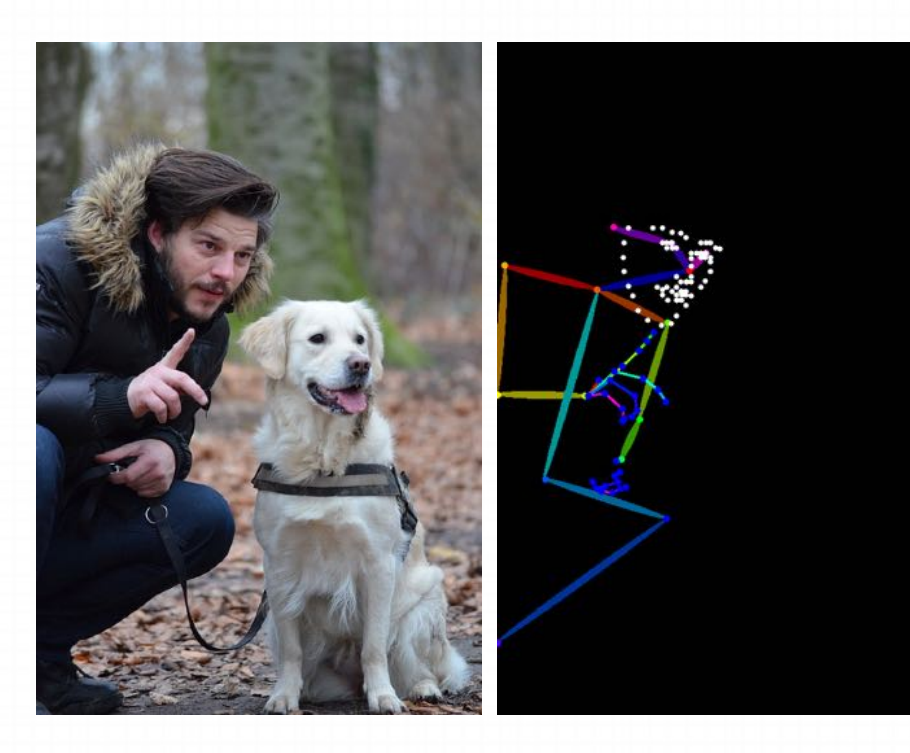

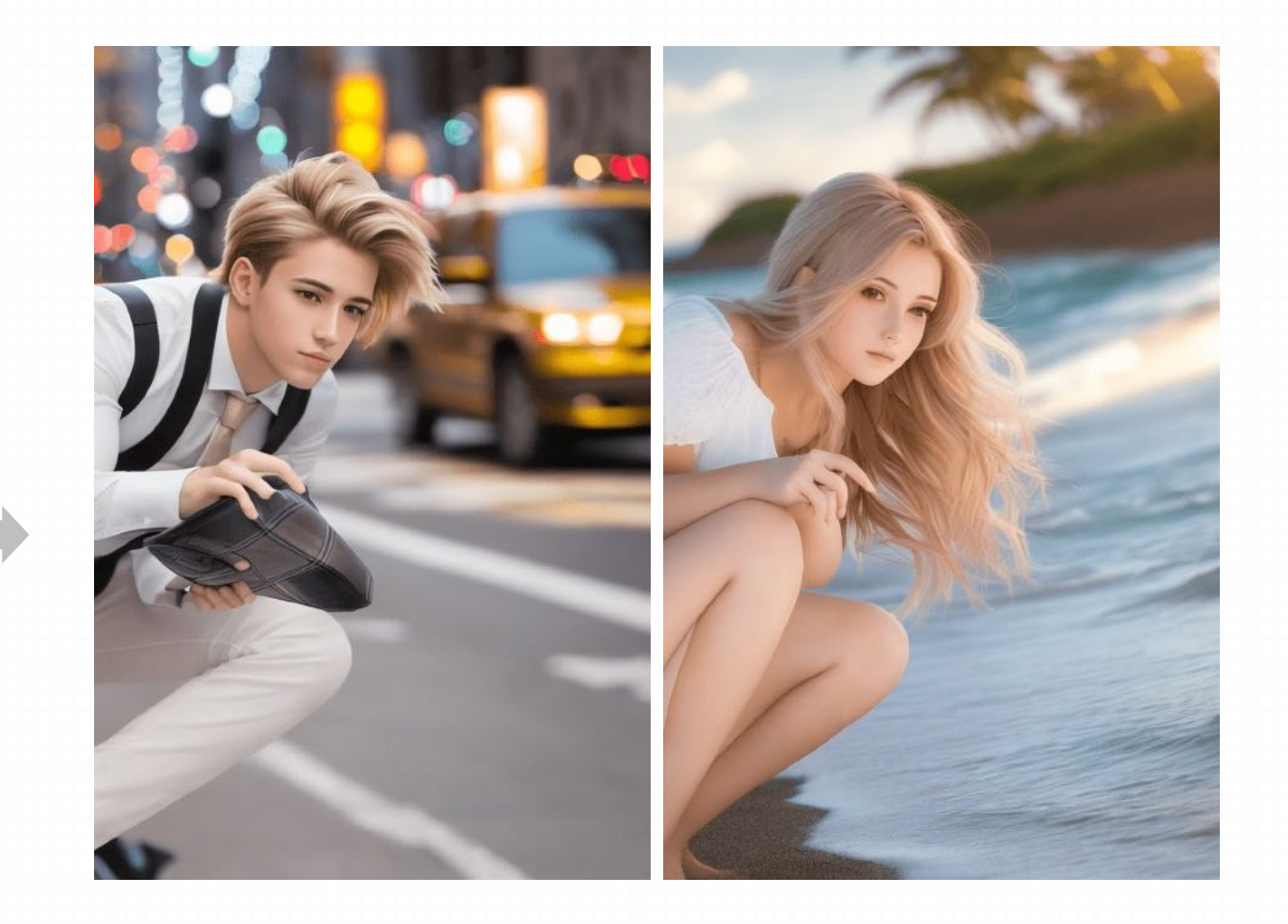

#### E. openpose\_full

除了生成单人的姿势, openpose甚至可以生成 多人的姿势, 这点非常关键, 在此之前AI生成的 画面里多个人物的特定动作是几乎无法靠提示词 来实现的。

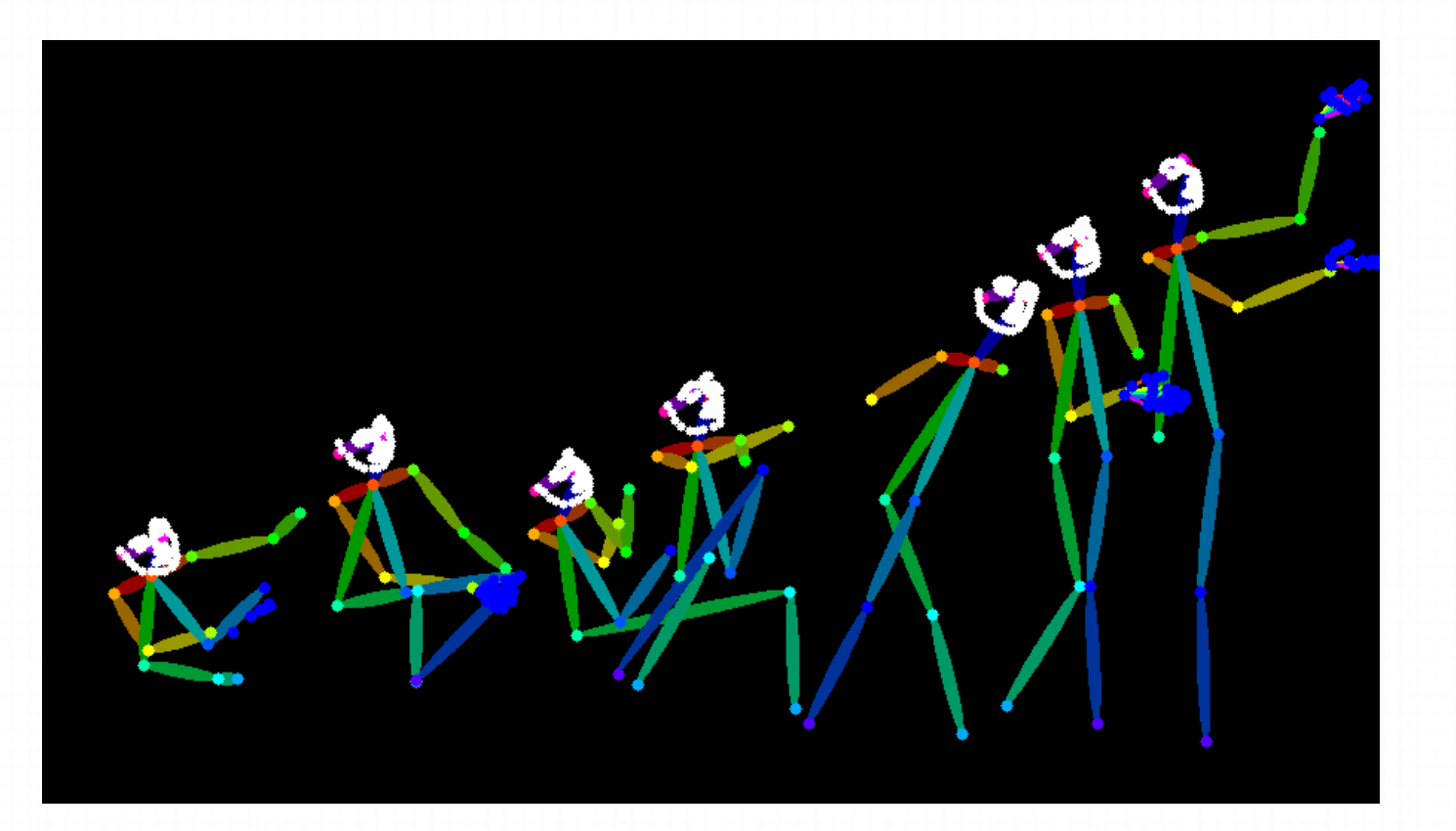

我们上传一张图片,Depth 会识别出一张纯黑白的图片,在这张黑白图里颜色代表的就是一种空间层面的深度。越黑的地方离你越远, ⽽越⽩的地⽅离你越近。我们就可以通过这样⼀张⾮常简单的图⽚来向AI完整的传递这幅图⽚空间信息。

Depth 的应用重点是对场景的描绘还原,尤其是富有空间感的多层次场景。

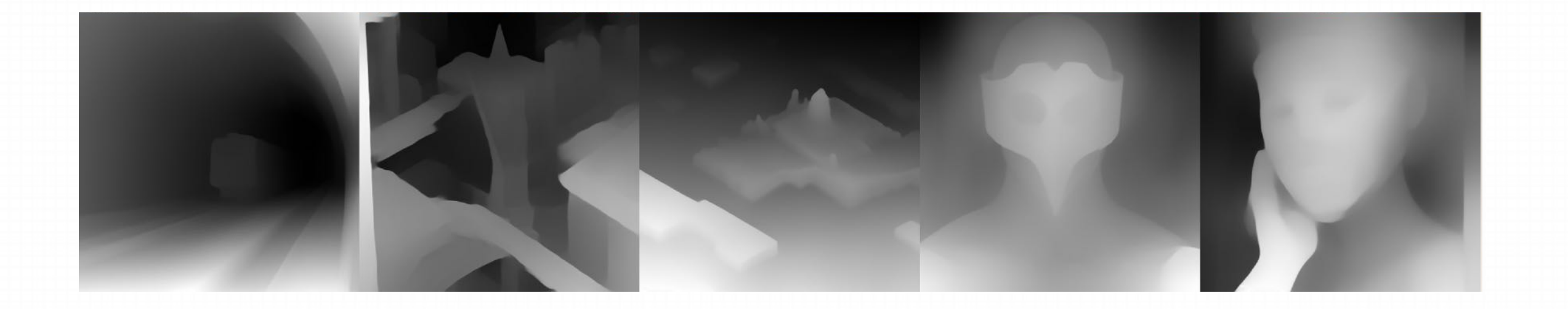

目前depth有4种预处理器,其中 Leres++ 这个得到的效果是最为精细的。但它的处理时间会很长。所以如果你不精细度要求没有这么高, 可以采⽤其他预处理器。

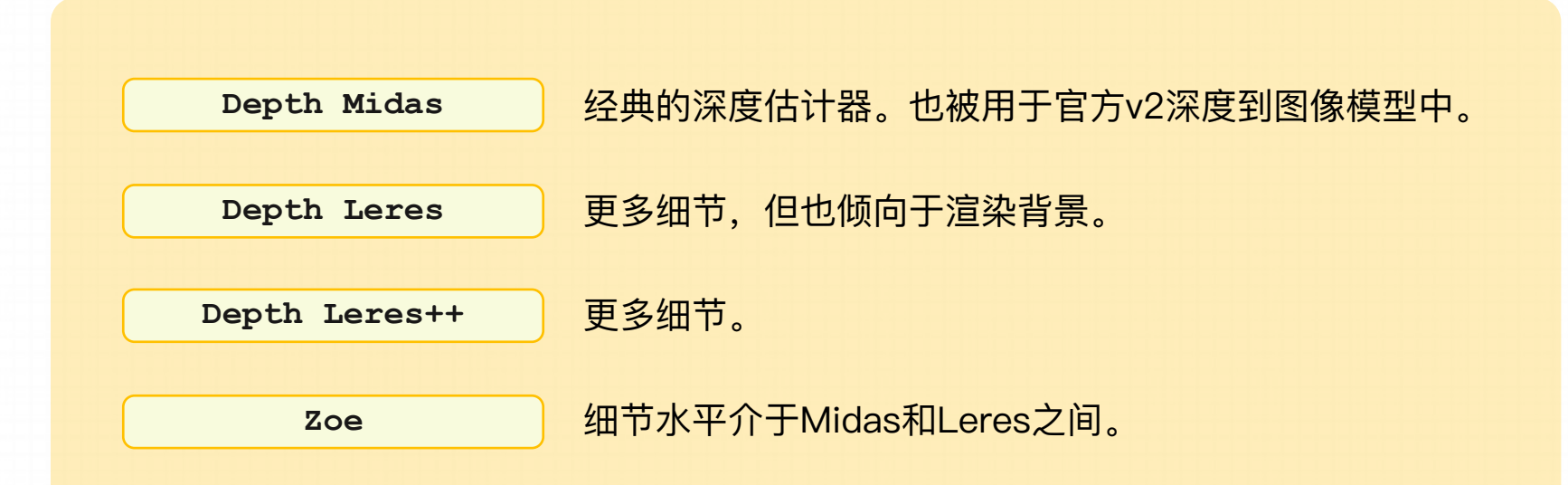

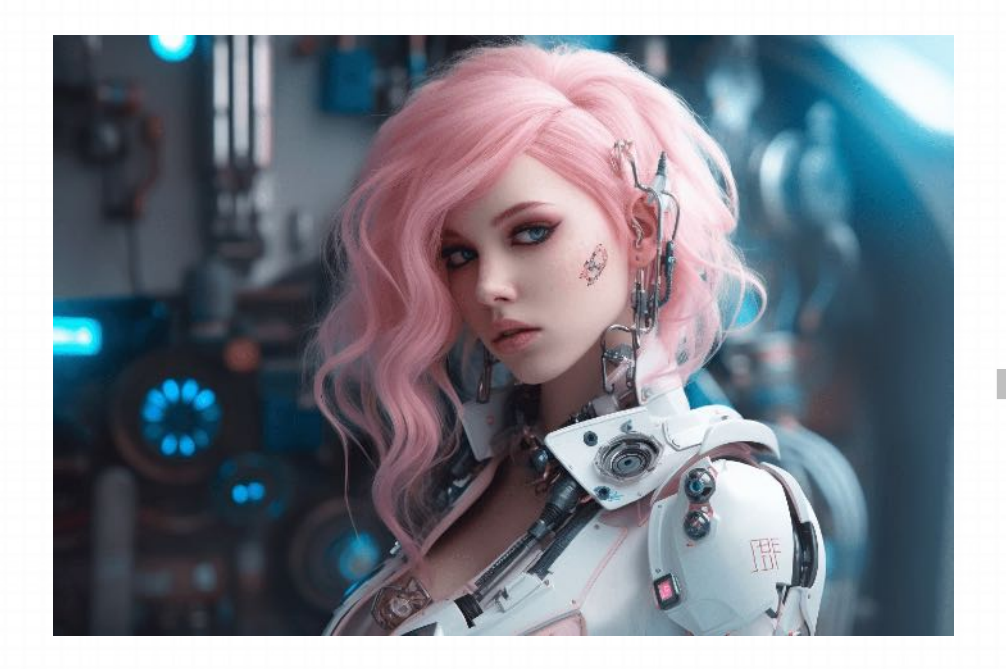

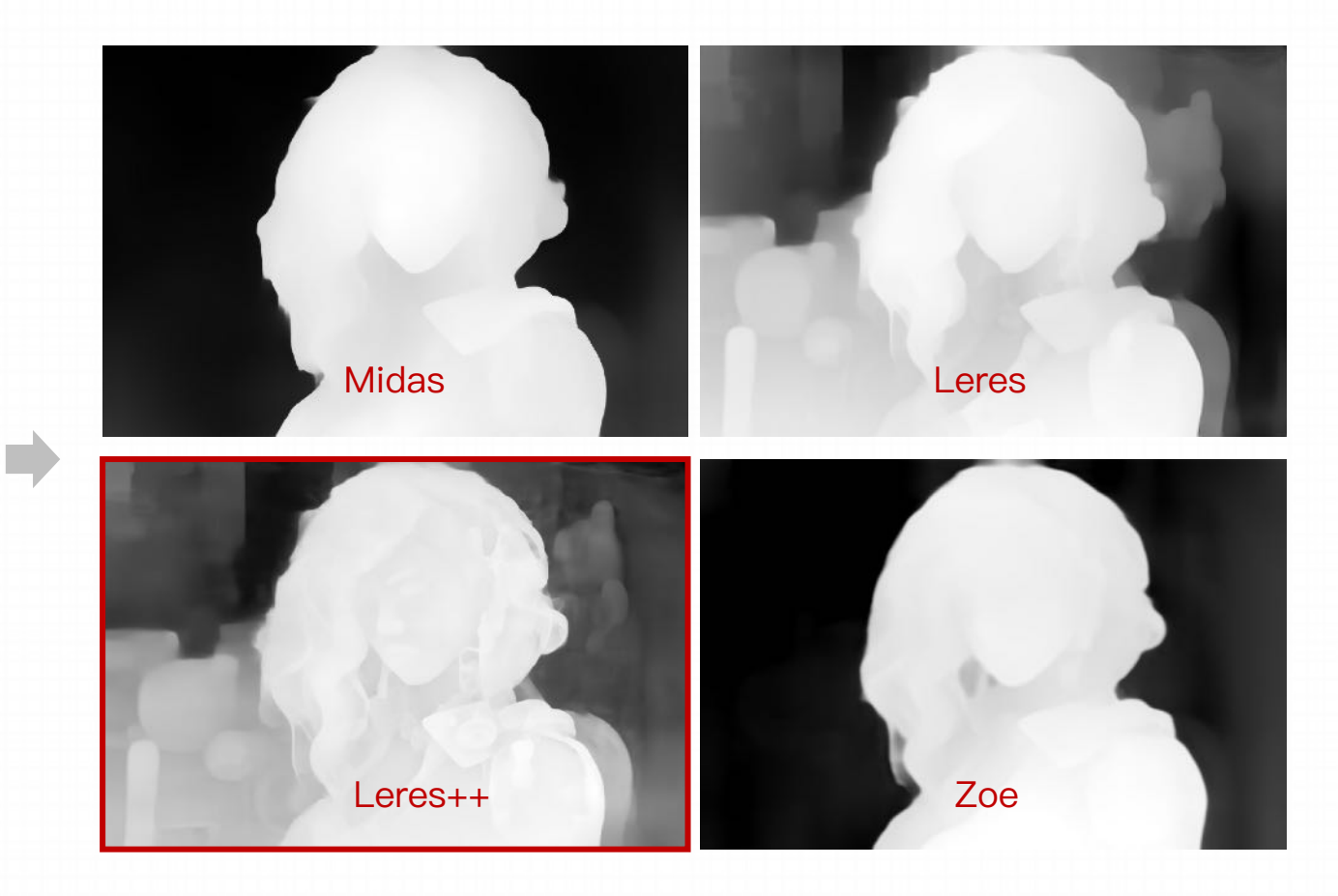

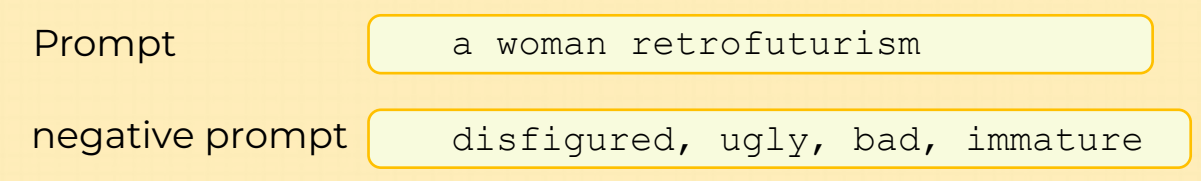

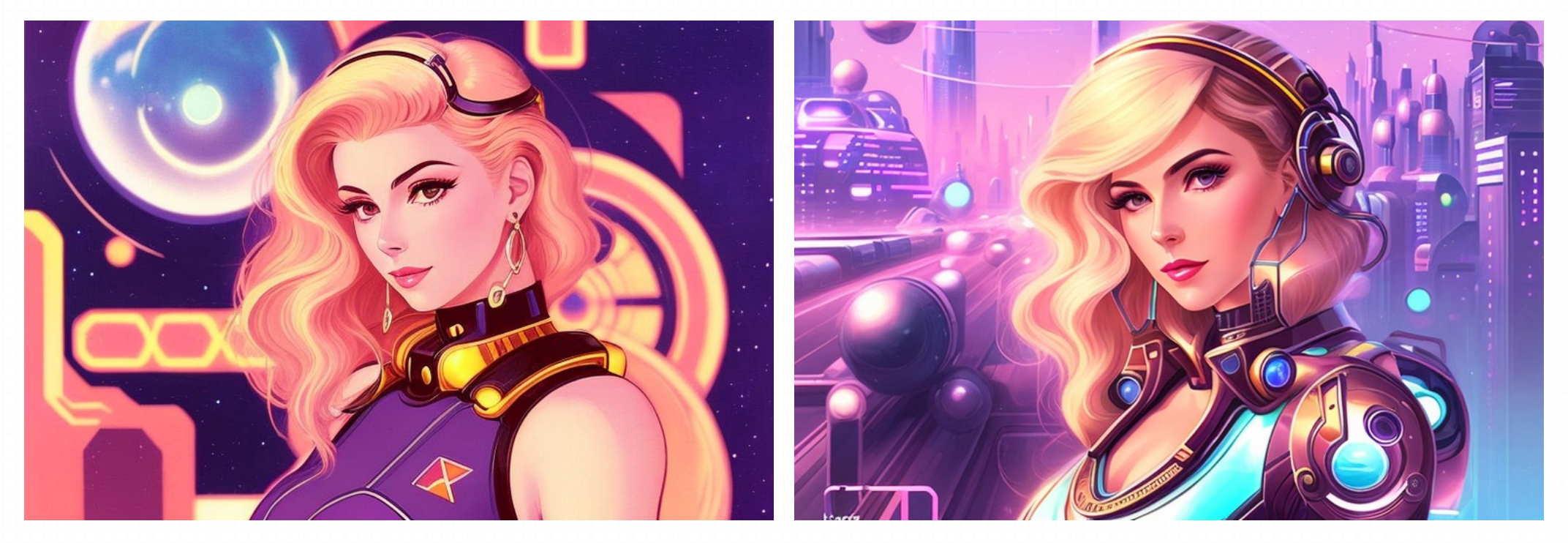

Depth Zoe Leres++

### **Depth 其实也可以⽤于刻画⼈物,尤其是那些涉及肢体交叠、⼈体透视的场景。**

以这张图片为例,这是一位在做拉伸动作的男性。我们如果希望 AI 还原他的动作,一般思维就是使用openpose,但你会发现open pose 长出来的字是奇奇怪怪的,和原图根本一点关联都没有。看一眼骨骼图,会发现 openpose 认不得这个手臂交叉的动作。

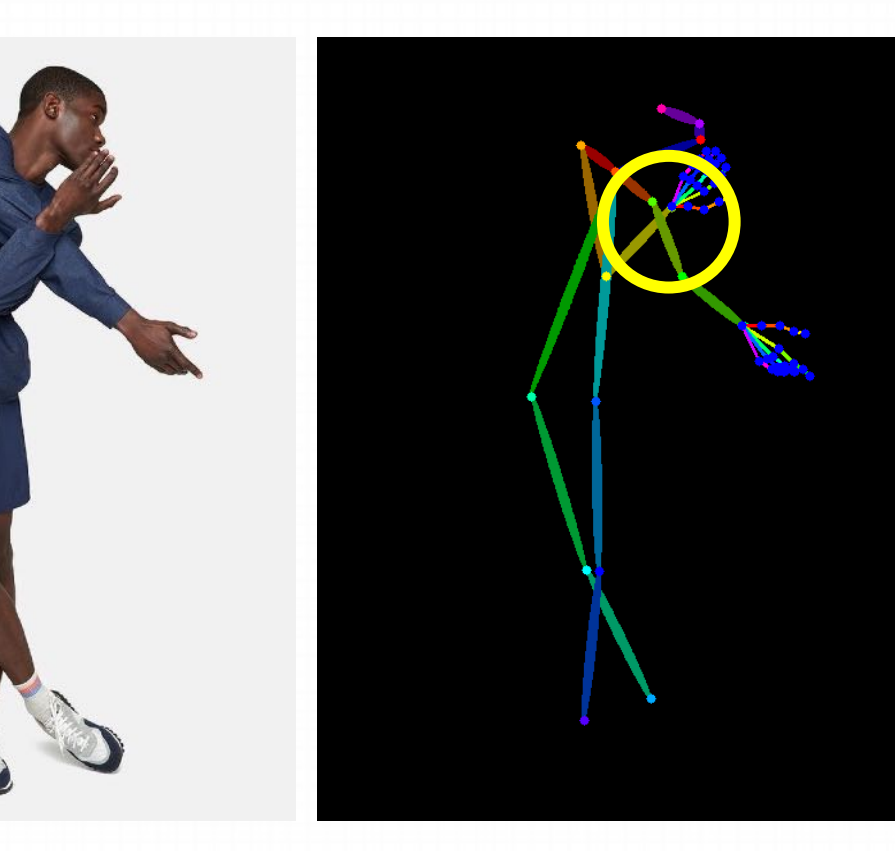

https://huggingface.co/stabilityai/stable-diffusion-2-depth

#### **Depth 其实也可以⽤于刻画⼈物,尤其是那些涉及肢体交叠、⼈体透视的场景。**

但如果你选用的是depth来处理,可以很清晰的看到这个一只手臂在前,一只手臂在后的结构。这样AI就能更好的理解这个动作了。

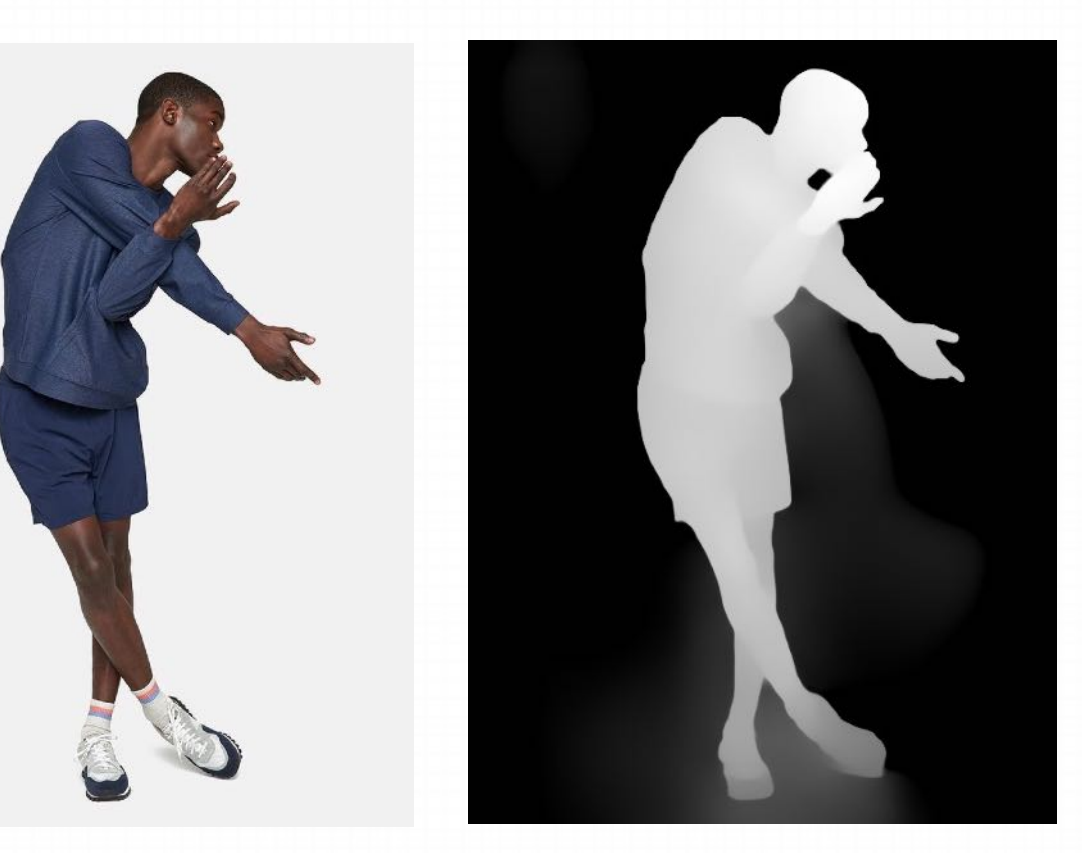

在后面我们会提到的Multi ControlNet这里, 他们还可以一起联合共同发挥作用。

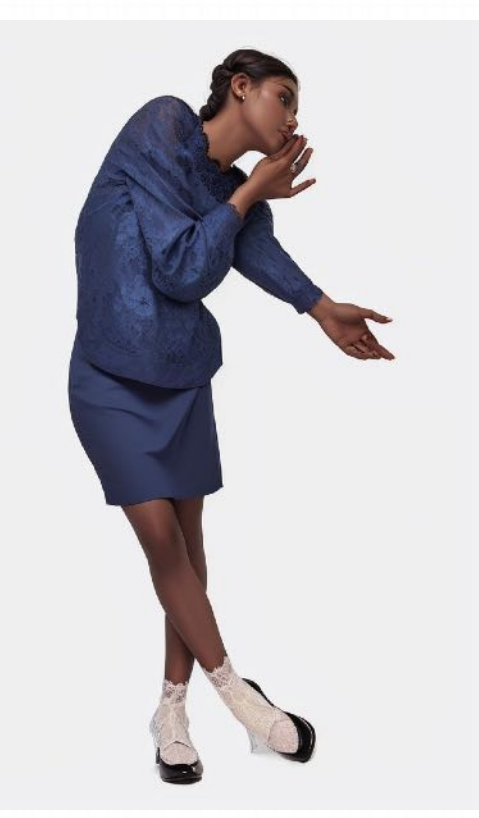

但有一点要注意,使用depth,描摹人像会带来一个副作用,人物和背 景间的深度差异,会限制人物形象的发挥空间,就是个人体形状会非 常固定,不利于AI的二创。如果它影响了你想要实现的效果,就适当 降低权重,或者选用提示词更重要的模式。

### **2.4.3 Canny(边缘检测)**

**Canny 概念**

- Canny 是一种经典的边缘检测算法,能够很好地识别出图像中的边缘信息,对于图像生成任务来说,可以帮助模型更好 地⽣成具有清晰边缘的图像。
- Canny 从上传的图片中生成线稿,然后根据关键词来生成与上传图片同样构图的画面。
- Canny 处理图片的方式是将图片转为线稿,对于画面细节不复杂的图像来说很好;但处理复杂图像时,主体会容易被除 主题元素以外的元素影响。

# **2.4.3 Canny(边缘检测)**

### **Canny 使⽤说明**

扩散控制网络(ControlNet)

Control Model - 0 Control Model - 1 日图像  $\bullet$ **B** Annotator result  $\circ x$ 勾选启用 否则不生效 2 处理器 对应模型 使用白色背景图片时请启用"反色模式" 绘制内容请先调整笔刷粗细  $\mathbf{r}$ ❸ 反色模式 2 启用 1 RGB格式法线贴图 低显存优化 (需配 无提示词(prompt) 勿忘调节 转BGR 合启动参数" 模式 (需在设置中 启用"基于CFG的 lowyram") 权重 引导") 预处理器 (直接上传模式图或草稿时可选"无") 横型 Canny 边缘检测 (Canny edge detection) 告 diff\_control\_sd15\_canny\_fp16 [ea6e3b9c] Guidance Start (T) Guidance End (T) 权重 (Weight) 0.55  $\theta$  $\mathbf{1}$ 

**(使用说明(以下其它模型同理):** 

- 1. 展开 ControlNet 面板, 上传参考图, 勾选 Enable 启 ⽤(如果显存⼩于等于 4G,勾选低显存模式)。
- 2. 预处理器选择 Canny(注意:如果上传的是已经经过预 处理的线稿图片, 则预处理器选择 none, 不进行预处 理),模型选择对应的 control\_v11p\_sd15\_canny 模型。
- 3. 勾选 Allow Preview 允许预览, 点击预处理器旁的 \* 按 钮⽣成预览。

https://www.uisdc.com/controlnet

# 2.4.3 Canny (边缘检测)

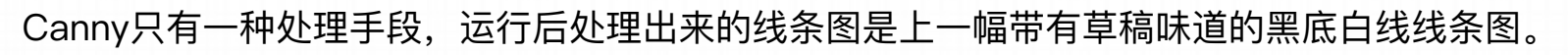

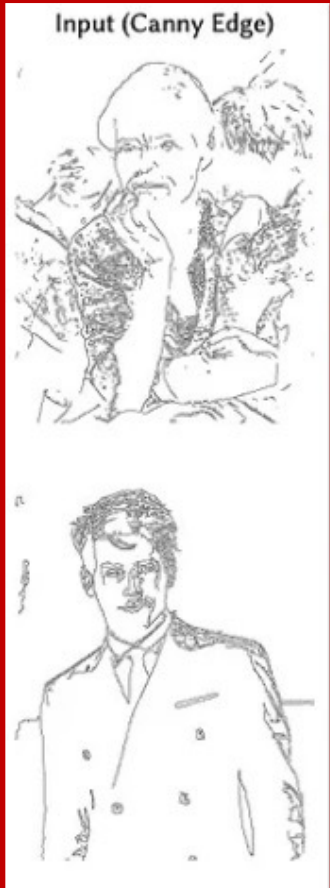

Canny

Default

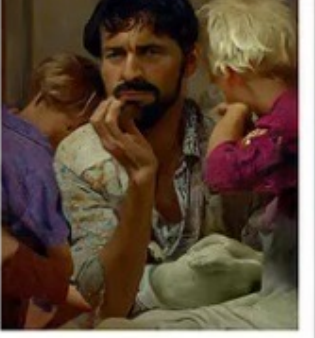

**Automatic Prompt** 

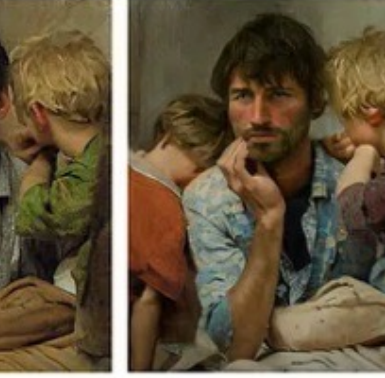

"a man with beard sitting with two children"

**User Prompt** 

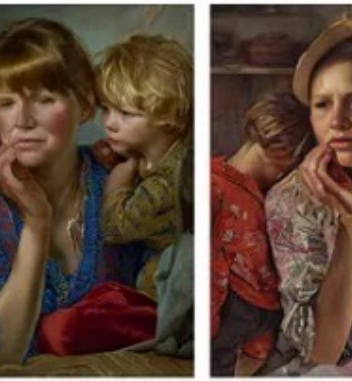

"mother and two boys in a room, masterpiece, artwork"

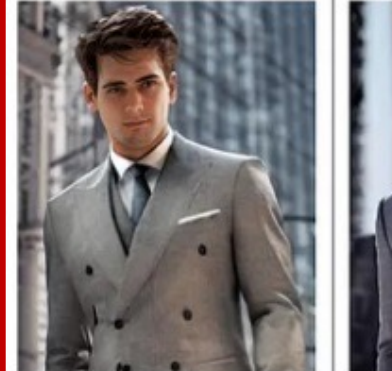

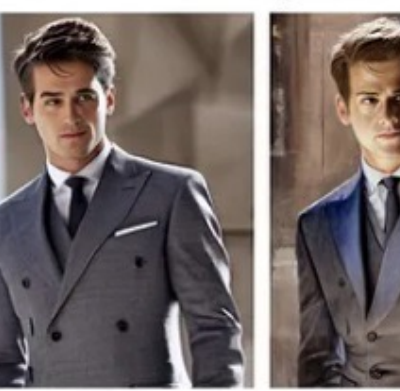

"a man in a suit and tie"

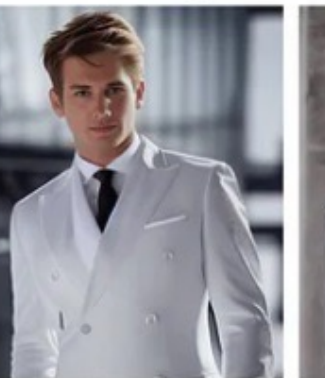

"a man in a white suit and tie"

### **2.4.3 Canny(边缘检测)**

Canny 可以被应用在几乎任何需要还原图像外形特征的场景里。比如画一只狗狗, 一辆车子。这些复杂形象通过它们的外形得到了, 那Canny就会把这种外形特征使⽤线条勾勒出来,在⽣成的时候控制图像还原。另外如果你的图像⾥包含了⼀些需要精确表达的内容, 例如文字标识, 那使用Candy可以有效确保它不变形。

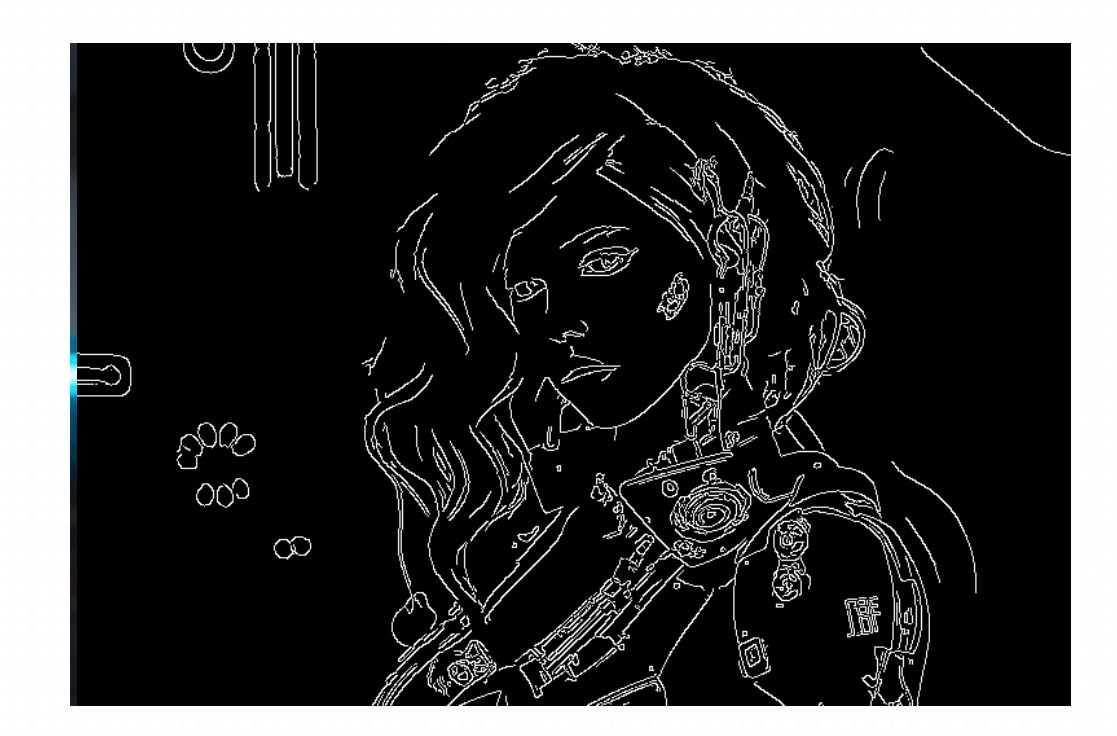

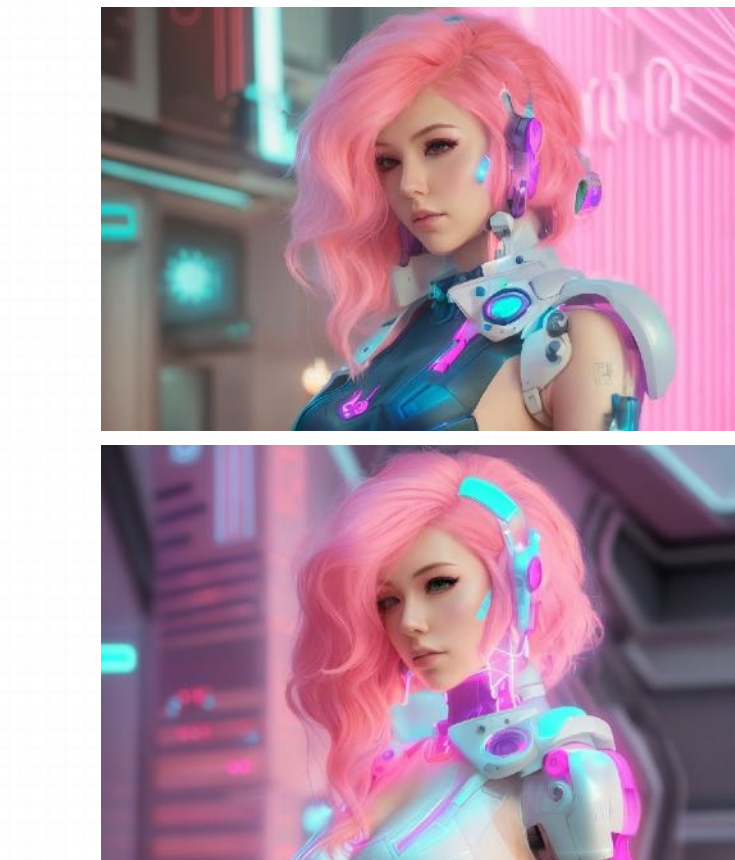

⽣成的图像将遵循轮廓

### **2.4.3 Canny(边缘检测)**

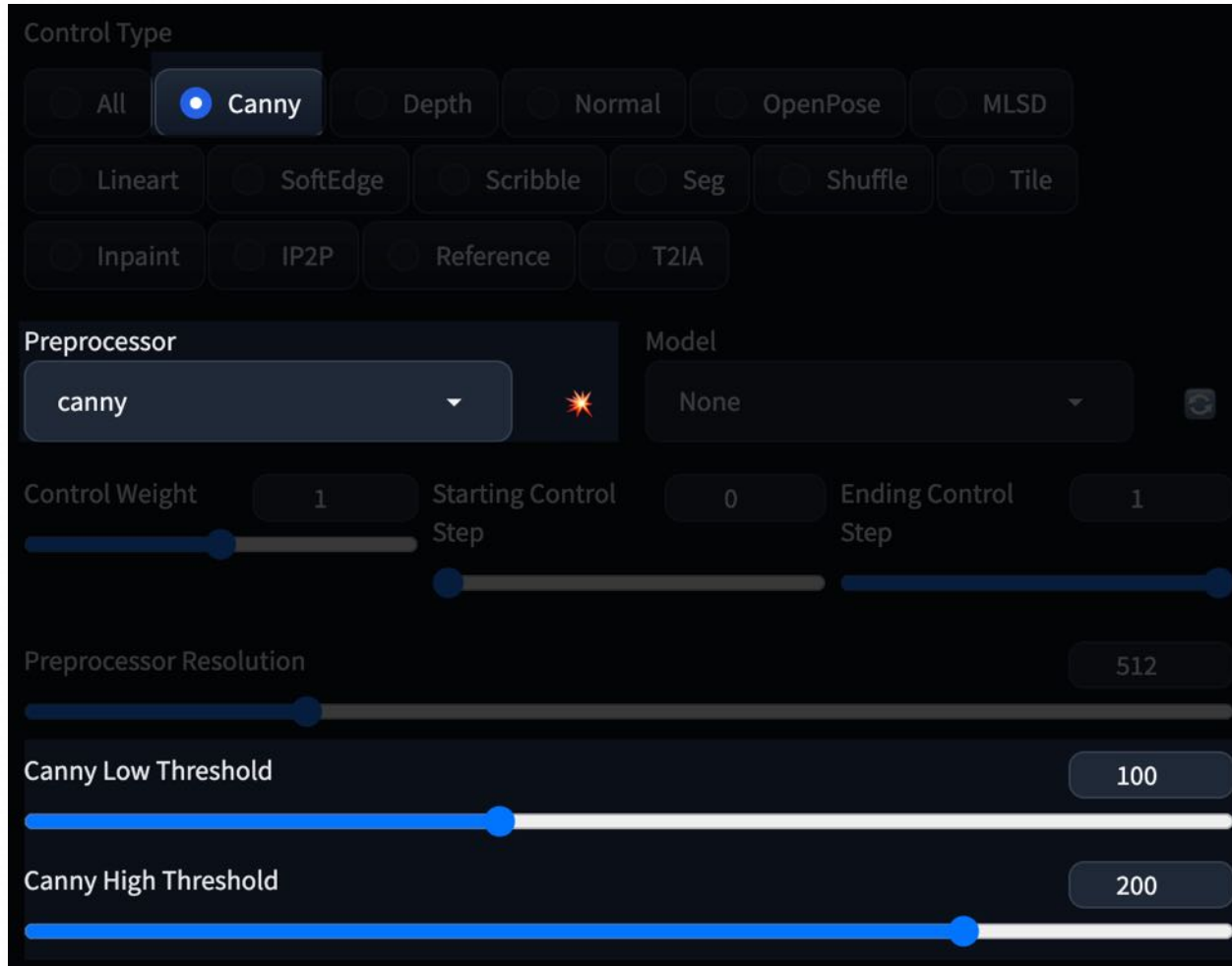

利用Canny识别的时候,如果有些线条无法被识别出 来, 那你可以考虑适当降低 Canny Low / High threshold 的数值,它能将更多明暗差异不是那么明 显的部分的线条识别主要让形体更加准确,但注意线 条也不能太过密集了。不然⽣成出来的图像上可能会 有很多无用的小细节,显得有点脏。

- **Canny 低阈值(识别暗部)**
- **Canny ⾼阈值(识别亮部)**

自从 ControlNet 更新到1.1版本后, Canny也有了一个更为高级的实现, 就是Lineart。 Lineart 提取的线稿更加精细, 细节更加丰富。

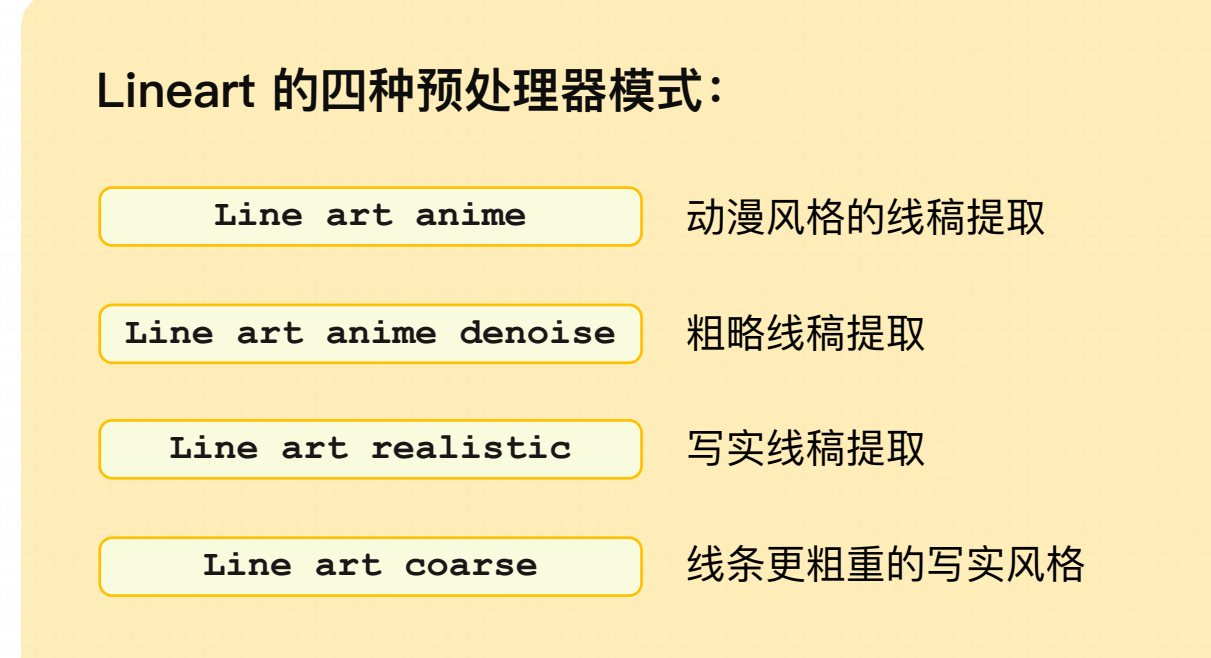

### **A. Line Art Anime** 动漫风格的线条

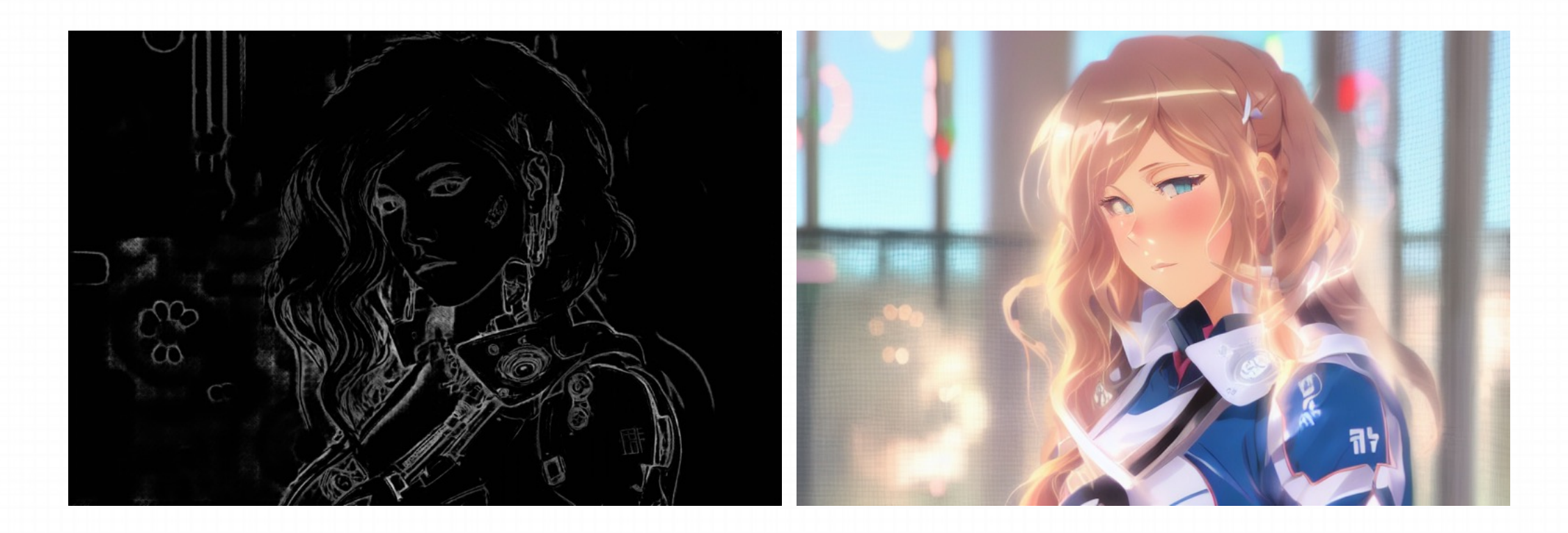

上方的图像是使用控制权重设置为0.7生成的。

**B. Line Art Anime Denoise** 细节更少的动漫⻛格线条

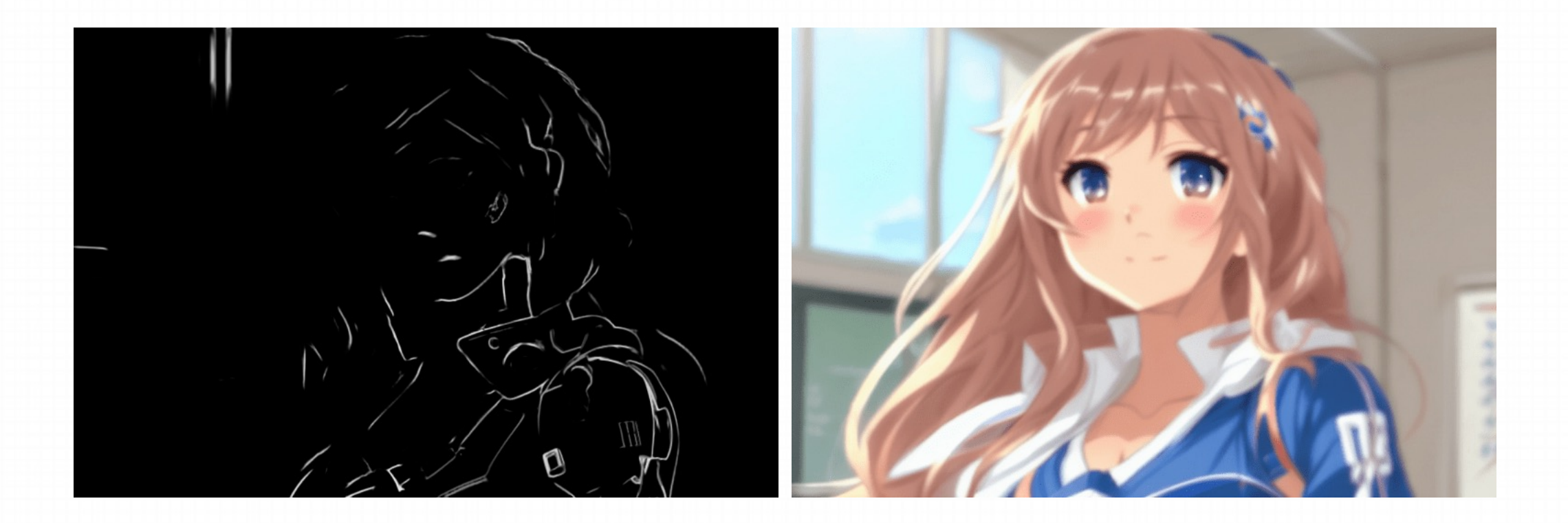

上方的图像是使用控制权重设置为0.7生成的。

#### C. Line Art Realistic 写实风格的线条

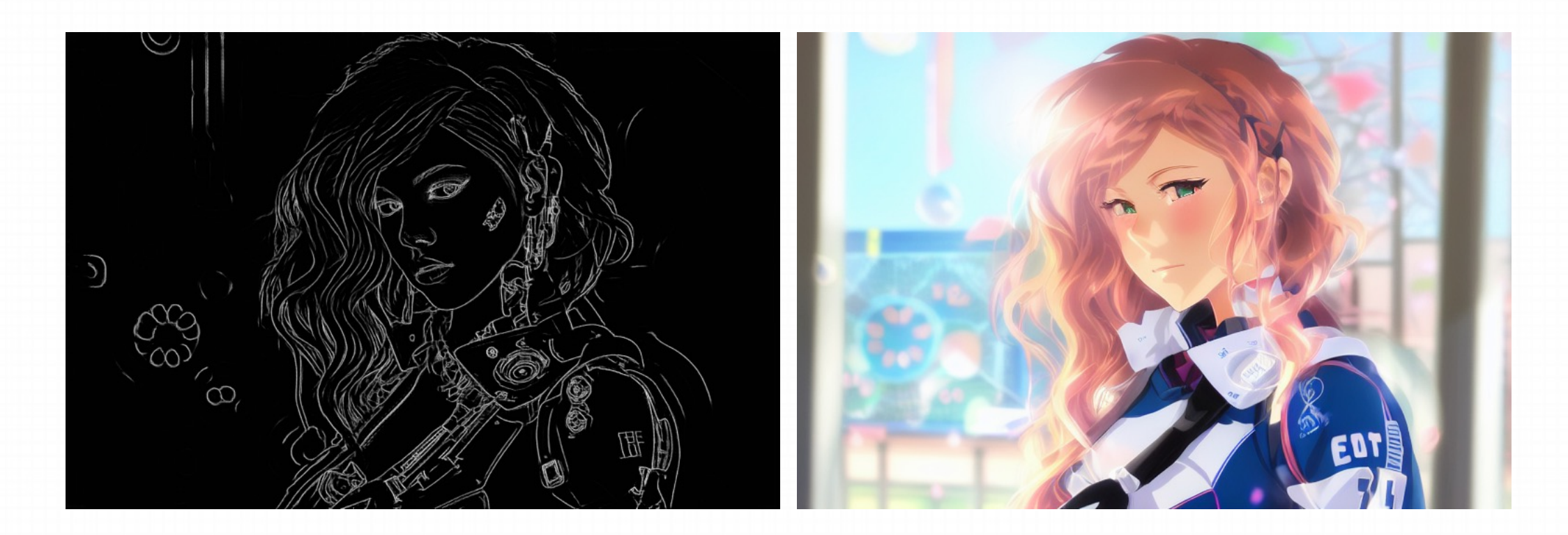

上方的图像是使用控制权重设置为0.7生成<br>的。

#### D. Line Art Coarse 线条更粗重的写实风格

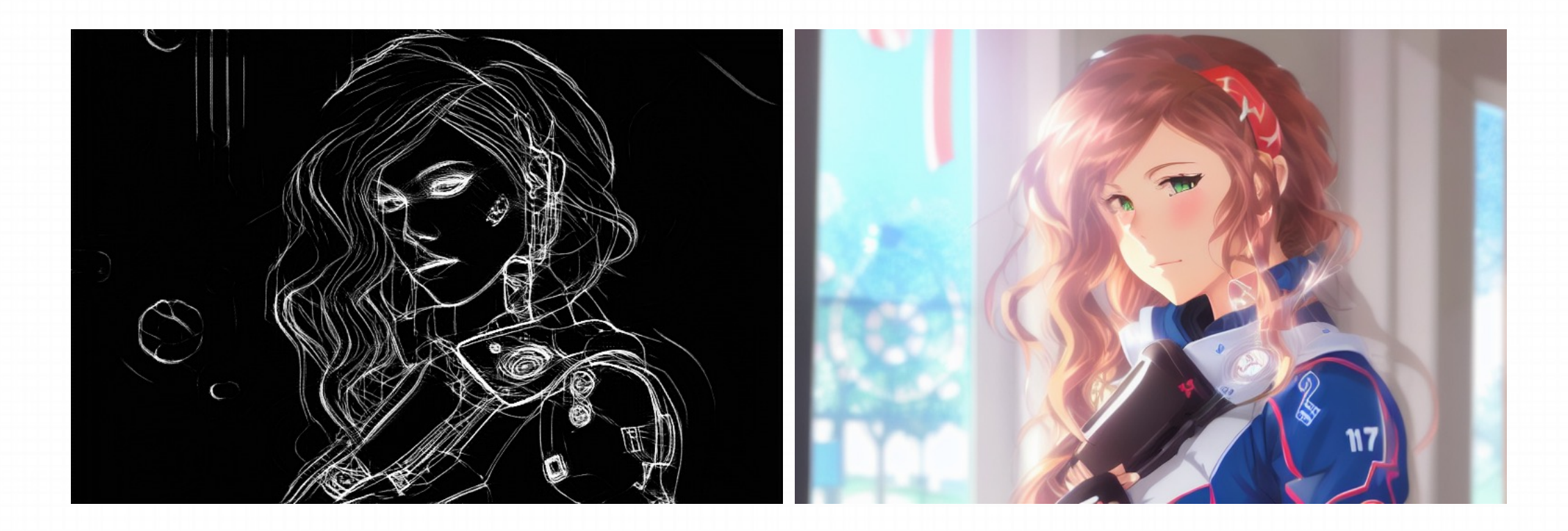

上方的图像是使用控制权重设置为0.7生成的。

### **2.4.5 SoftEdge(柔和边缘)**

SoftEdge 在之前的版本中,被称为 Hed( Holistically-Nested Edge Detection ),全称是整体边缘线条检测,在最新的版本 里,被一个更好理解的名字 Soft Edge (柔和边缘) 取代了。

SoftEdge可以在物体周围创建清晰和精细的边界,输出类似于 Canny,它的有效性在于能够捕捉复杂的细节和轮廓,同时保留 细节特征(面部表情、头发、手指等)。 SoftEdge 在建立边缘信息时,线条会更为模糊,这种模糊会让 ControlNet 稍微放松一 点。 SoftEdge可保留更多柔和的边缘细节,类似⼿绘效果。

SoftEdge的意义: 过度的控制会引发一种强制性的感觉,然而,有时候给予AI更多的自由度可能会带来更好的创作结果。
# **2.4.5 SoftEdge(柔和边缘)**

在你用Canny觉得太过于受到约束了的时候,可以切换到soft edge。

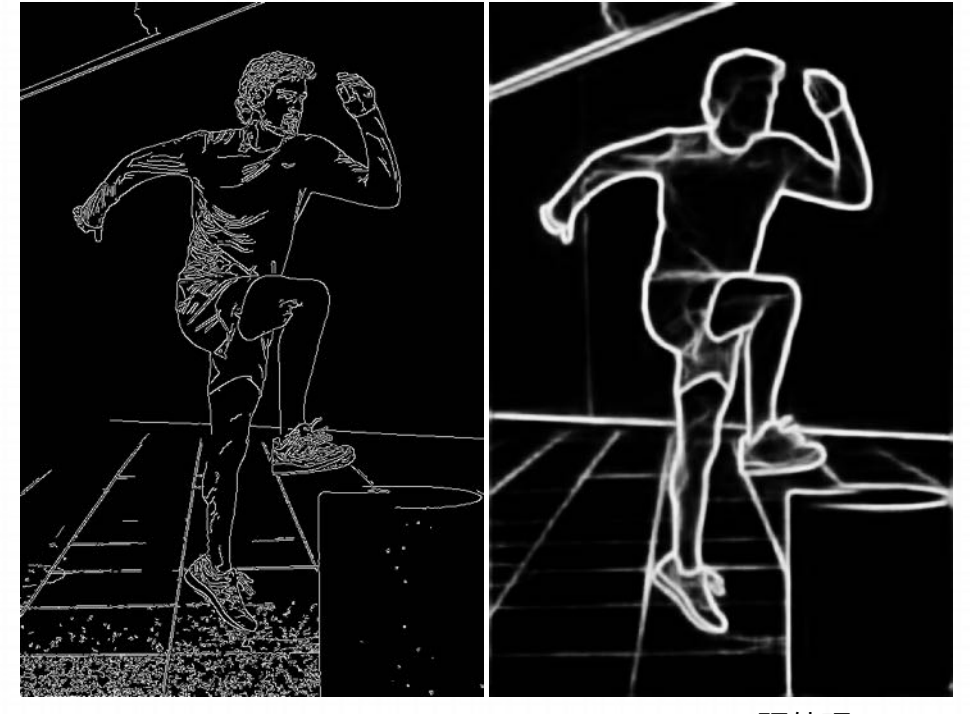

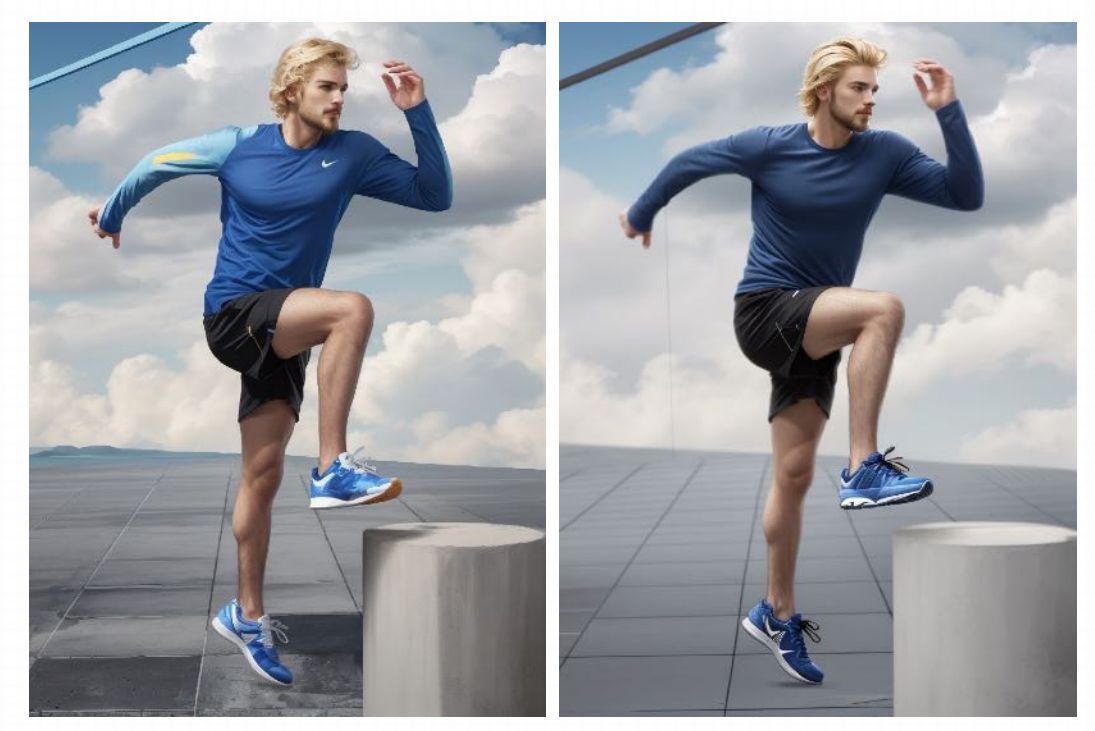

Canny预处理 SoftEdge 预处理 SoftEdge 预处理 Canny生成效果 SoftEdge 生成效果

你可以很直观的看到上面这组图片的对比,Canny 会更关注人物内部的细节。但 SoftEdge 这一类处理只会把大的轮廓保留下来,内部 其实是有更大的发挥空间。另外背景里有一些对比不那么强烈的大线条, Canny 检测不到就不会控制, 但 SoftEdge 就能做到。

## **2.4.5 SoftEdge(柔和边缘)**

SoftEdge 预处理器

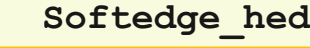

**Softedge\_hedsafe**

**Softedge\_pidinet**

**Softedge\_pidsafe**

SoftEdge 的预处理器有四个, 但归根结底是两个hed, 两个pidinet。两个hed 的相对质 量要⽐pidinet⾼。两个带safe的是他们的精简版,也可以防⽌⽣成的图像带有不良内容。

#### **四个预处理器按结果质量排序:**

SoftEdge\_HED > SoftEdge\_PIDI > SoftEdge\_HED\_safe > SoftEdge\_PIDI\_safe

一般来说,越精细的 ControlNet 需要的时间和显存也越多。如果你的显卡有负担,可以 尝试使用更低级一点的处理器。这一原则在任何一个控制模型上都适用。

Scribble指的是涂鸦, 使用方法是通过 ControlNet 的 Scribble 模型提取涂鸦图 (可提取参考图涂鸦, 或者手绘涂鸦图), 再根据提示词 和风格模型对图像进行着色和风格化。

Scribble 比 Canny、SoftEdge 和 Lineart 的自由发挥度要更高, 也可以用于对手绘稿进行着色和风格处理。

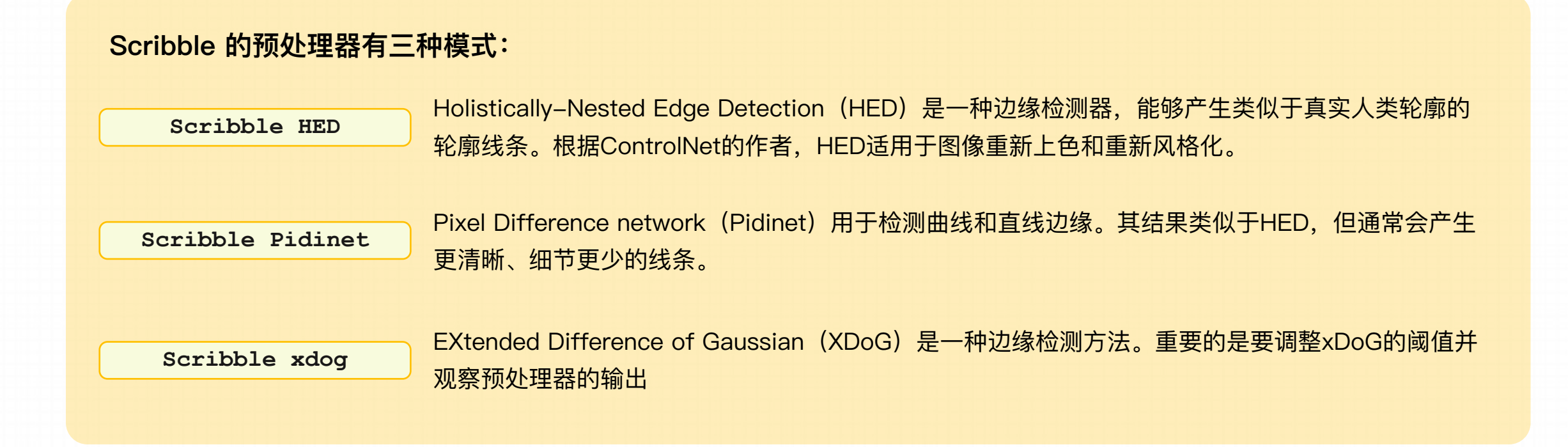

#### **A. Scribble HED**

涂鸦的目的是从简单的黑白线条画和草图生成图像。用户也可以使用"Canvas"选项创建特定大小的空白画布,用于手动素描(也可以直接 上传图像)。如果草图和绘图由白色背景上的黑线组成,则需要选中"Invert Input Color"复选框。用于这个预处理器的最佳模型是 control\_sd15\_openpose。

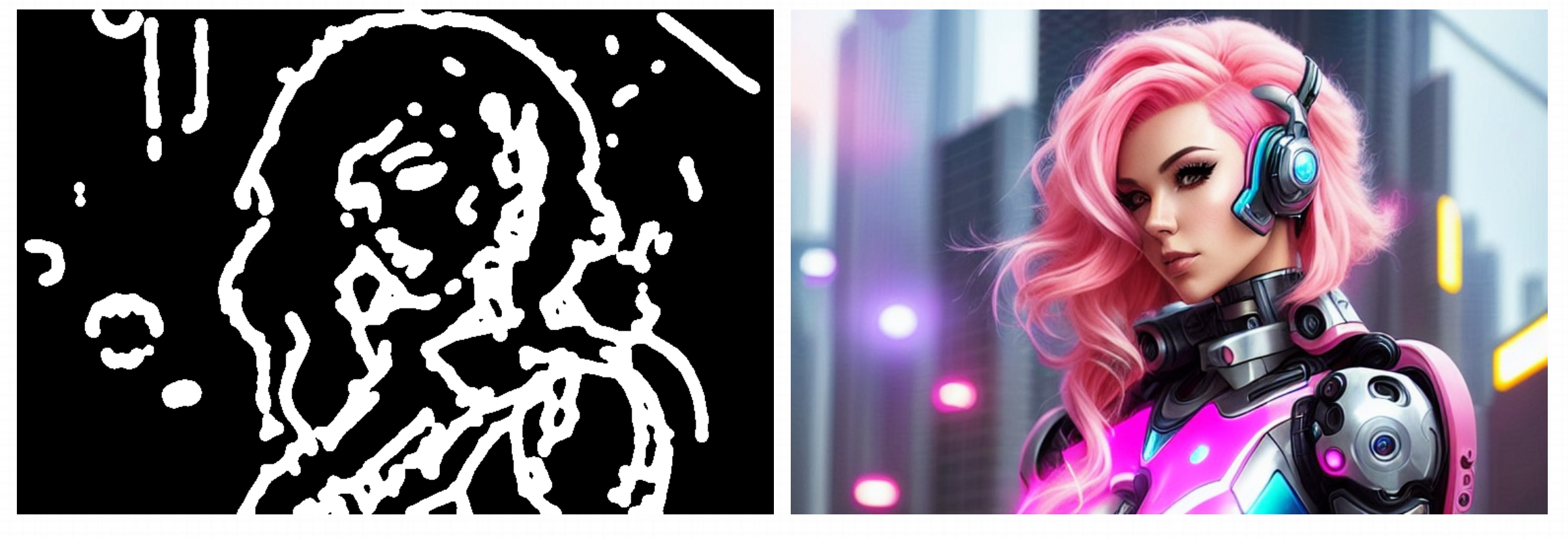

#### **B. Scribble Pidinet**

Pidinet倾向于产生细节较少的粗糙线条。它适用于复制板块的轮廓而无需精细细节。

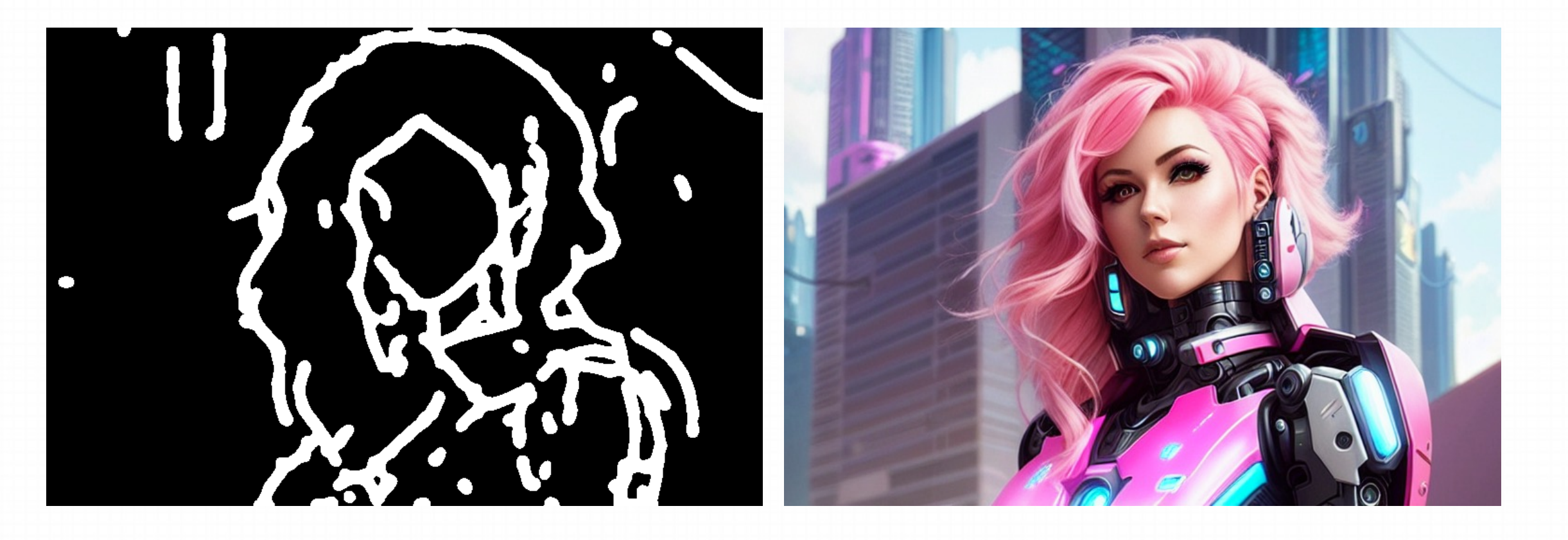

#### **C. Scribble xDoG**

通过调整XDoG的阈值,可以控制轮廓的细节,保留大致结构,再进行着色和风格化。xDoG成为创建涂鸦的多功能预处理器。

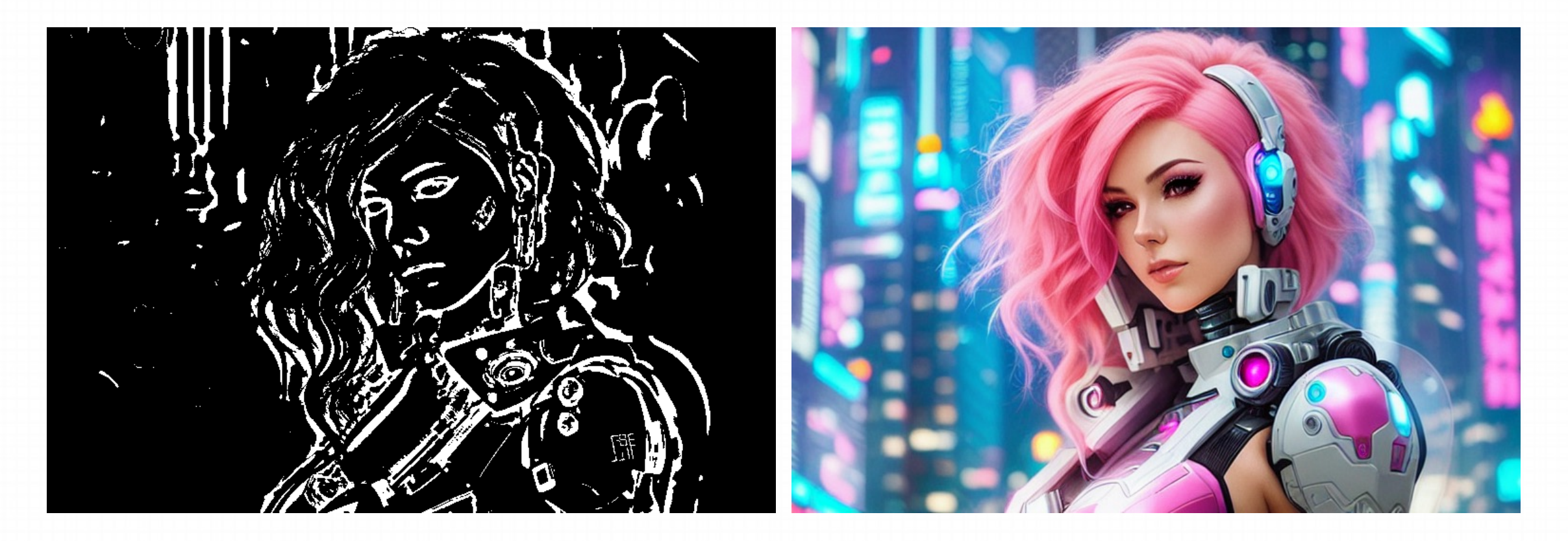

#### **Example**

① 切换预处理器和模型

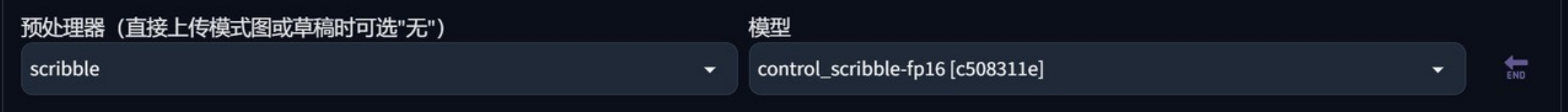

②点击"创建空⽩画布"。

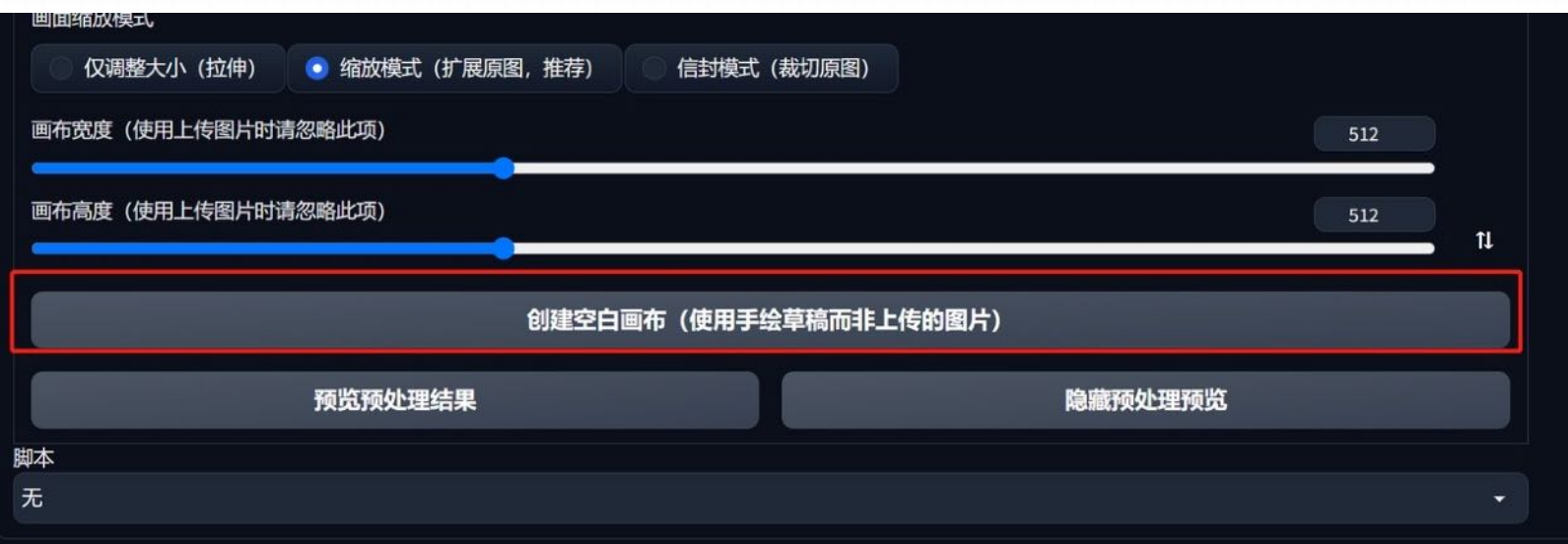

https://www.uisdc.com/controlnet-2

#### **Example**

3绘制线稿,这里绘制了一盏煤油灯。

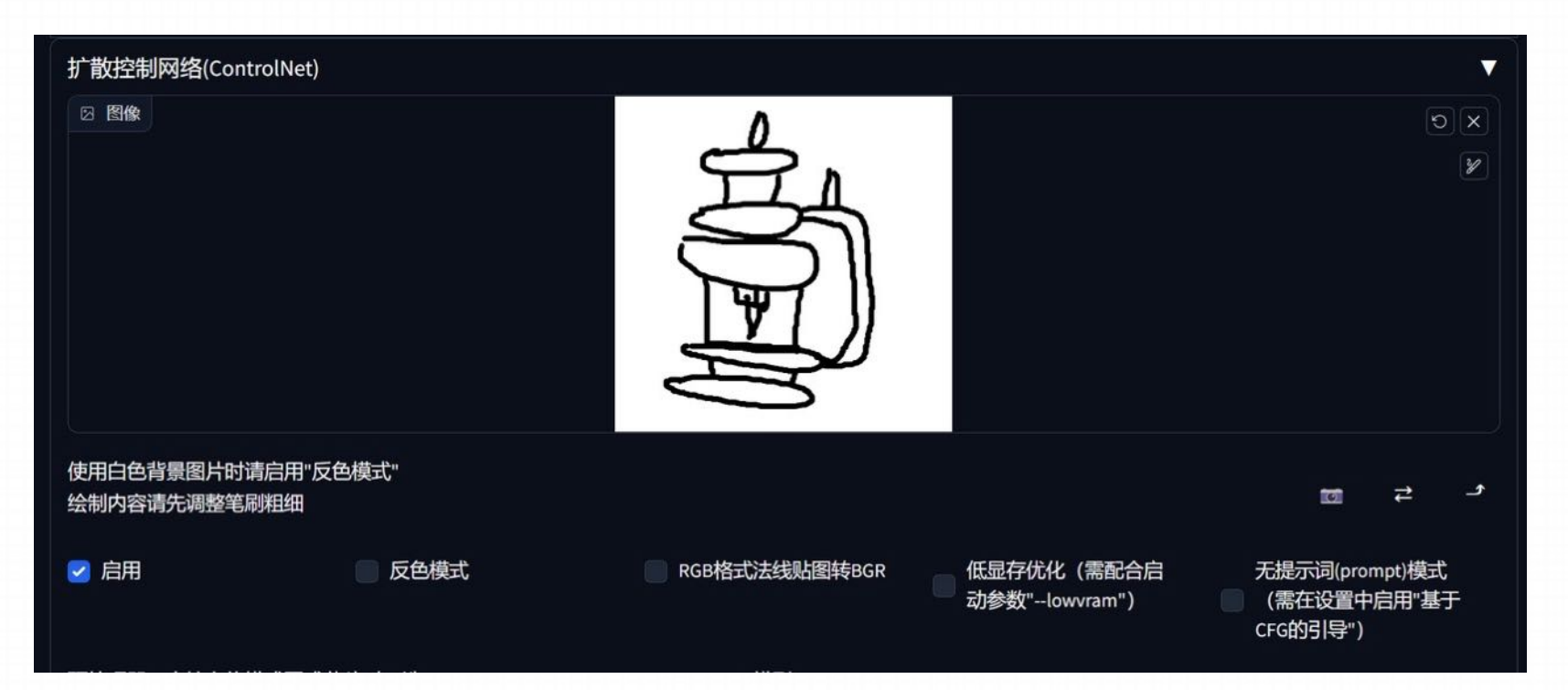

#### **Example**

④ 输⼊关键词:

old electronic kerosene lamp in anthracite blue metal, warm orange metal reflections, Intricate, Highly detailed, Warm lighting, Sharp focus, Digital painting, Artstation, Concept art, trending, inspired by art by Zdenek Burian and frederick catherwood

旧电子煤油灯在无烟煤蓝色金属,温暖的橙色金属反射,错综复杂,高度详细,温暖的照明,锐利的焦点,数字绘画,艺术站,概念艺术,趋势,灵感来自艺术 zdenek burian 和 frederick catherwood

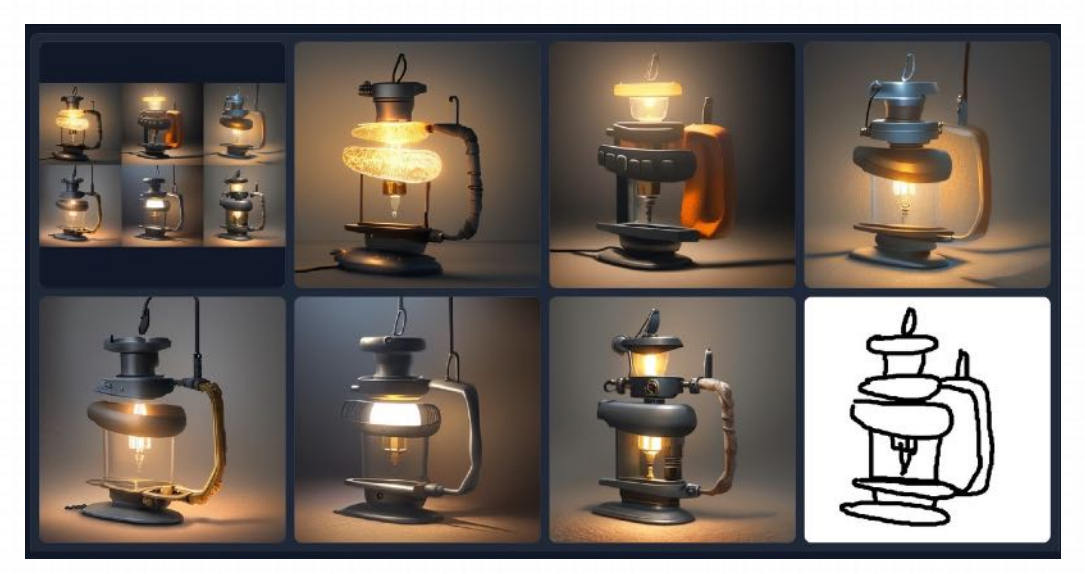

这个模型是根据你绘画的线稿精准控制物体的构图、构造。细节根据关 键词来控制。

#### 我们也可以通过其他软件绘制之后上传线稿生成图像

#### 1)上传线稿图,点击"预览预处理器结果"

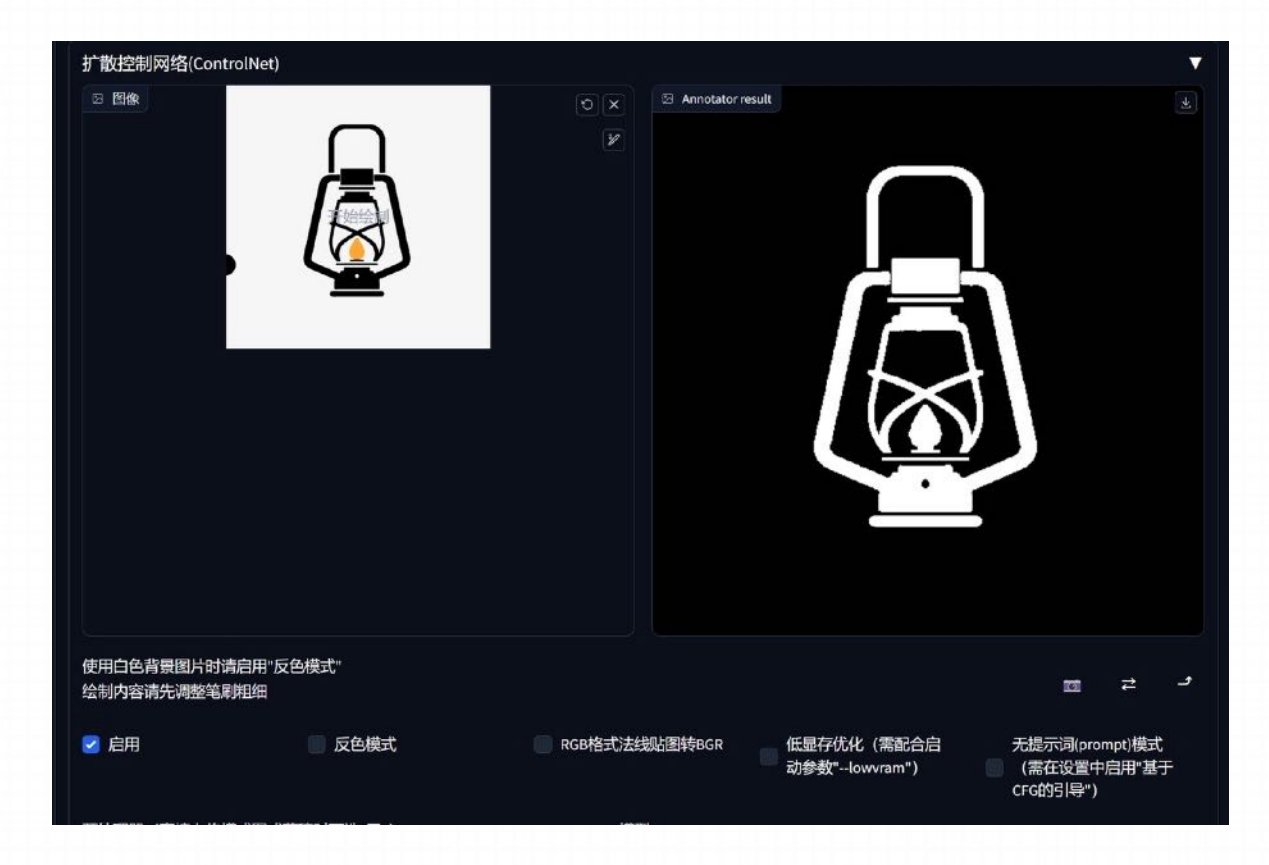

#### 我们也可以通过其他软件绘制之后上传线稿生成图像

#### 2) 输入上面的关键词, 然后生成图片

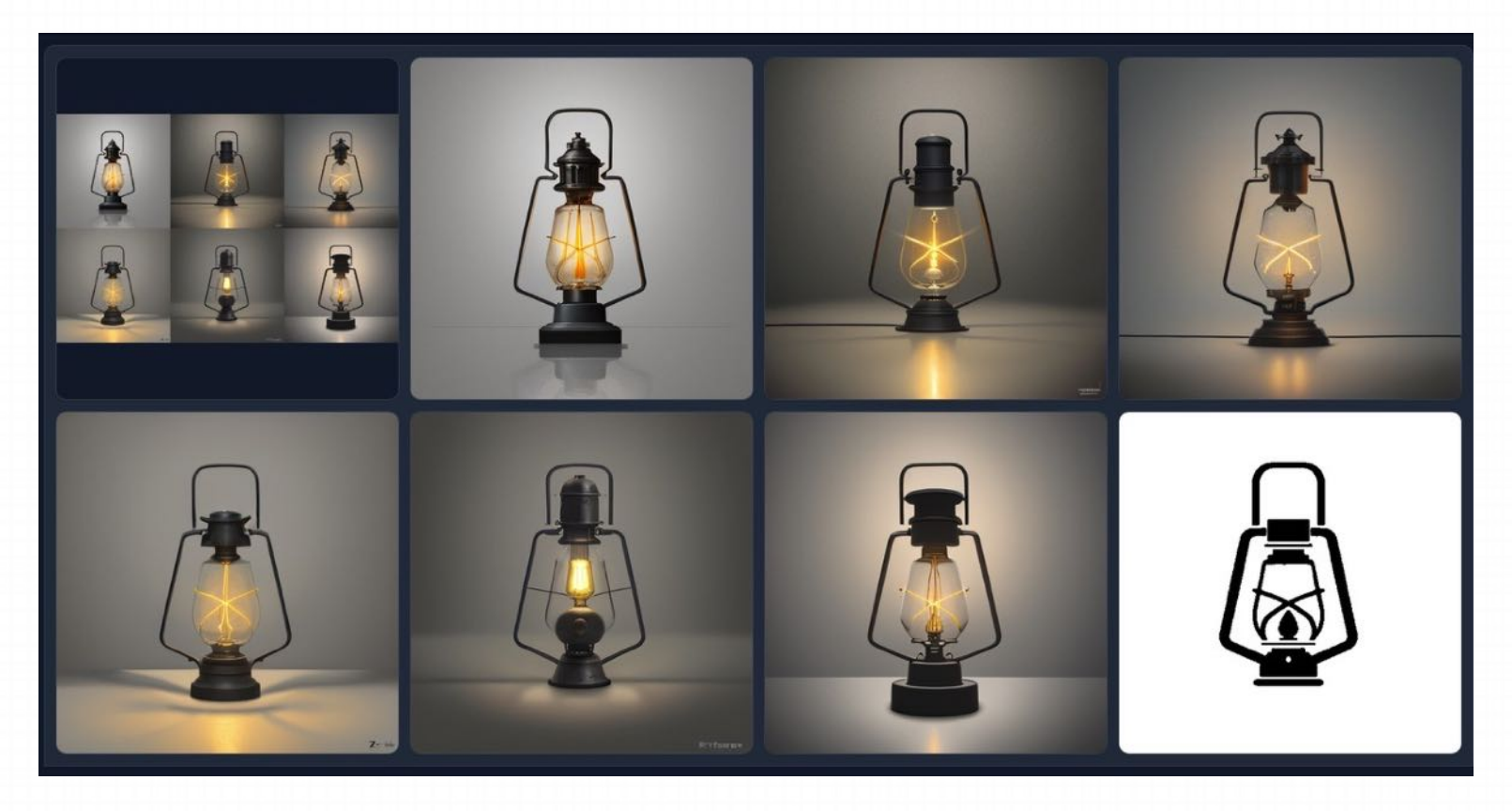

法线图使用了三种主要颜色(红、绿、蓝),通过不同的角度来精确定位物体的粗糙度和光滑程度。使用 Normal map 生成法线图可以保 留相当多的细节,但可能会产⽣意想不到的结果,因为法线图完全来⾃图像,⽽不是在 3D 建模软件中构建的。

法线图有利于突出复杂的细节和轮廓,并且在定位对象方面也很有效,特别是在接近度和距离方面,设置一个更高的阈值可以移除背景的 远处部分,降低阈值将命令 AI 保留甚至显示额外的背景元素。用于此预处理器的最佳模型是 control\_sd15\_normal。

法线贴图指定曲面的方向。对于 ControlNet,它是一个图像,用于指定每个像素所在的表面的方向。图像像素表示表面朝向的方向,而 不是颜色值。法线贴图的使用与深度贴图类似。它们用于传输参考图像的 3D 构图。

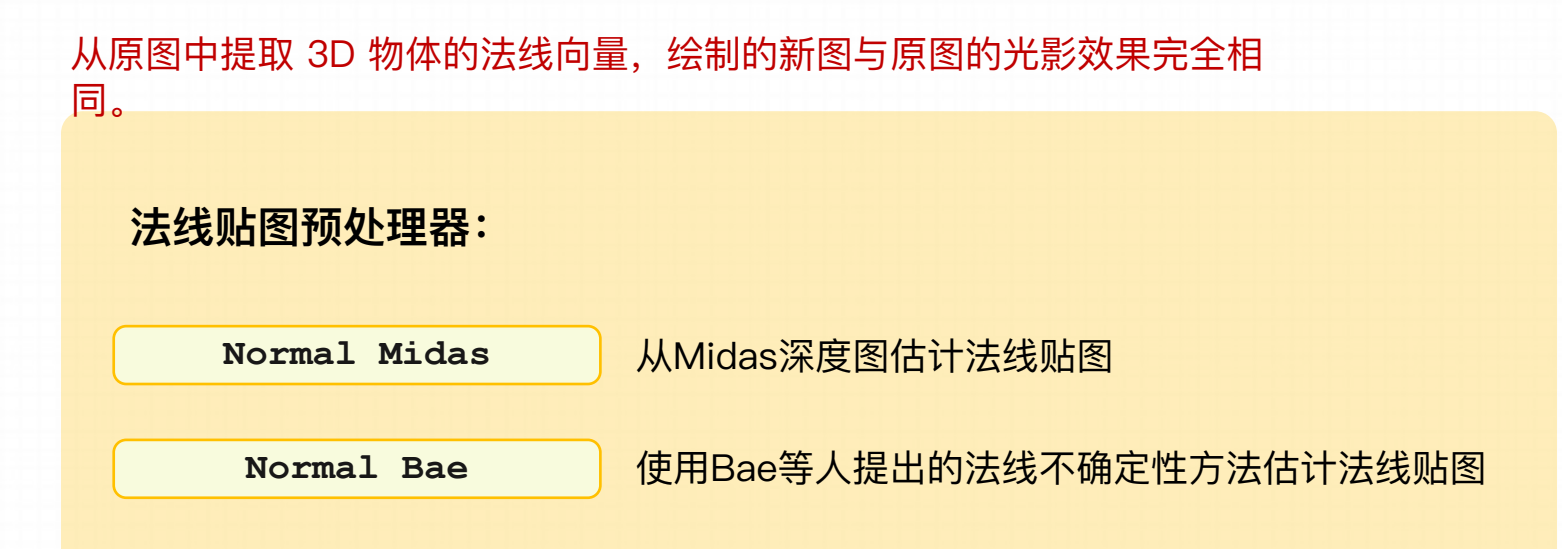

#### **A. Normal Midas**

与Midas深度图⼀样,Midas法线贴图也适⽤于将主题与背景分离。

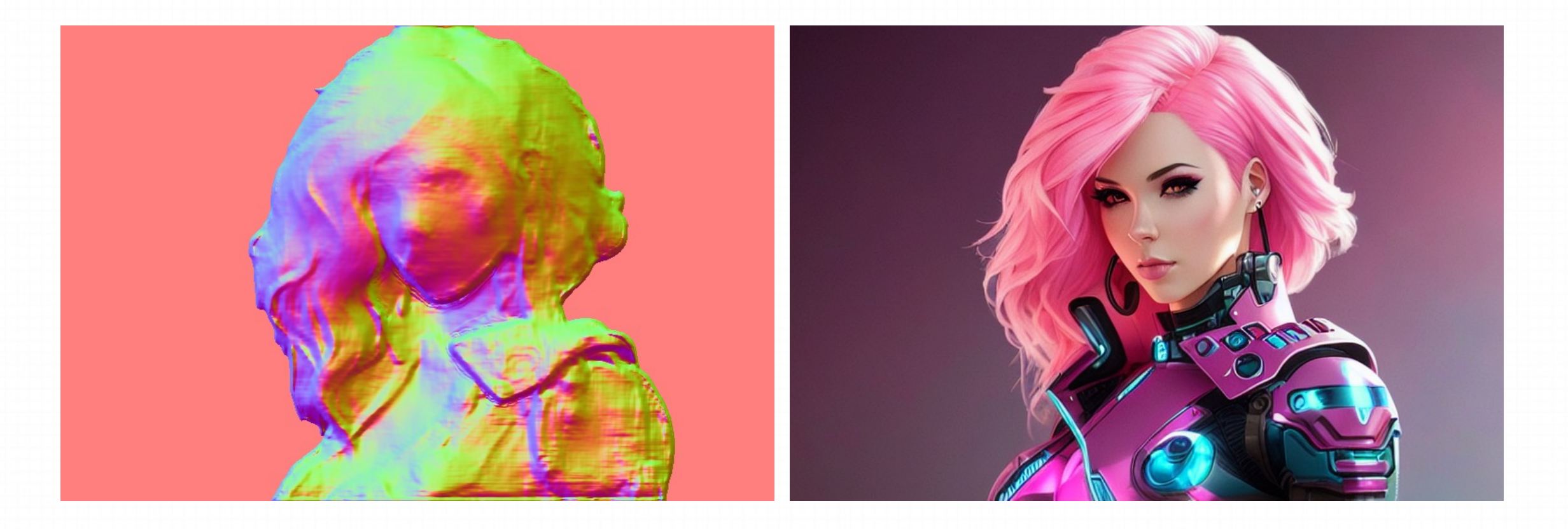

#### **B. Normal Bae**

Bae法线贴图倾向于在背景和前景中都渲染细节

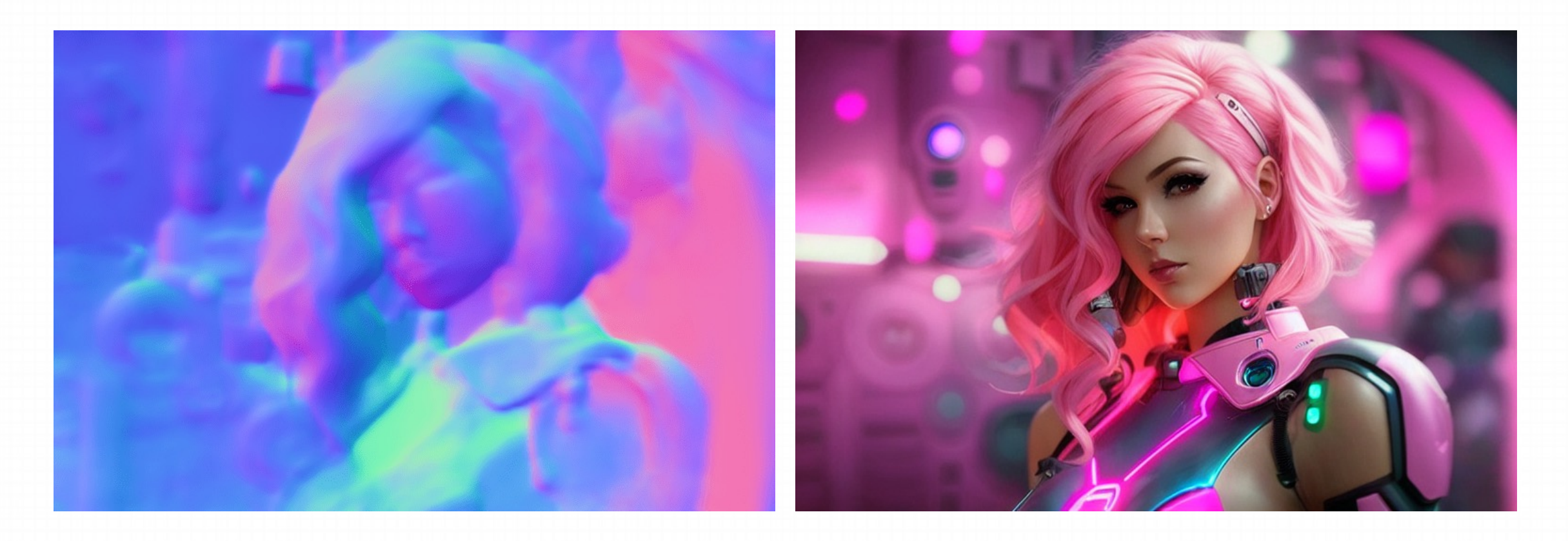

#### **Example**

① 切换预处理器和模型

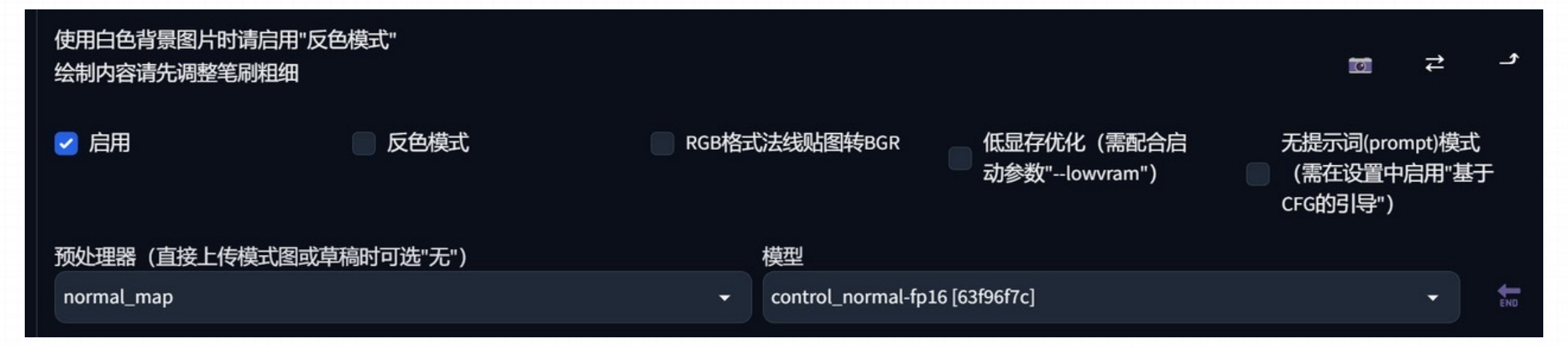

#### **Example**

② 上传一张图片,然后点击"预览预处理结果",然后就会给你生成一张法线图

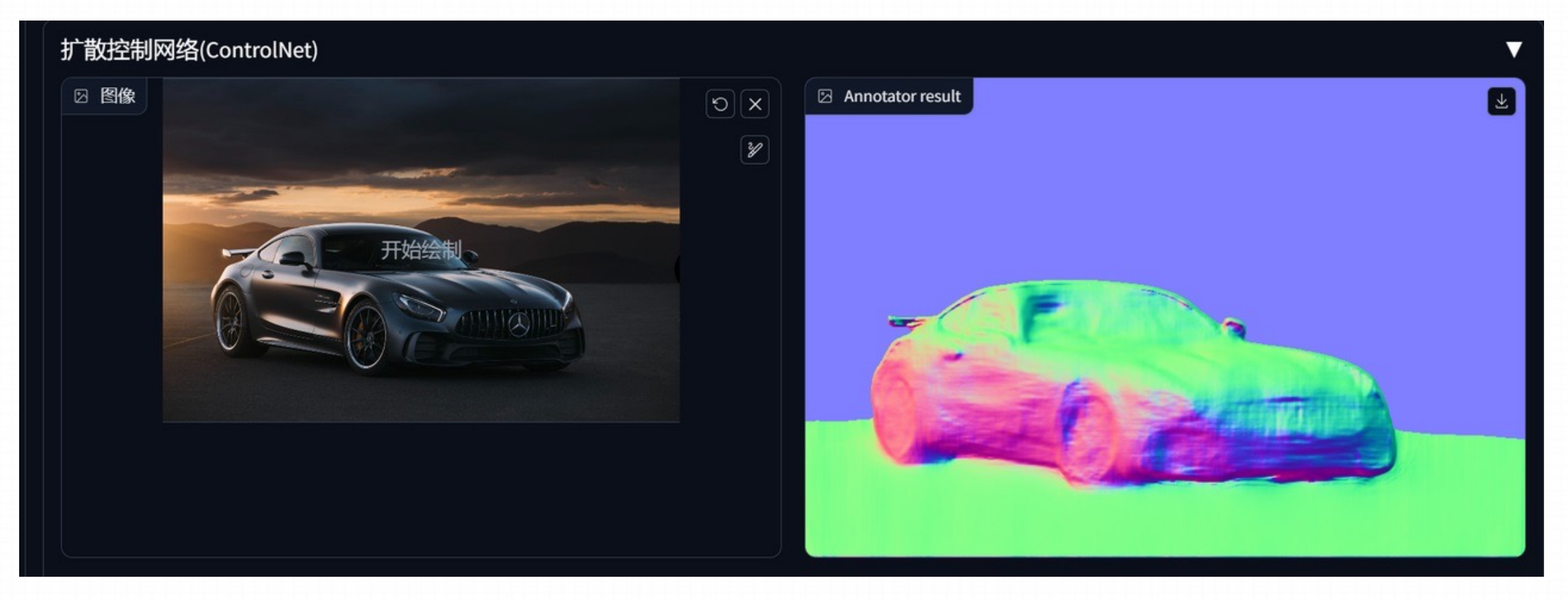

#### **Example**

③ 输⼊关键词

Mercedes-Benz AMG GT, staring out of the window with regal air, Moody lighting, High detail, realistic fur texture, Digital painting, trending on artstation

梅赛德斯-奔驰 AMG GT,凝视窗外的皇家空气,穆迪照明,高细节,逼真的皮毛纹理,数字绘画,艺术站的趋势

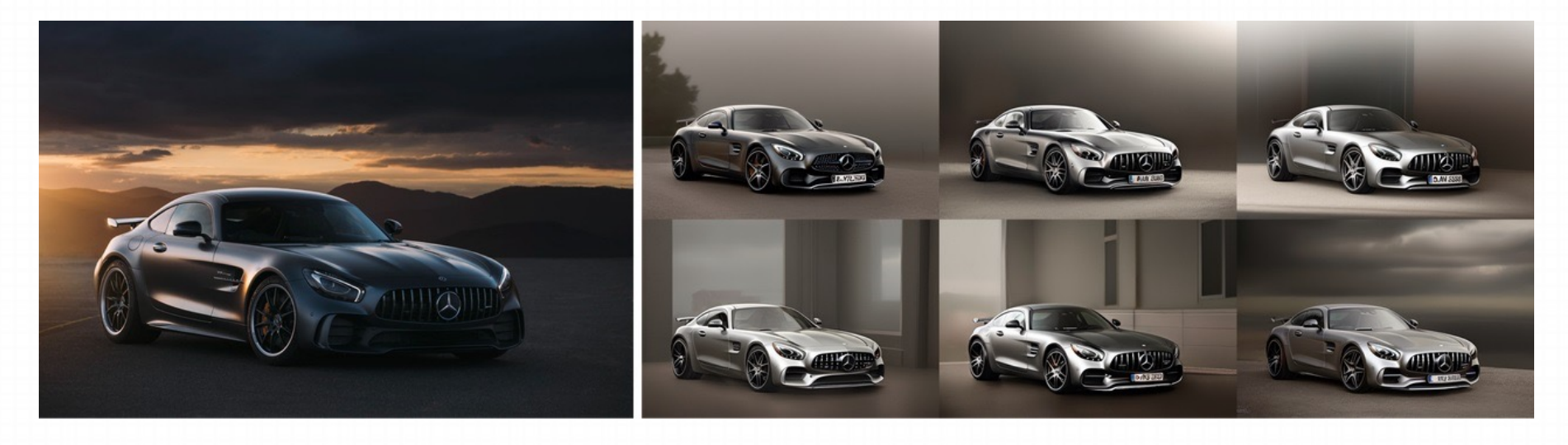

这个模型主要是通过 RGB 颜色通道来标记表示凹凸, 生成的图片立体感很强。

MLSD Preprocessor可以进行直线检测,这些线条能够检测出需要独特和刚性轮廓的建筑和其他人造作品。但是它不适用于处理非刚性或弯 曲的物体。MLSD 适用于生成室内布局或建筑结构,因为它可以突出直线和边缘。用于此预处理器的最佳模型是 control\_sd15\_mlsd。

**Automatic Prompt** 

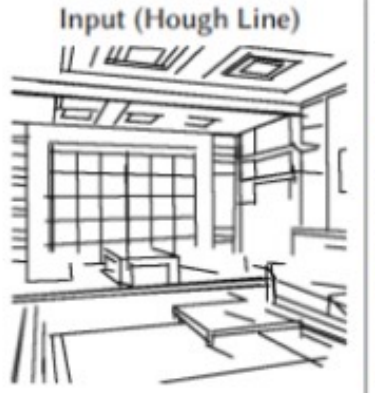

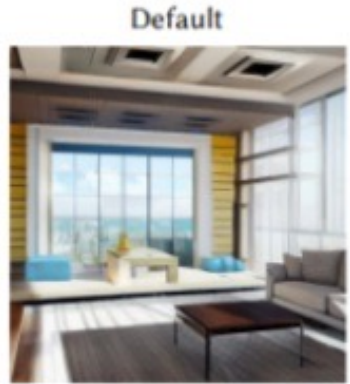

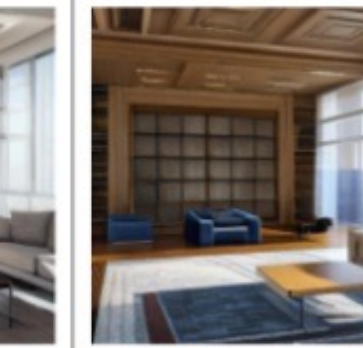

"a living room with a couch and a window"

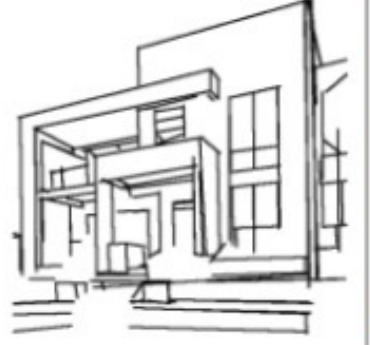

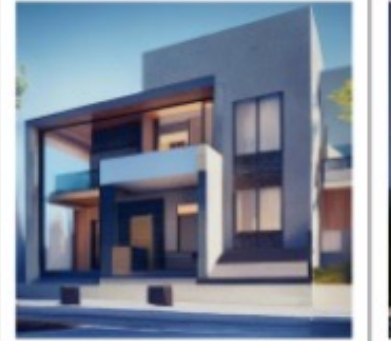

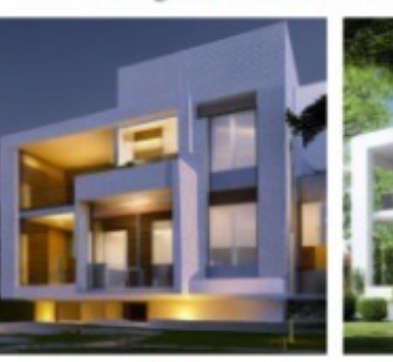

"a modern house with windows"

**User Prompt** 

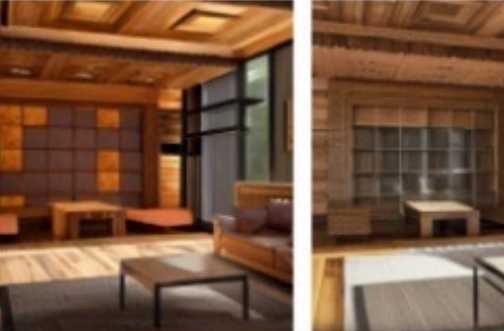

"a fantastic living room made of wood"

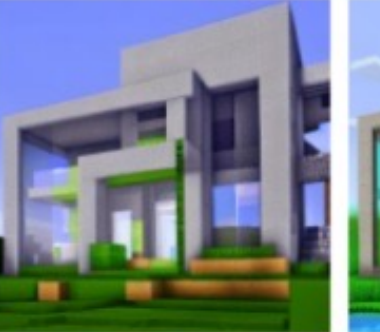

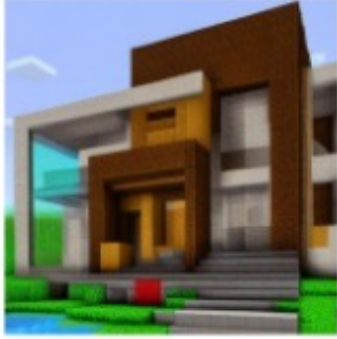

"a minecraft house"

它可用于提取具有直边的轮廓,如室内设计、建筑物、街景、相框和纸边。但画面中的曲线将被忽略。

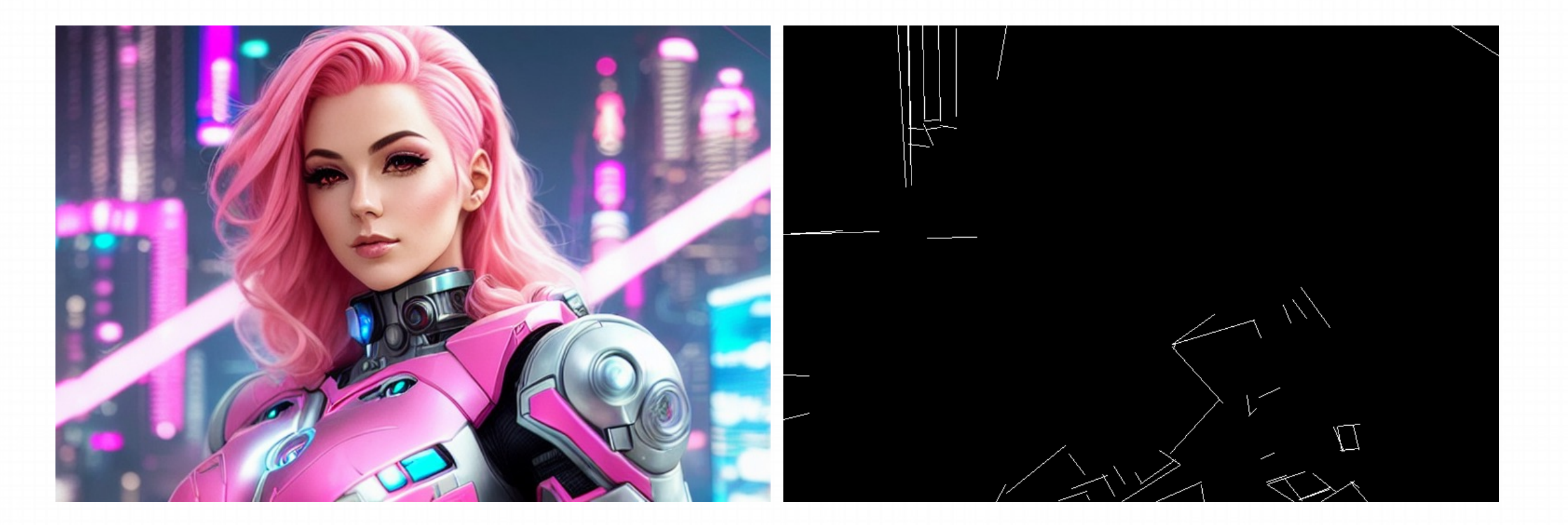

#### **Example**

#### ① 切换预处理器和相应模型

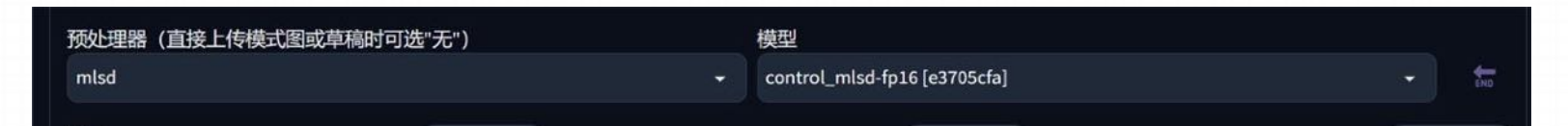

#### ②上传一张室内设计的图片,然后点击"预处理结果"

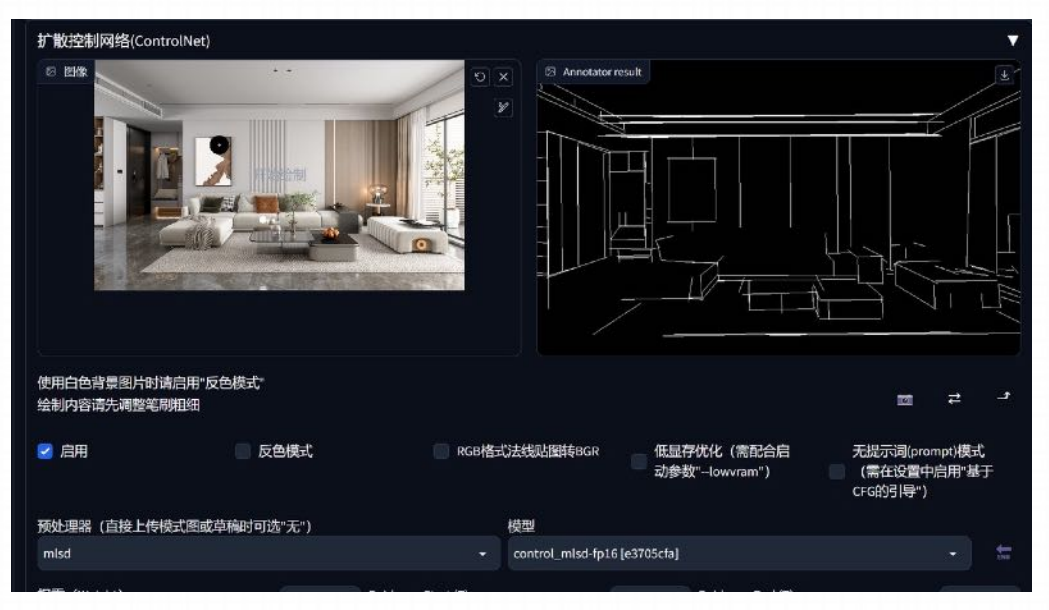

#### **Example**

③输⼊关键词

pearl white walls, windsor gray floors, bedroom, Natural lighting, earthly tones, simple and clean, trending on interior design, digital artwork by Audrey kawasaki, Smooth, Detailed, Artstation, Neutral colors, elegant

珍珠白的墙壁,温莎灰色的地板,卧室,自然光,朴实的色调,简单干净,室内设计的趋势,由 Audrey kawasaki 设计的数字艺术品,光滑,细节,艺术站,中性色,优雅

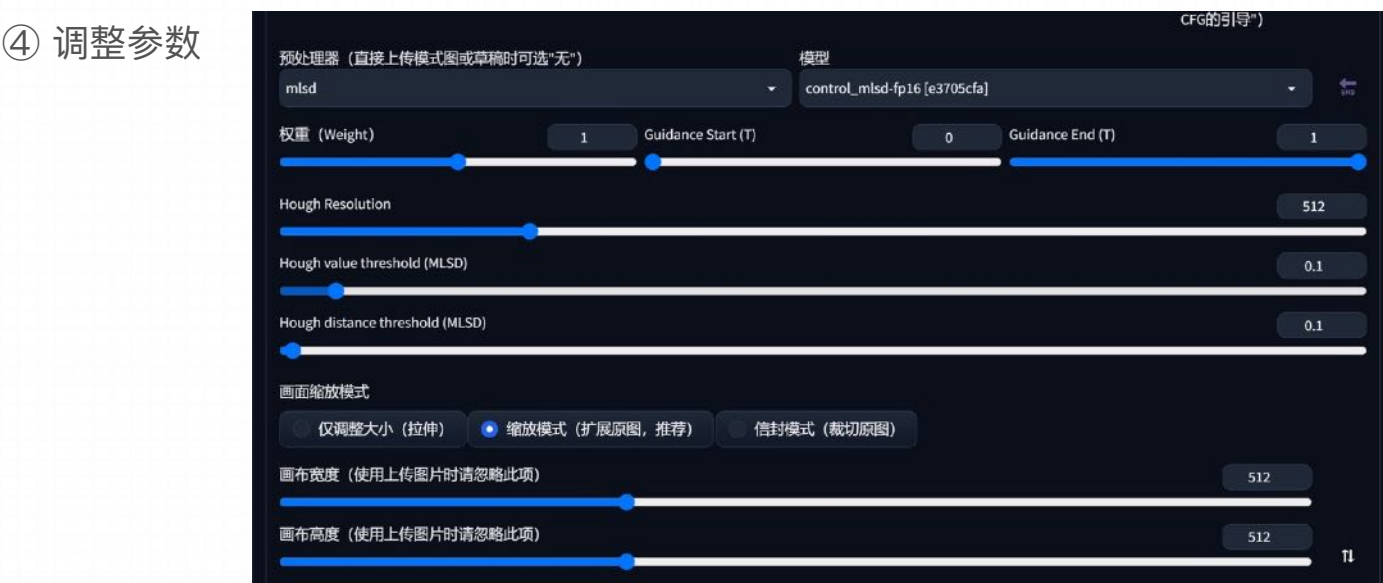

#### **Example**

5. 生成图片

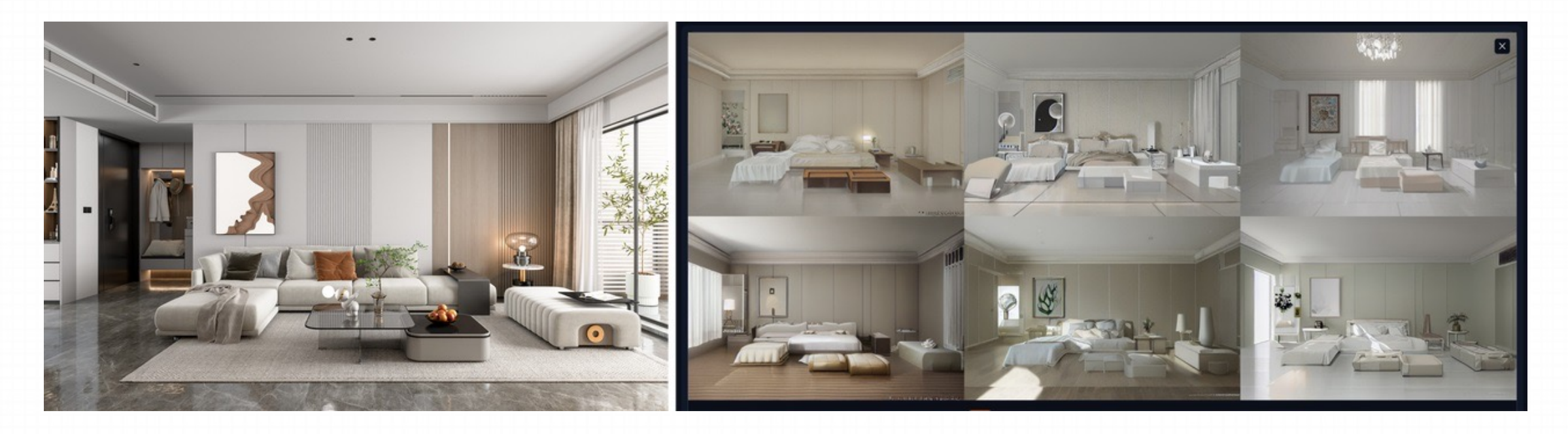

分割预处理器检测会将上传的图像分割为同一图像内的段或区域。该模型在生成一组新的图像时,将 detectmap 图像应用于文本提示。 ⽤于此预处理器的最佳模型是 control\_sd15\_seg。

建筑物、天空、树木、人物和人行道使用不同且预定义的颜色进行标记。

https://docs.qq.com/sheet/DYmtkWG5taWxhVkx2?tab=BB08J2

分割预处理器用于标记参考图像中的对象类型。Segmentation 语义分割模型,标注画面中的不同区块颜色和结构(不同颜色代表不同类 型对象),从⽽控制画⾯的构图和内容。

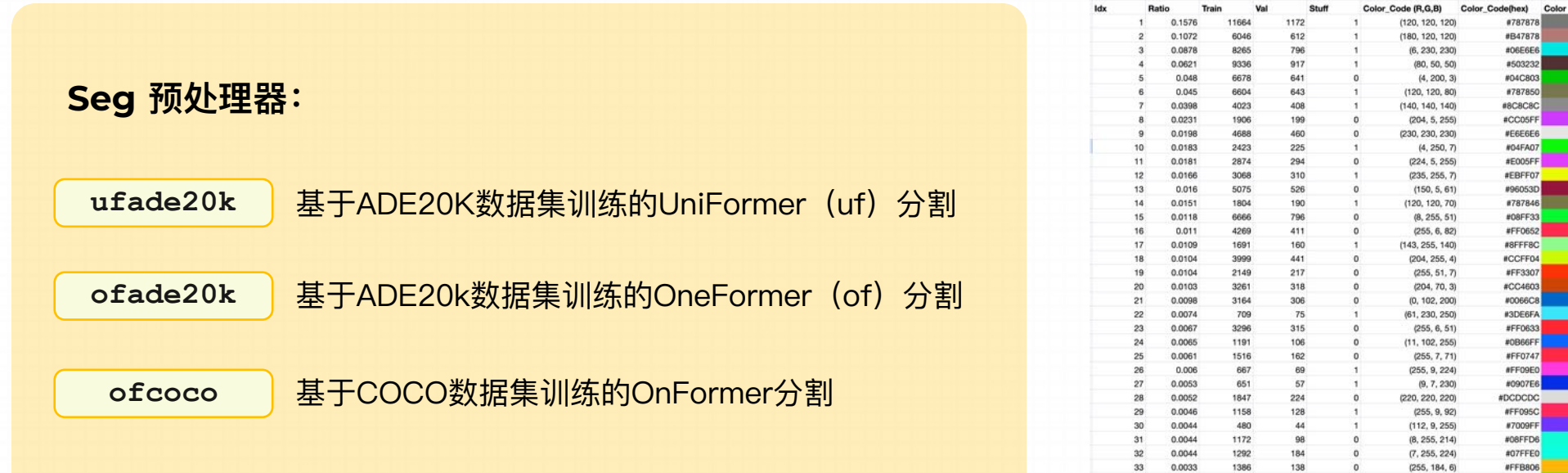

ADE20k和COCO分割的颜色映射是不同的。我们可以使用分割预 处理器来转移对象的位置和形状。

语义分割词表:

0.0031

0.003

698

781

61

73

 $\overline{0}$ 

 $\theta$ 

 $34$ 

 $35$ 

https://docs.qq.com/sheet/DQVNHaWhvbEF6cGxo?tab=2gegib

Name

墙 wall

天空 sky 地板 floor;flooring

**Bit tree** 

床 bed

草 grass

柜子 cabinet

桌子 table

椅子 chair

水 water

架子 shelf

海 sea

房子 house

镜子 mirror

田地 field

座位 seat

桌子 desk

扶手椅 armchai

图栏 fence;fencing

岩石 rock;stone

地面 earth:ground

Щ mountain;mount

植物 plant;flora;plant;life

高/照片 painting:picture

沙发 sofa;couch;lounge

地毯 rug;carpet;carpeting

樹柜 wardrobe;closet;press

布料 curtain;drape;drapery;mantle;pall

车 car;auto;automobile;machine;motorca

] door;double;door

天花板 ceiling

路 road;route

建筑 building;edifice

**18 windowpane**; window

人行道 sidewalk:pavement

A person;individual;someone;somebody;mortal;soul

**#787878** 

#B47878

#06E6E6

#503232 #D4CRO3

#787850

#8C8C8C

#CC05FF

#E6E6E6

#04FA07

#E005FF

#EBFF07

#96053D

#787846

#08FF33

#FFO652

#8FFF8C

#CCFF04

#FF3307

#CC4603

#0066C8

#3DE6FA

#FF0633

#0B66FF

#FF0747

#FF09E0

#0907E6

#DCDCDC

#FF095C

#7009FF

#08FFD6

#07FFE0

#FFB806

#OAFF47

#FF290A

#07FFFFF

 $(10, 255, 71)$ 

 $(255, 41, 10)$ 

 $(7, 255, 255)$ 

#### **A. UniFormer ADE20k(ufade20k)**

Uniformer在此示例中准确地对所有对象进行了标记。

以下是在相同提示和种子下使用这些预处理器的示例。未来城市、树木、建筑物、赛博朋克

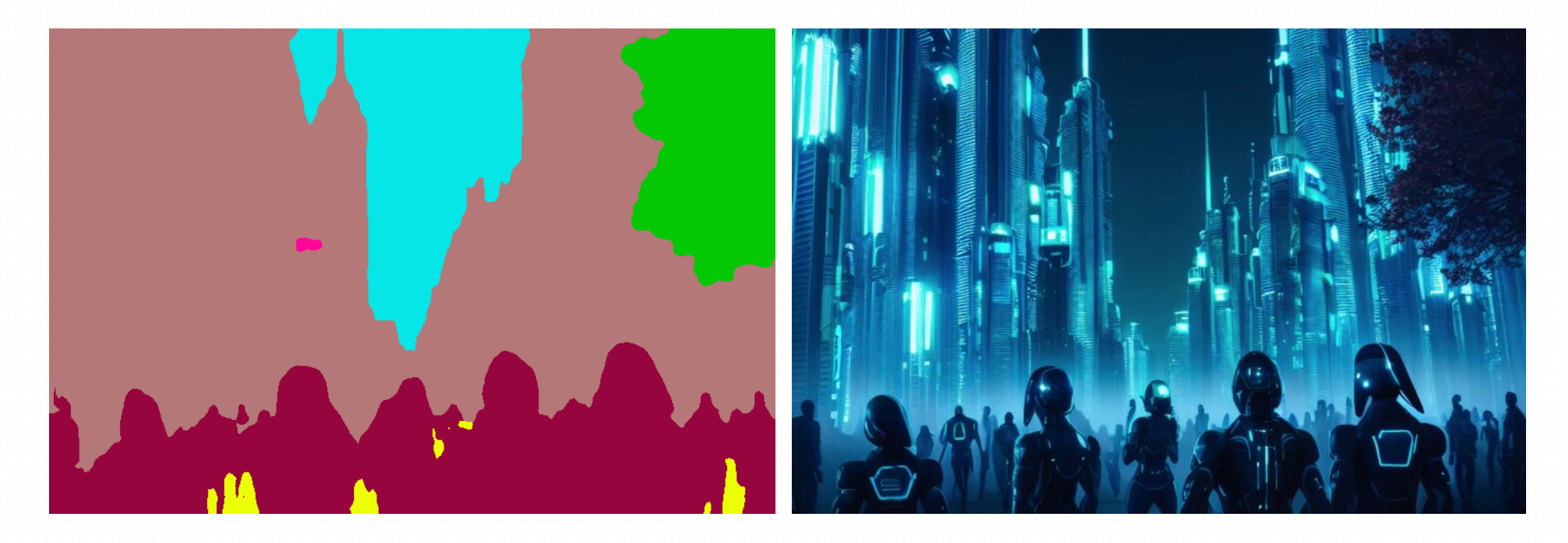

#### **B. OneFormer ADE20k (ofade20k)**

在这种情况下,OneFormer有些噪点,但不会影响最终图像

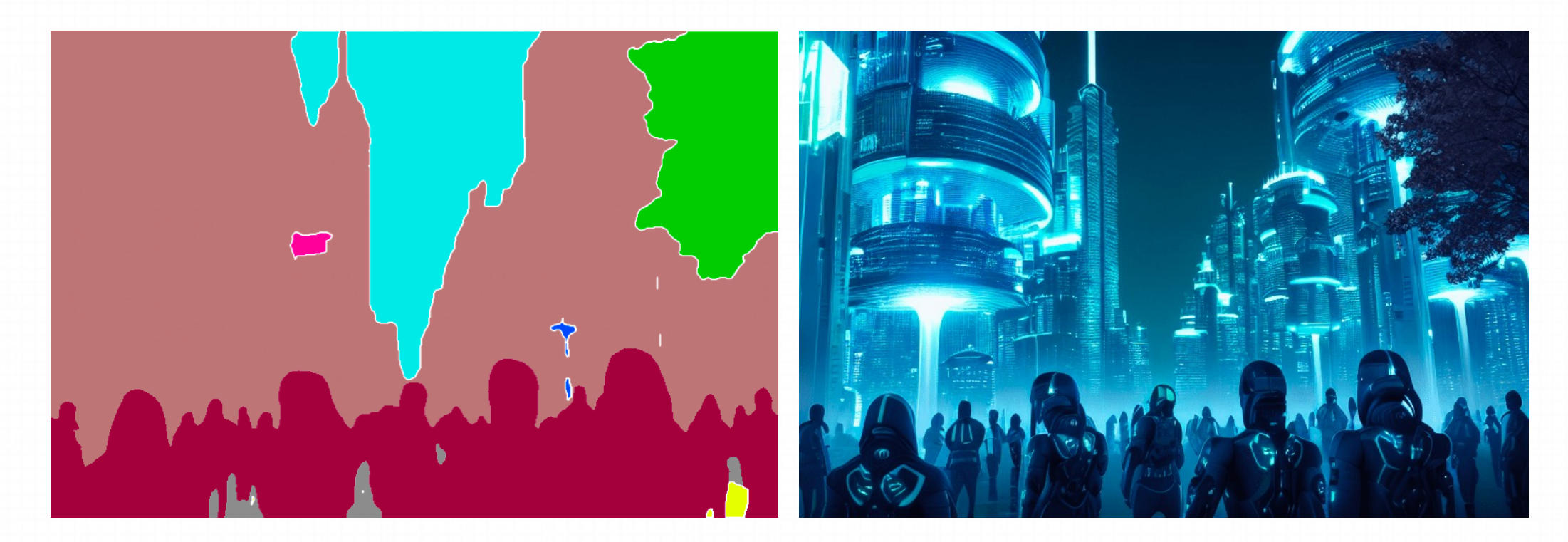

#### **C. OneFormer COCO (ofcoco)**

OneFormer COCO表现类似,但存在一些错误标记。

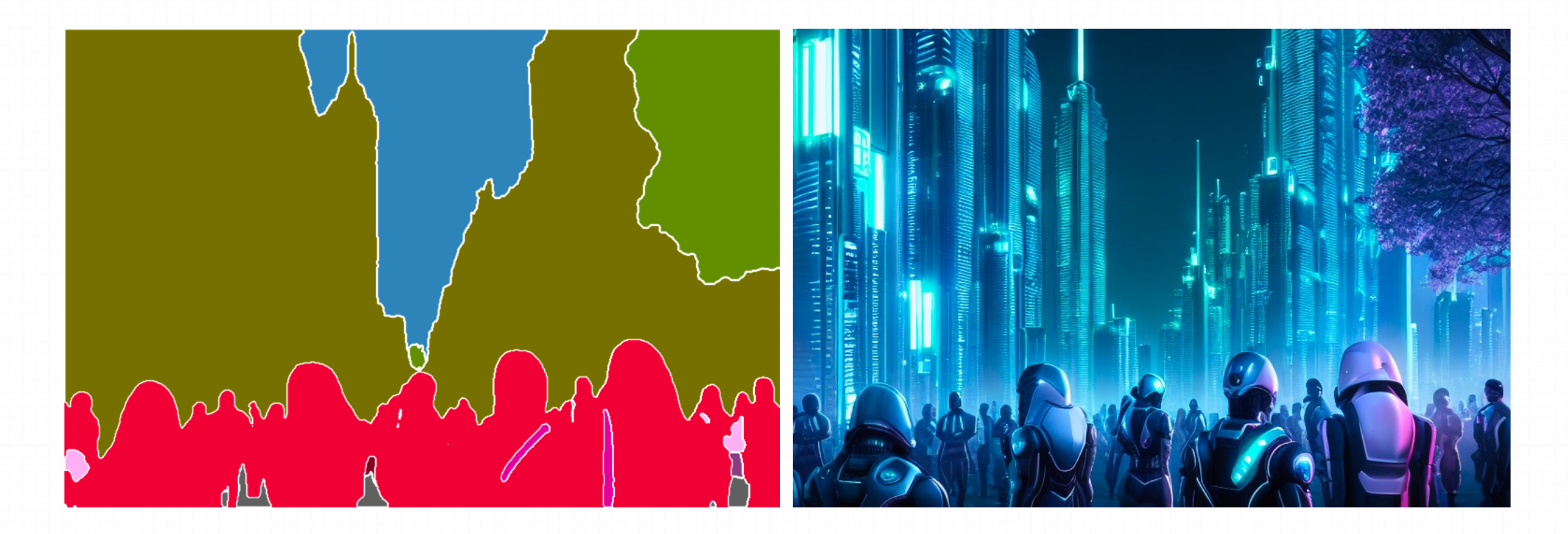

Seg 示例: (提取参考图内容和结构,再进行着色和风格化)

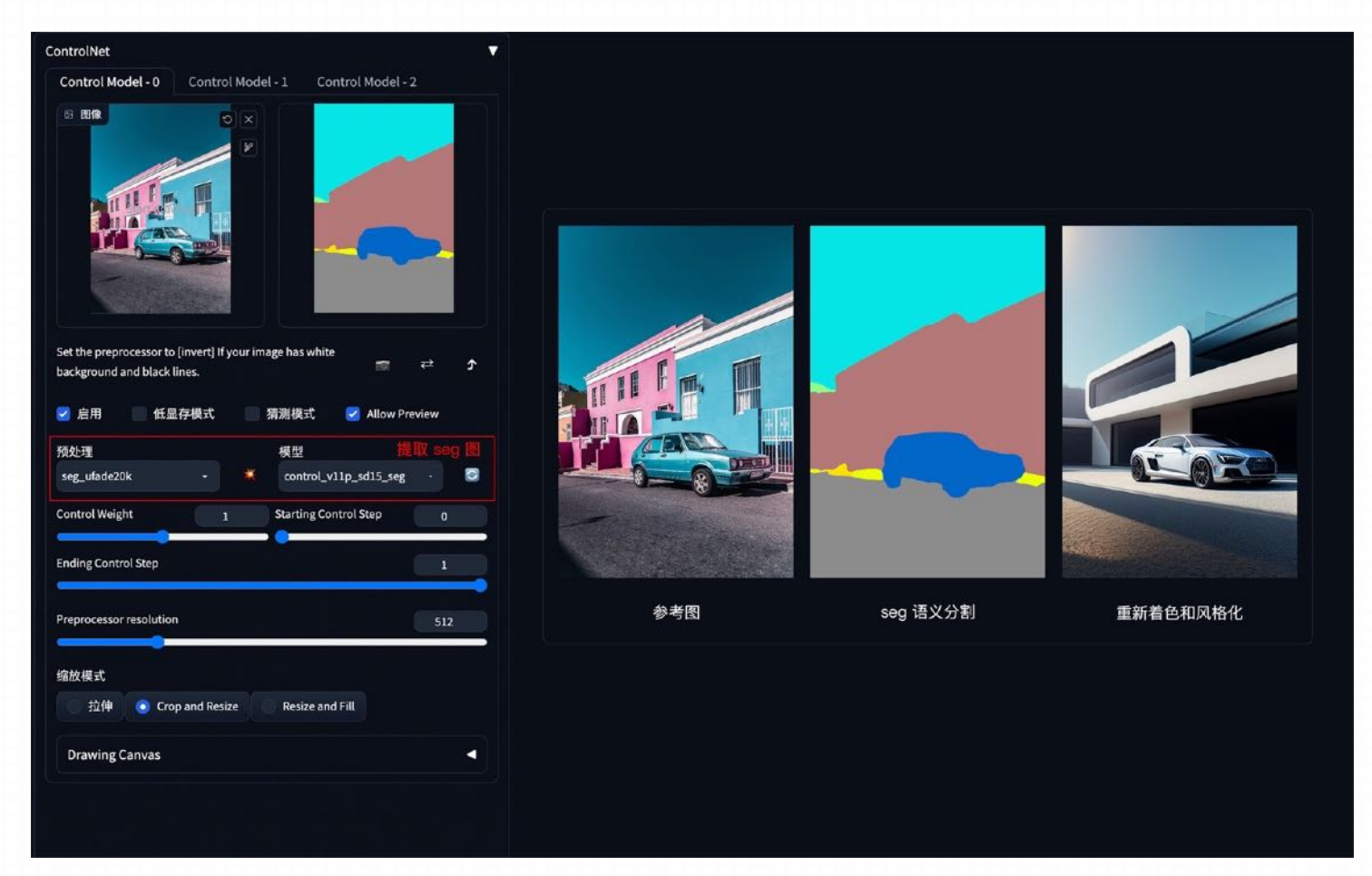

Seg 示例: 如果还想在车前面加一个人, 只需在 Seg 预处理图上对应人物色值, 添加人物色块再生成图像即可。

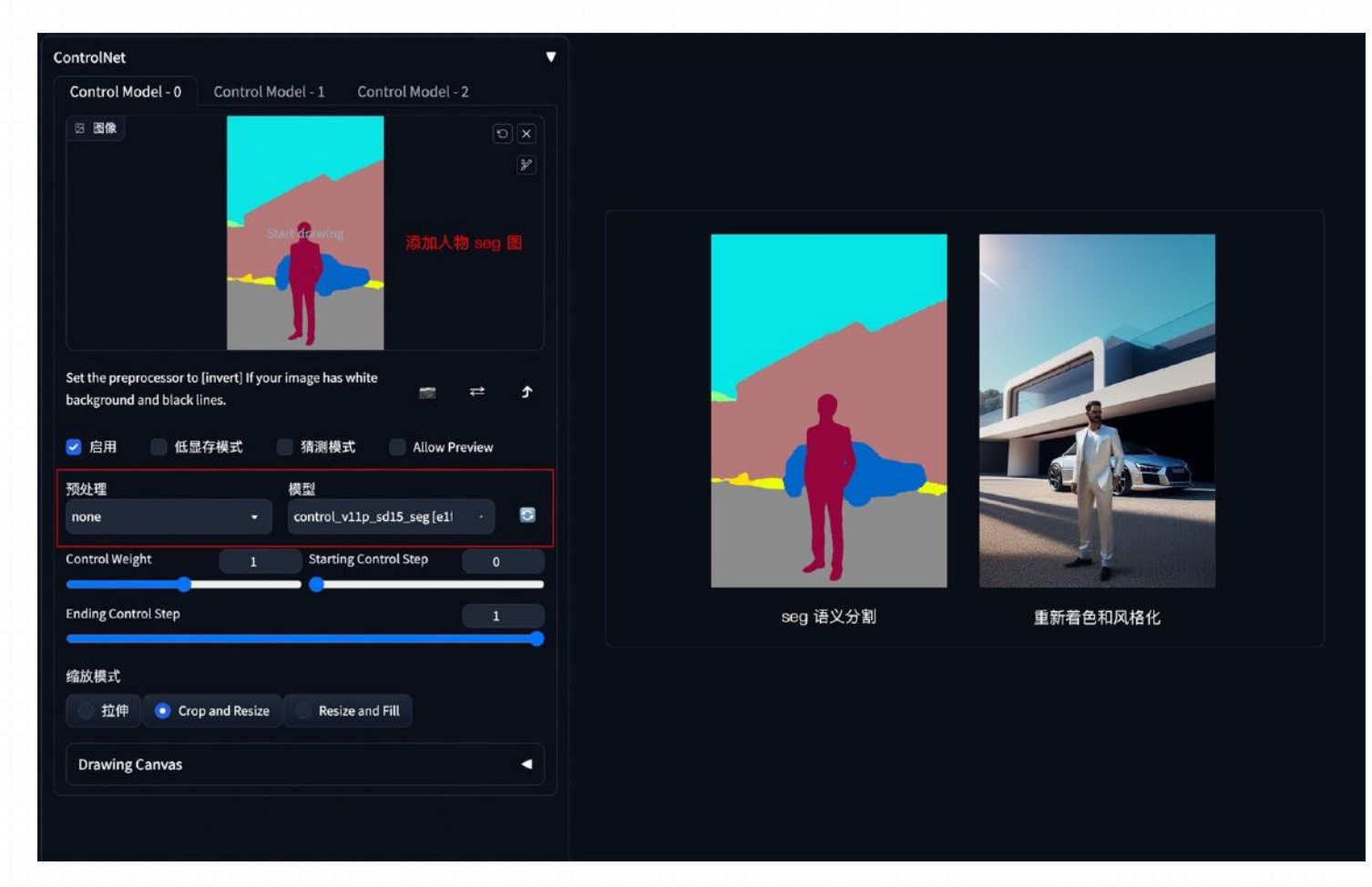

ControlNet 还支持多个模型的组合使用, 从而对图像进行多条件控制。ControlNet 的多模型控制可以在设置面板中的 ControlNet 模块 中开启:

103

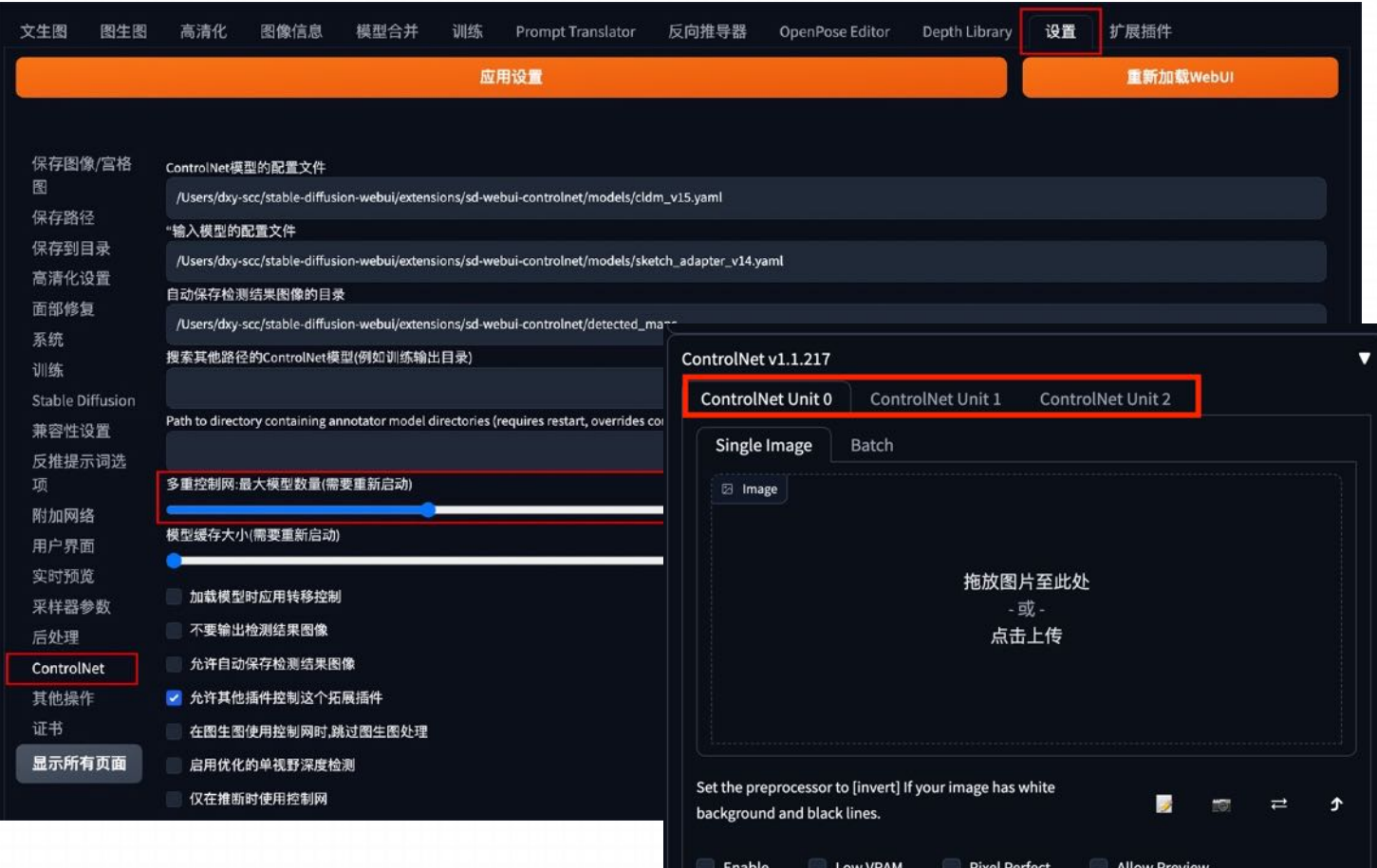

- 1. 在设置选项卡中找到ControlNet
- 2. 修改多重控制⽹的数值,意味着我们可以 选择几个模型搭配使用。

可以在设置选单⾥找到ControlNet的设置选 项,在⾥⾯有⼀个多重control net的最⼤模 型数量默认会维持一。但你可以将它调大, 我们设置为三保存设置,然后通过右侧按钮 重新选单。你的controlnet就变得稍微不⼀样 了。原来我们只有⼀组controlnet选项,但现 在上面冒出来了两个新的unit, 可以让你切换 过去配置完全不同的预处理器和模型组,也 可以使用完全不一样的图片作为输入信息。

了解借助MultiControlNet(多重控制网),调用多个不同模型,对图像实施更严谨的控制与调节的方式,参透ControlNet的组合逻辑。

⽬前系统中14种不同的控制模型,他们仅仅两两组合就会有超过90种实际应⽤。但其实并不是随便两个凑⼀ 起就一定行了。这里面的组合关键就在于你需要让他们存在一定程度的互补,让一个网络帮另一个网络实现 那些他做不到的事情。而如果两个控制网本来的性质就相似,比如Canny 加hat 对边缘的检测是高度重复的, 那这种组合明显不具备特别⼤的实⽤价值,和只开⼀个没什么区别。

**注意:** 多重控制网对显存的要求会更高。当你撒了两张,三张网下去,显存就是两倍,三倍往上翻的。如果你的显存顶不住,一定要选用稍微低级一点的预处理, 或者将低显存模式打开。

**A. ⼈物和背景分别控制**

**⽅法:**设置 2 个 ControlNet,第 一个 ControlNet 通过 OpenPose 控制人物姿态, 第二个 ControlNet 通过 Seg 或 Depth 控 制背景构成。调整 ControlNet 权 重, 如 OpenPose 权重高于 Depth 权重, 以确保人物姿态被正 确识别,再通过提示词和风格模型 进⾏内容和⻛格控制。

**应用模型: OpenPose、Seg(自** 定义背景内容和结构)、Depth

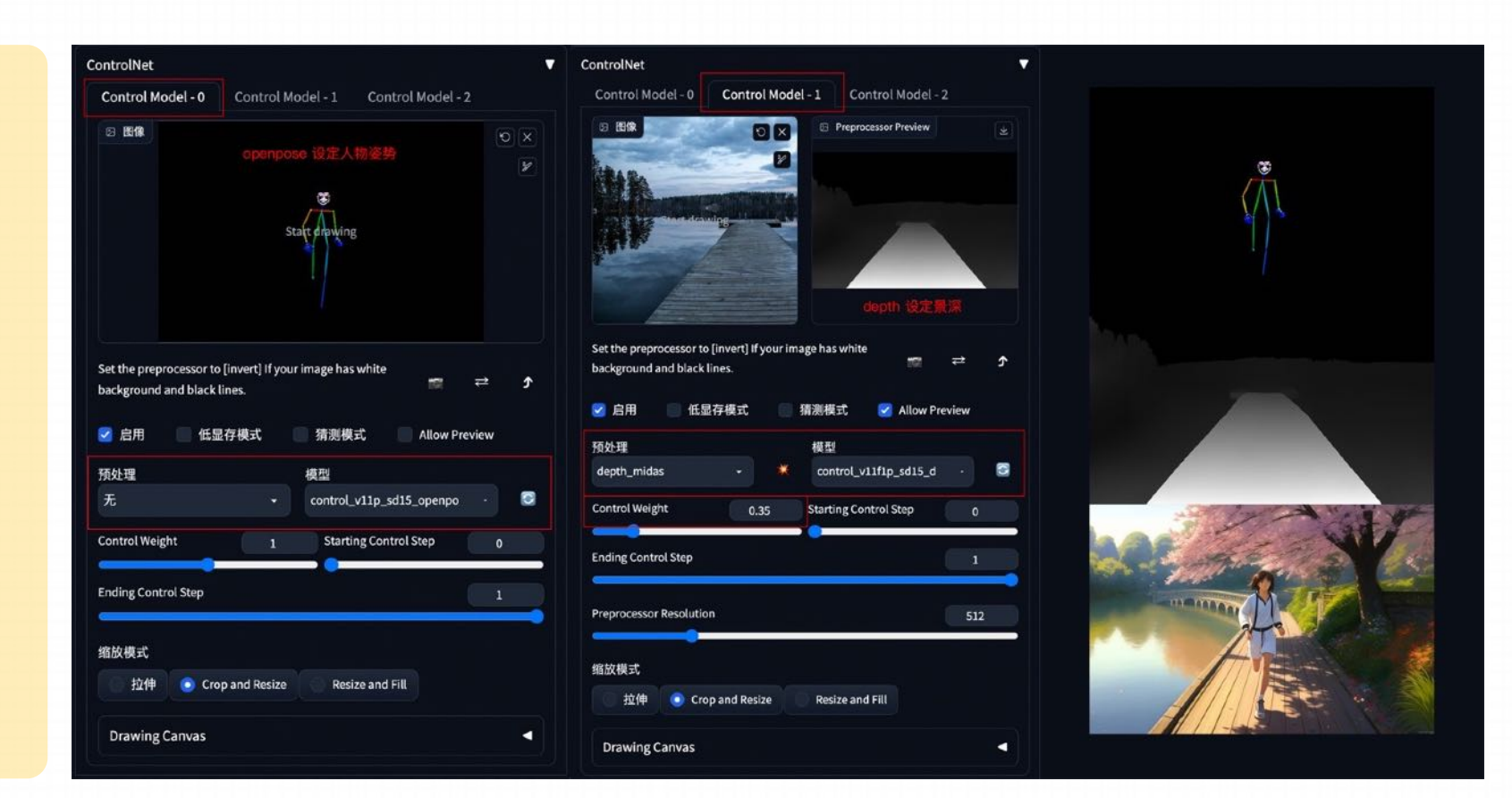

#### **A. ⼈物和背景分别控制**

方法: open pose可以识别手, 甚 至精确到手指,但因为它不带有空 间信息,所以可能无法判断手到底 是在前在后。但depth是可以识别 出来的,如果手在头前面,他就一 定会有这样的深度差异表现。而如 果手在脑袋后面,他就识别不到类 似的信息。所以我们让open pose 组织手的基本走向, 然后再让 depth把这个空间关系梳理好,就 可以识别到完美的图像信息

**应⽤模型:**OpenPose、Depth

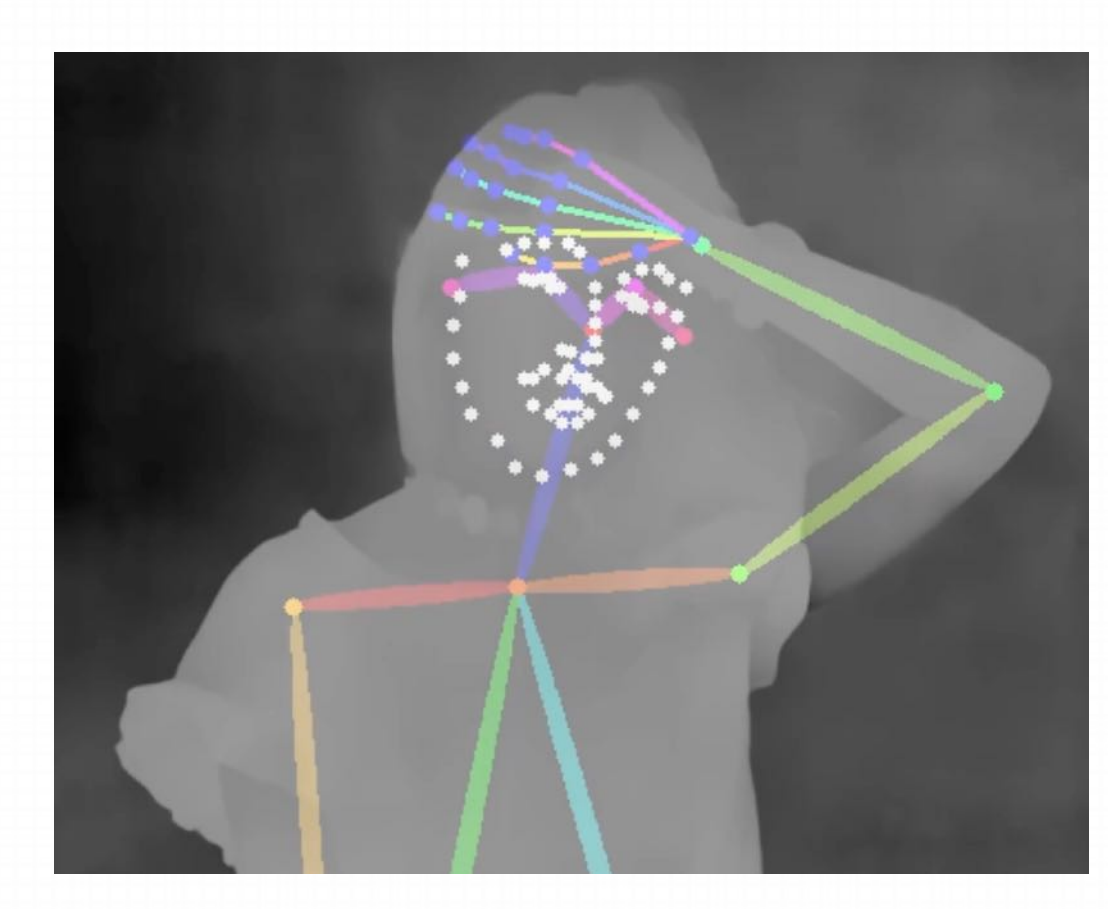

#### **B. 三维重建**

**⽅法:**通过 Depth 深度检测和 Normalbae 法线贴图模型, 识别 三维目标。再配合提示词和风格模 型,重新构建出三维物体和场景。

**应⽤模型:** Depth、Normalbae

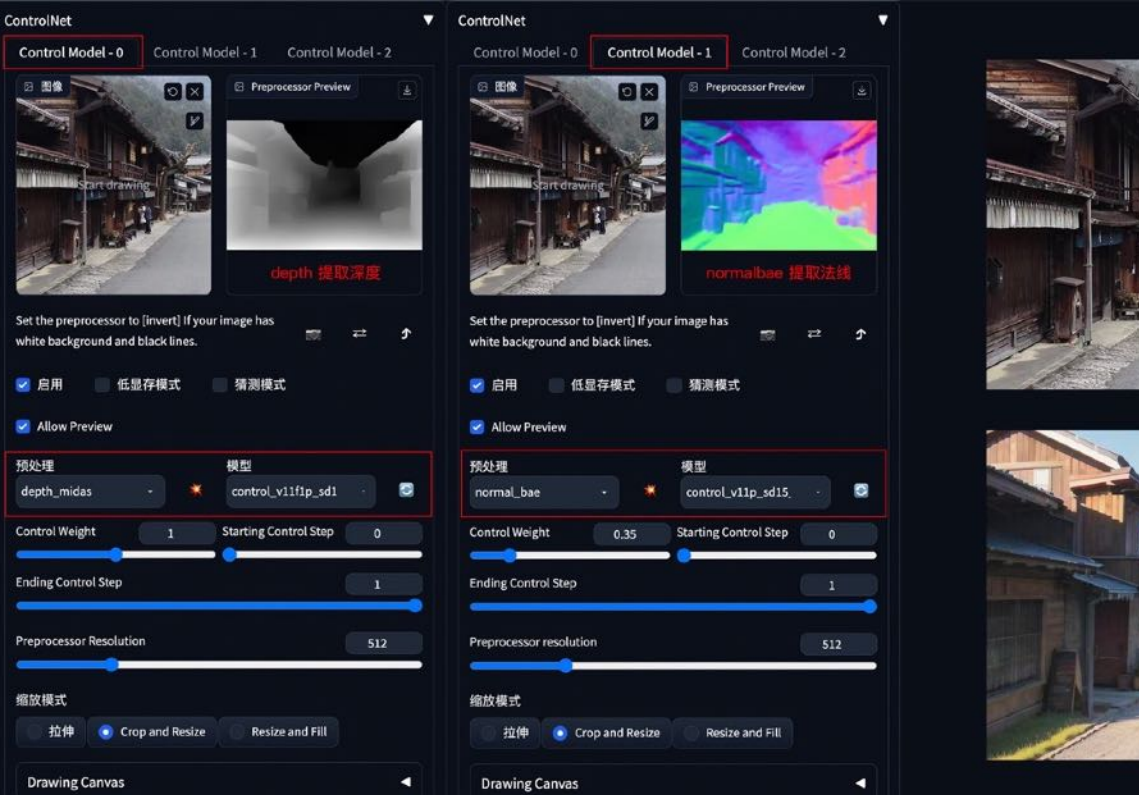

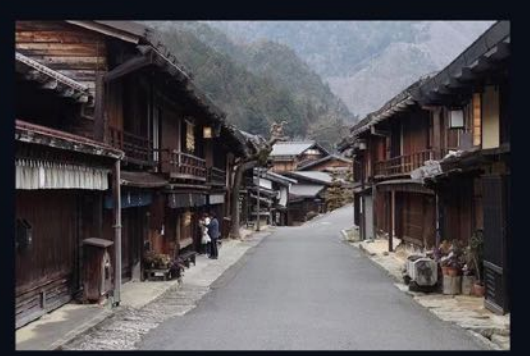

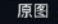

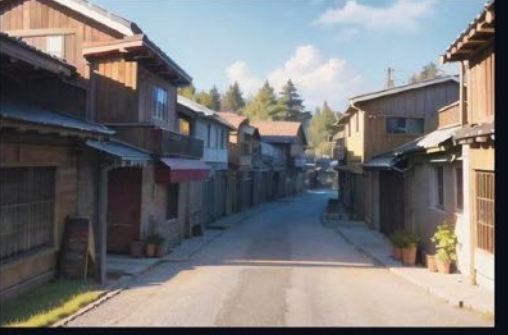

#### **C. 更精准的图⽚⻛格化**

**⽅法:**在 img2img 图⽣图中,通 过叠加 Lineart 和 Depth 模型,可 以更加精准的提取图像结构,最⼤ 程度保留原图细节,再配合提示词 和风格模型重新生成图像。

**应⽤模型:** Lineart、Depth

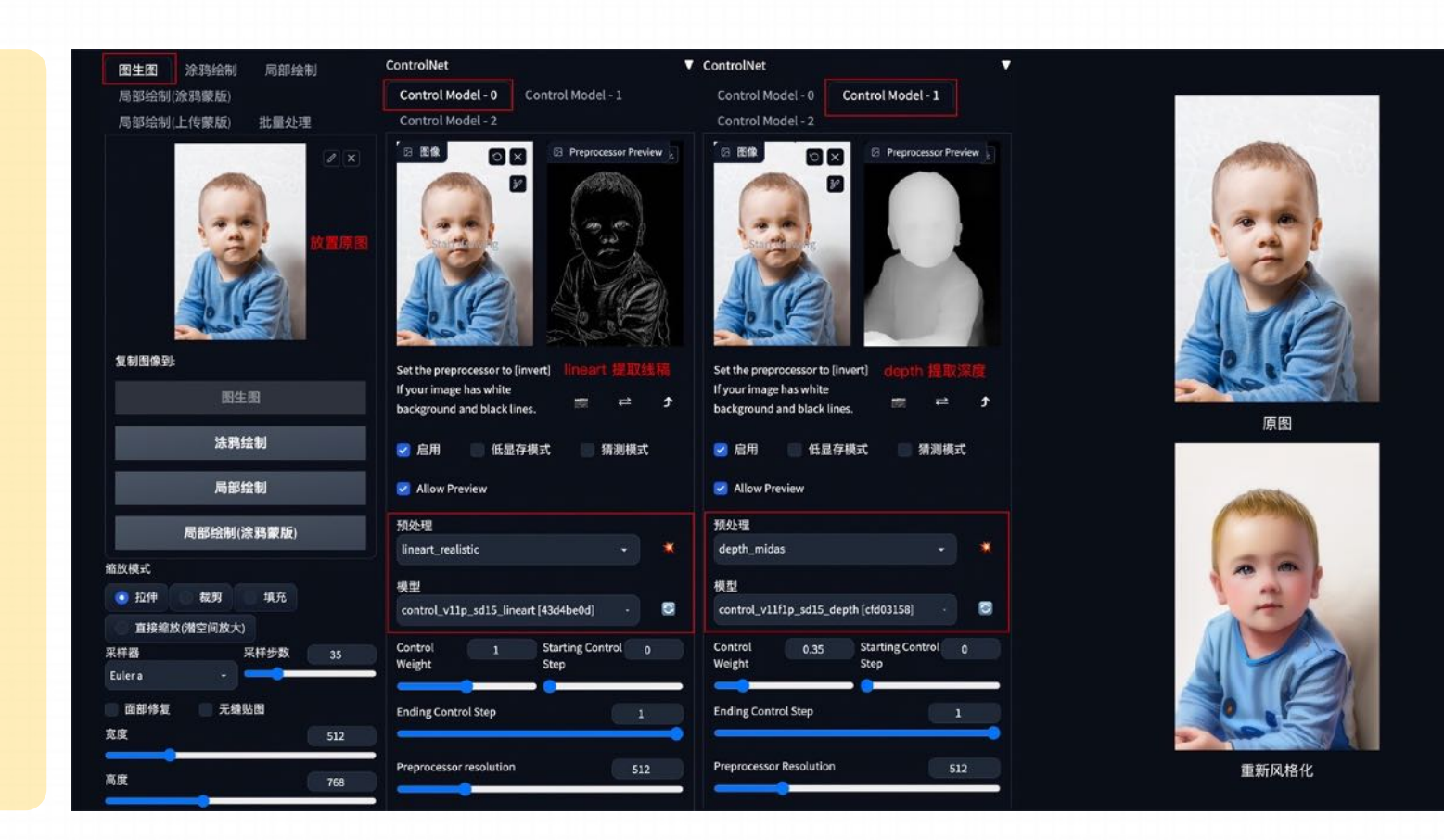

#### **D. 更精准的图⽚局部重绘**

**⽅法:**在 img2img 图⽣图的局部 重绘中, 通过叠加 Canny 和 Inpaint 模型,可以更加精准的对 图像进行局部重绘。

**应⽤模型:** Canny、Inpaint

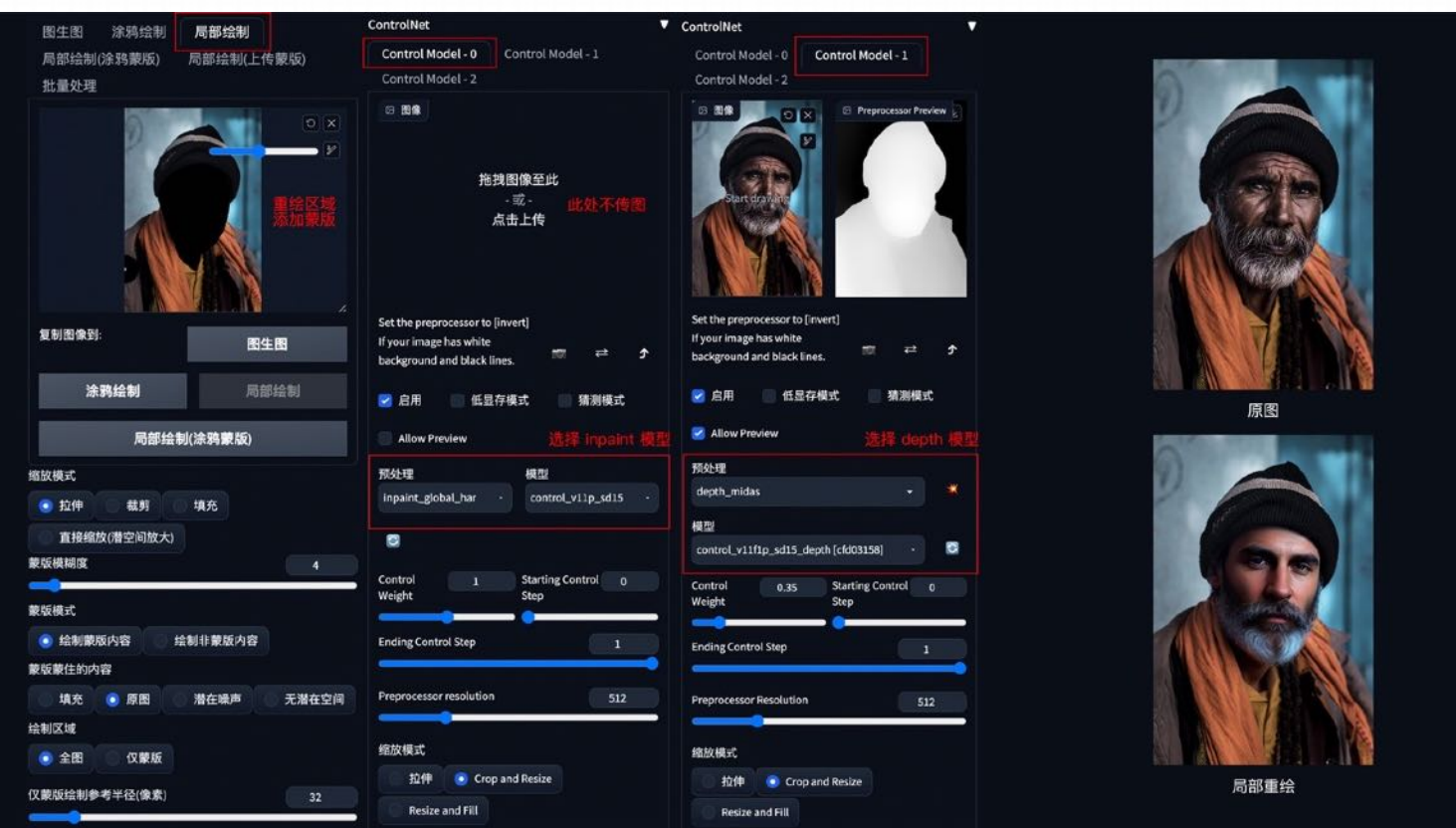
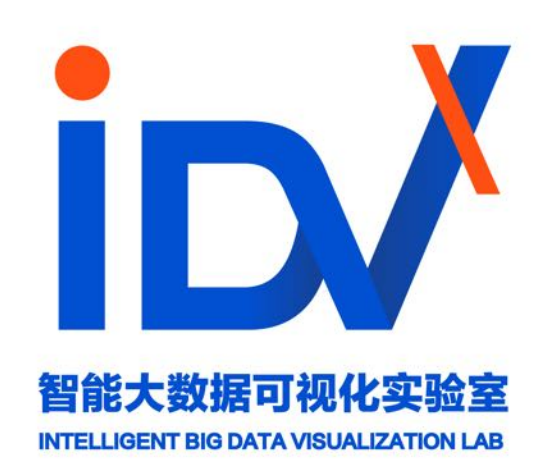